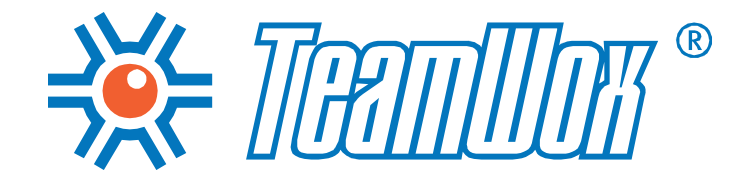

## ИНСТРУКЦИЯ ПО ВНЕДРЕНИЮ

Сентябрь 2011

© 2000-2011 MetaQuotes Software Corp.

# **ЗЕТ ПЕПИПИТ** ОГЛАВЛЕНИЕ

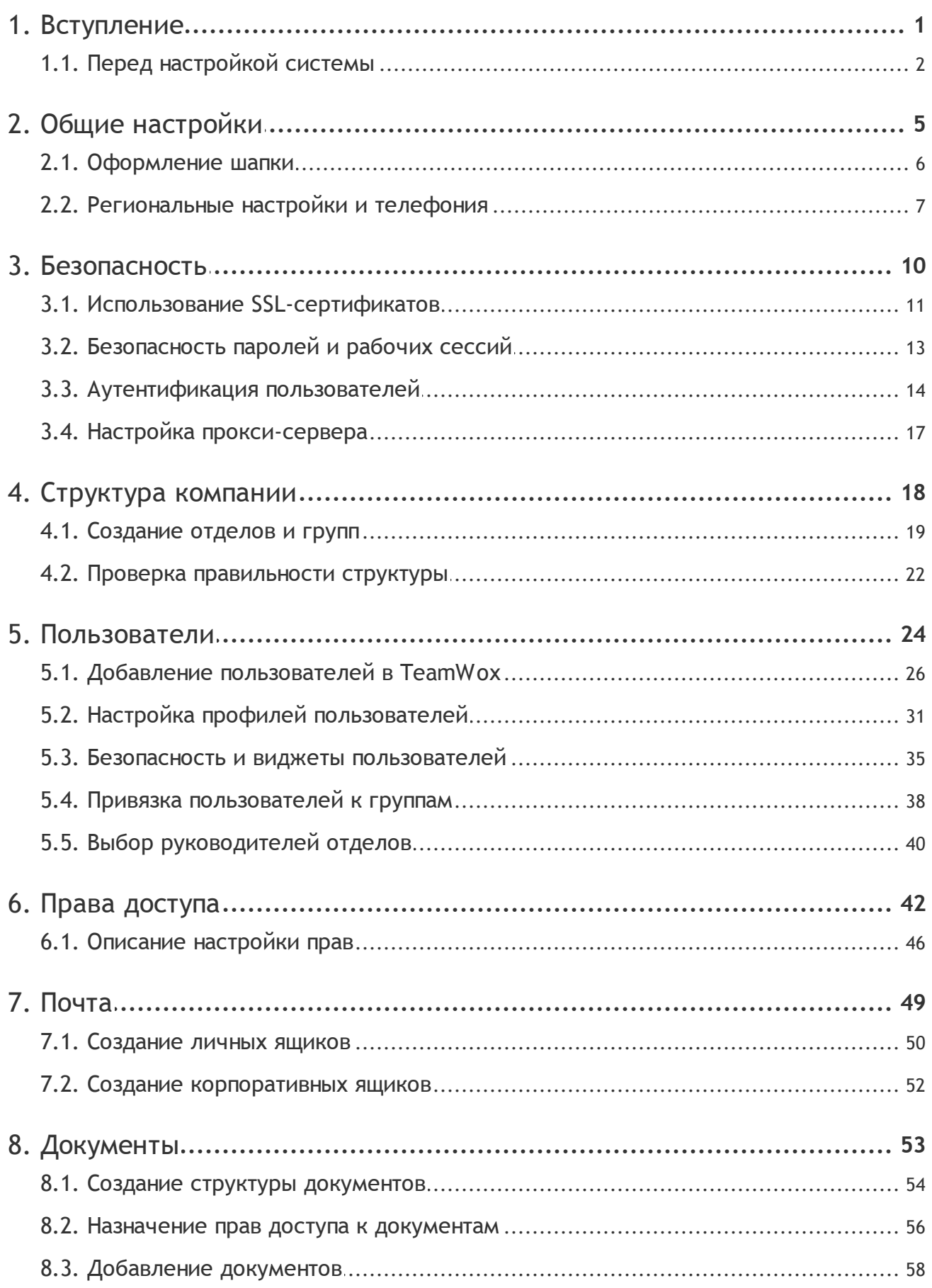

# **ЗЕТ ПЕПИПИТ** ОГЛАВЛЕНИЕ

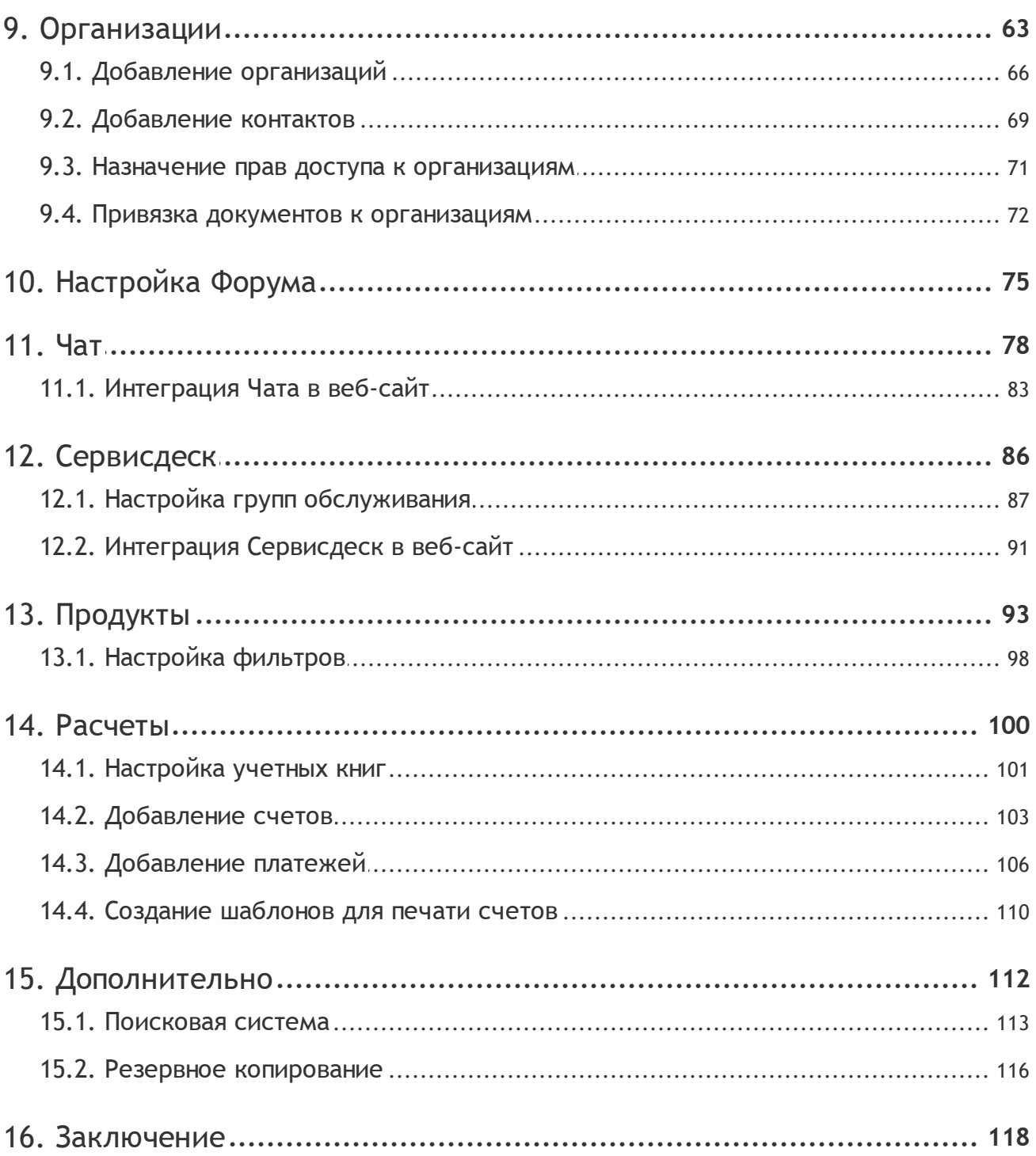

### Вступление

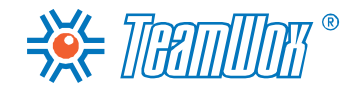

<span id="page-3-0"></span>Этот документ детально описывает процесс внедрения системы TeamWox на предприятии. Он охватывает все стадии внедрения и описывает все необходимые для этого действия, выполнив которые, можно считать систему внедренной.

**Внимание:** в документе раскрыты операции, которые необходимо совершить сразу после установки системы. Вопрос установки TeamWox в настоящем документе не рассматривается.

Инструкция по внедрению описывает все необходимые шаги, которые нужно последовательно пройти для успешного внедрения системы TeamWox на предприятии. Шаги затрагивают настройки следующих модулей: "Управление", "Сотрудники", "Почта", "Документы", "Организации" и "Контакты", "Форум", "Чат", "Сервисдеск", "Продукты" и "Расчеты". Также описана настройка поисковых индексов и резервного копирования данных.

Документ ориентирован на российские компании. Поэтому все примеры и скриншоты представлены с учетом распространенных настроек системы TeamWox для российских пользователей.

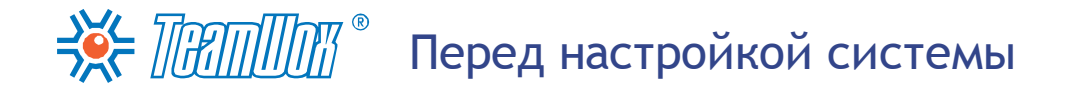

<span id="page-4-0"></span>Сразу после установки необходимо активировать лицензию и обновить сервер до последней версии. Для этого сервер TeamWox должен быть подключен к сети Интернет. Неактивированная система ограничена максимальным количеством пользователей (5) со статусом "Работает" (пользователь может авторизоваться и работать в системе TeamWox), также в ней невозможно получать обновления. Если система не активирована, то отображается кнопка "Активировать сервер" в панели быстрых команд во вкладках "Управление -> Обзор" и "Управление -> Модули".

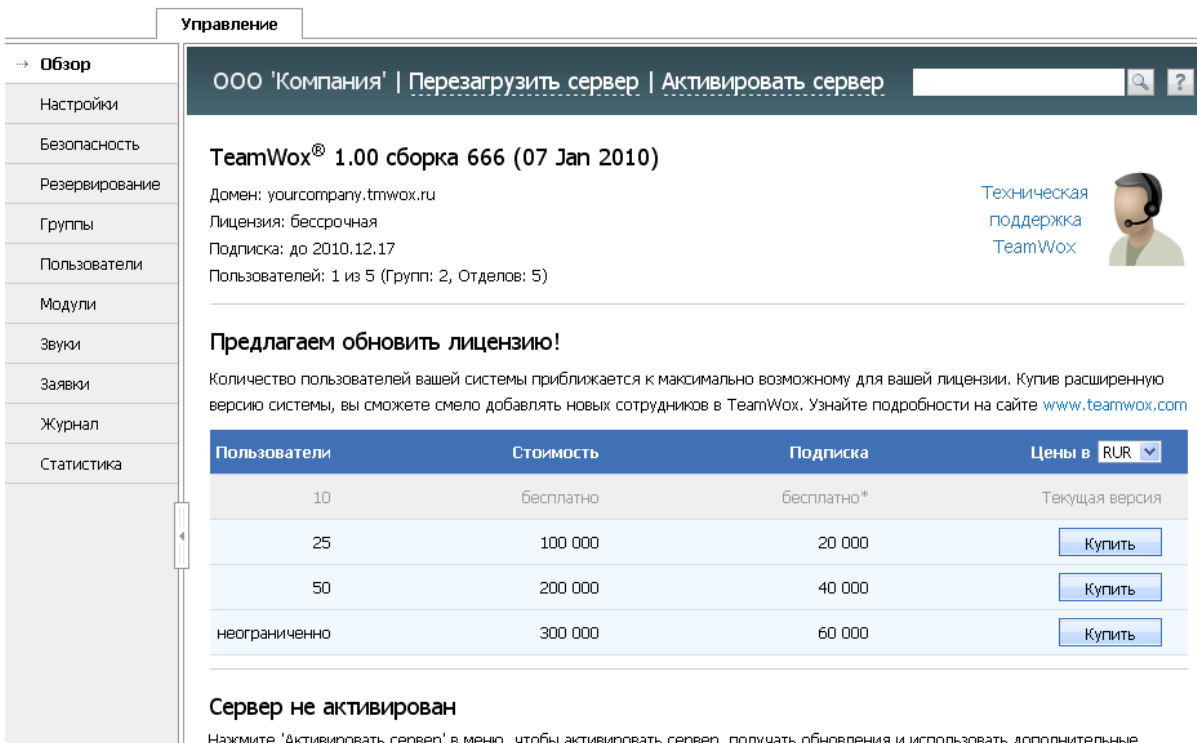

функции сервера.

<span id="page-4-1"></span>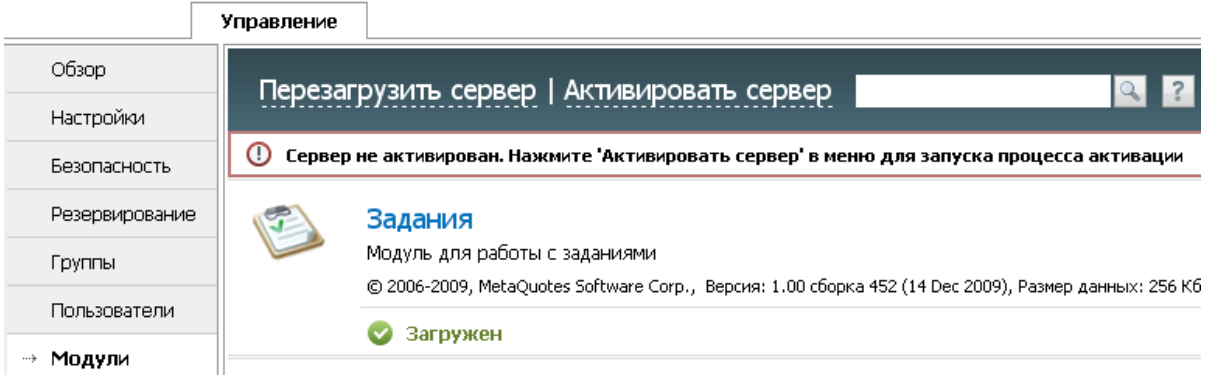

Чтобы начать процесс активации, необходимо нажать кнопку "Активировать сервер" в панели быстрых команд. Если процесс активации прошел успешно, то система в автоматическом режиме будет обновлена до последней версии, и сервер TeamWox будет перезагружен. На этом процесс активации заканчивается.

**Внимание:** если активирование сервера не удается завершить успешно, то проверьте настройки подключения сервера к сети Интернет и настройки соединения через прокси-сервер.

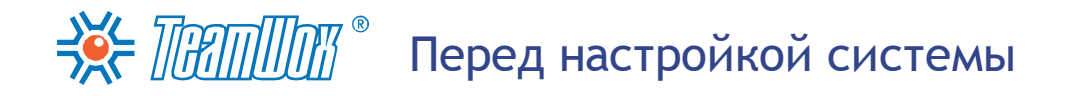

Если система была активирована ранее, то нужно проверить и установить последние обновления системы TeamWox. Для этого во вкладке "Управление -> Обзор" нажмите кнопку "Проверить обновления и обновить сервер".

#### Автоматическое обновление

включено

Последнее установленное обновление от 09 Feb 2009 Последняя резервная копия от 2008-12-24 11-29-44 Проверить обновления и обновить сервер

Проверьте опцию автоматического обновления системы TeamWox. При включенном автоматическом обновлении каждую ночь в три часа по местному времени происходит подключение к серверу Live Update и проверка доступных обновлений. Например, если сервер работает по московскому времени (GMT +03:00), то проверка обновлений будет происходить в 3 часа ночи по Москве. Если имеются обновления, то сервер TeamWox их скачивает и устанавливает, после чего автоматически перезагружается. Для включения автоматического обновления выберите пункт "включено" в соответствующем поле.

Если автоматическое обновление "выключено", то обновления все равно проверяются и скачиваются, но не устанавливаются. При этом во вкладке "Управление -> Модули" напротив соответствующего модуля появляется индикатор "Доступно обновление". Для установки обновлений нужно нажать кнопку "Обновить сервер" во вкладке "Управление -> Модули". А затем вручную перезагрузить сервер TeamWox, нажав соответствующую кнопку в панели быстрых команд.

Затем во вкладке "Управление -> Обзор" проверьте адрес сервера, использующего текущую лицензию (поле "Домен"), срок действия лицензии (поле "Лицензия") и срок подписки на обновления (поле "Подписка").

### TeamWox<sup>®</sup> 1.00 сборка 666 (07 Jan 2010)

Домен: yourcompany.tmwox.ru Лицензия: бессрочная Подписка: до 2010.12.17 Пользователей: 9 из 10 (Групп: 5, Отделов: 7)

Уточните у руководства компании заказчика количество сотрудников, которые будут работать в системе TeamWox. Если оно превышает максимально допустимое текущей лицензией количество пользователей, то необходимо будет расширить лицензию (это можно сделать в партнерском разделе сайта www.teamwox.com). Текущее и максимальное количество пользователей со статусом "Работает" указано в поле "Пользователей" соответственно. Возможные типы лицензий приведены во вкладке "Управление -> Обзор" в таблице. Серой строкой выделена используемая лицензия.

#### Настройка дополнительных модулей

С развитием системы TeamWox ее функционал будет расширяться дополнительными модулями. Дополнительные модули, вошедшие в стандартный функционал системы, будут автоматически скачены вместе со списком обновлений и установлены сервером в системе. У вашего клиента может возникнуть необходимость в использовании дополнительного модуля, не включенного в

## ЗЕ ПРАПШИТ • Перед настройкой системы

стандартный функционал системы. Это может быть модуль, который вы сами разработали для клиента, или чужой модуль от стороннего разработчика. В этом случае его необходимо установить в систему вручную, скопировав модуль в папку "/TeamWox/modules/". Все установленные модули будут отображены во вкладке "Управление -> Модули" и иметь по умолчанию статус "Не загружен".

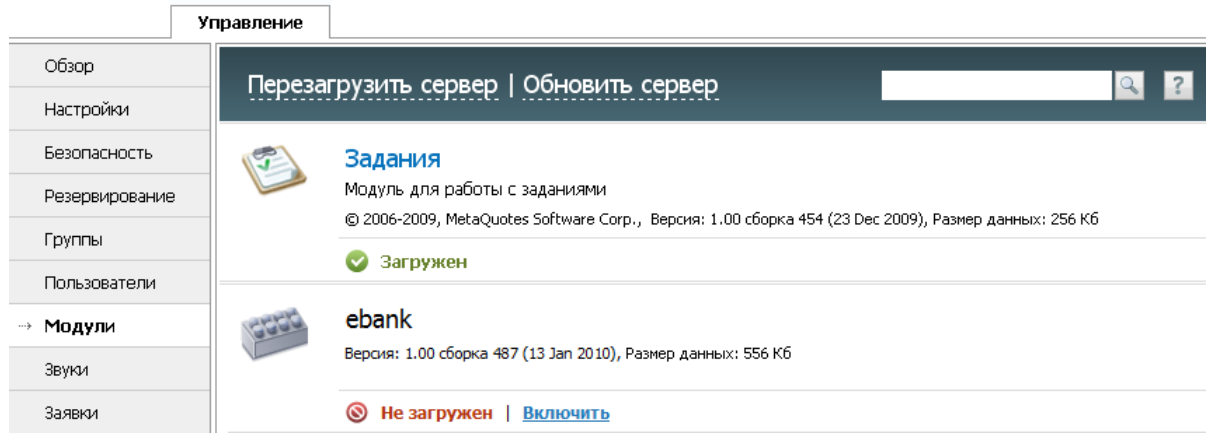

Для начала работы с дополнительным модулем необходимо в рабочей области вкладки "Управление -> Модули" нажать кнопку "Включить" напротив его названия. Затем перезагрузить сервер TeamWox с помощью соответствующей кнопки в панели быстрых команд вкладки "Управление -> Модули". Об успешном включении модуля свидетельствует индикатор "Загружен". Затем для завершения настройки модуля необходимо будет назначить на него права группам/ пользователям.

#### Использование жесткого диска

В модуле "Управление -> Обзор" в блоке "Использование жесткого диска" проверьте наличие свободного места на жестком диске сервера, где установлена система TeamWox. После установки система TeamWox занимает на жестком диске 70 мегабайт, из которых половина - это база данных и поисковые индексы. При активной работе рекомендуется, чтобы на жестком диске было больше 10 гигабайт. Это дисковое пространство понадобится для хранения информации, которая со временем появится в системе.

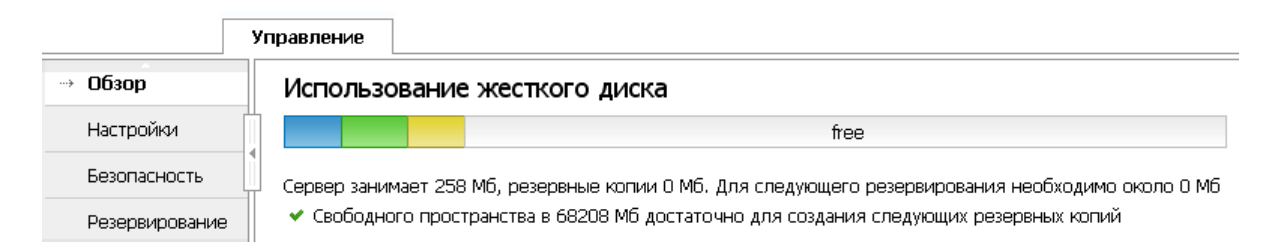

При нехватке свободного пространства в данном блоке будет отображаться специальное уведомление. В этом случае необходимо будет увеличить свободное дисковое пространство для сервера TeamWox, Необходимо внимательно следить за тем, чтобы на диске всегда было достаточно пространства для нормального функционирования системы.

После проверки общих сведений о системе вы можете приступать к настройке TeamWox.

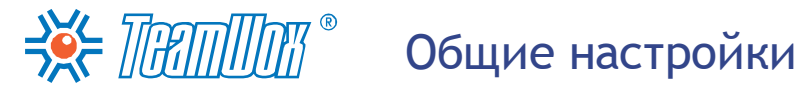

<span id="page-7-0"></span>В самом начале вам необходимо настроить модуль "Управление", в котором производятся основные настройки системы TeamWox. Этот модуль предназначен для администрирования системы TeamWox и виден только администратору. Рядовые сотрудники доступа к управлению системой не имеют. В этом модуле необходимо будет сконфигурировать параметры в разделах "Настройки", "Безопасность", "Резервирование", "Группы", "Пользователи".

Эта часть руководства посвящена настройке общих параметров сервера, которые производятся в разделе "Управление -> Настройки".

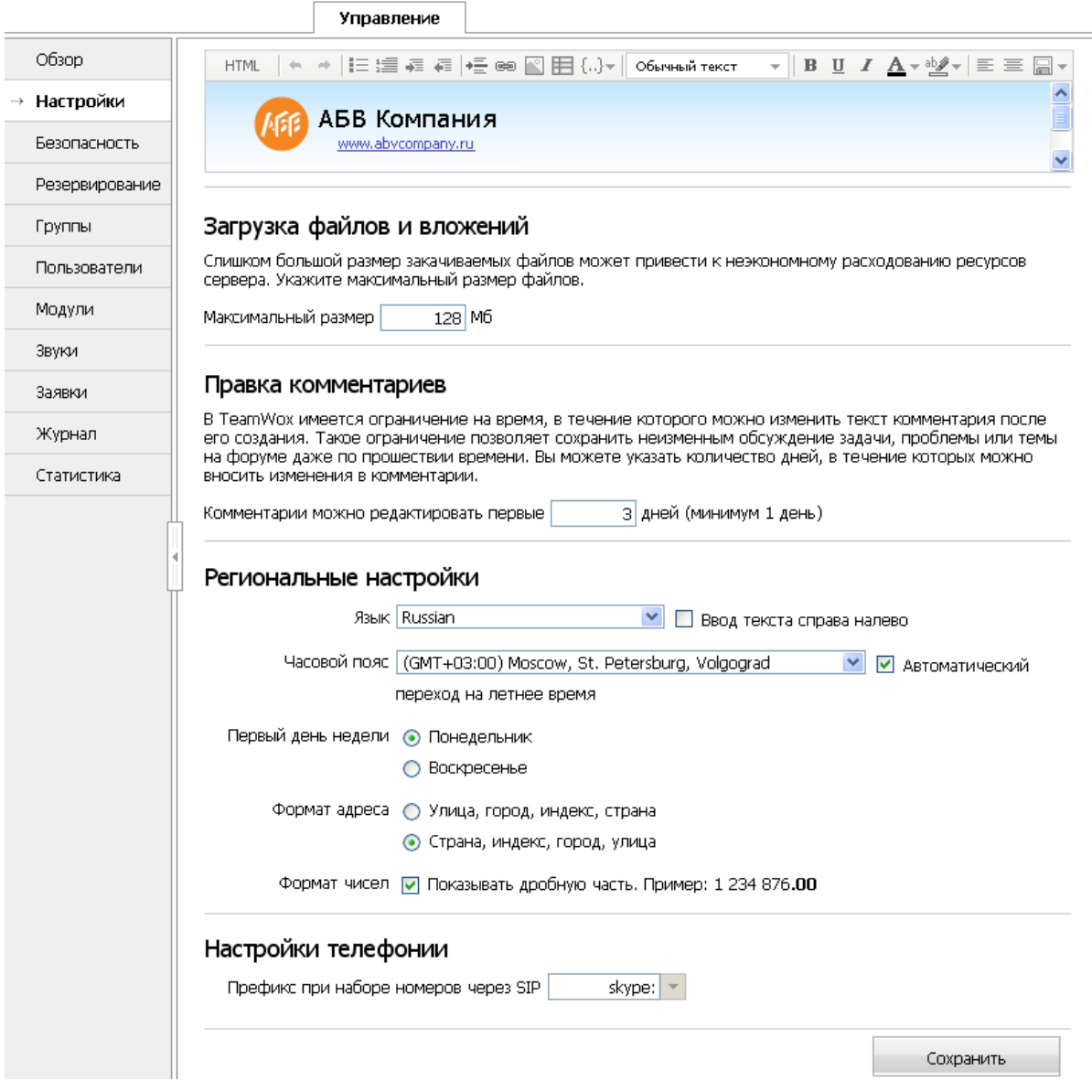

В этом разделе необходимо настроить внешний вид шапки, указать региональные настройки: язык, часовой пояс, первый день недели и формат адреса. Если в компании используется IPсофтфон, настроить и его.

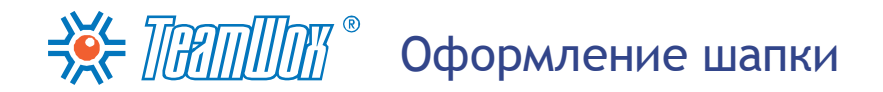

<span id="page-8-0"></span>Войдите в модуль "Управление" и выберите вкладку "Настройки" в навигации слева. В верхней части рабочей области отредактируйте шапку системы. Эта информация будет видна каждому пользователю системы TeamWox. С помощью встроенного редактора вы можете вставить картинку (логотип компании), текст (название компании), добавить ссылку на корпоративный сайт. Можно также отредактировать шапку в HTML-режиме. Затем нажмите кнопку "Предпросмотр" для отображения шапки в левом верхнем углу окна.

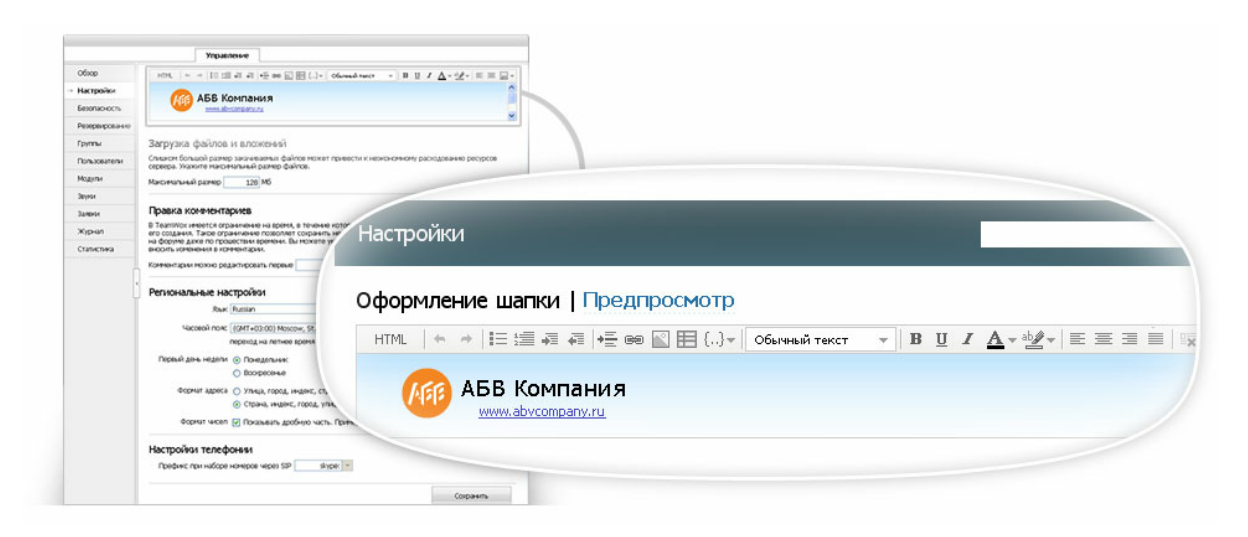

Для сохранения оформления шапки нажмите кнопку "Сохранить" внизу рабочей области вкладки "Управление -> Настройки".

<span id="page-9-0"></span>После оформления шапки измените региональные настройки сервера TeamWox:

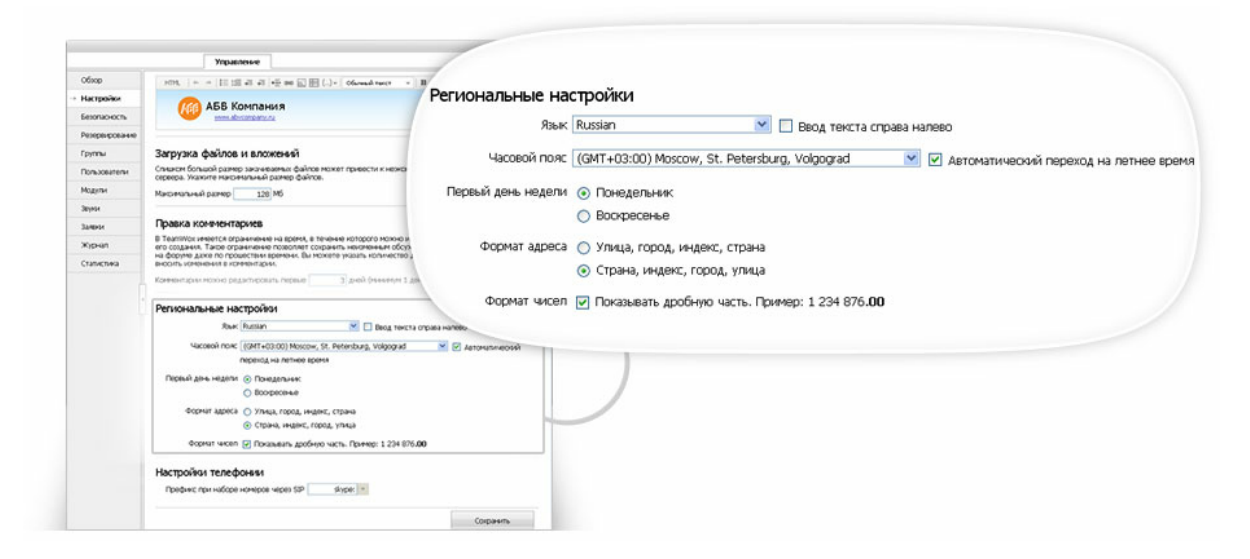

#### 1. Язык

В поле "Язык" укажите наиболее распространенный язык общения среди сотрудников компании-клиента. Он будет установлен по умолчанию для пользовательского интерфейса TeamWox, и при первом входе в систему интерфейс будет именно на этом языке. После каждый пользователь сможет изменить язык системы на удобный для него. При настройке можно выбрать один из 23 языков мира. Для российских компаний выберите язык "Russian".

Внимание: базовым языком рекомендуется выбрать язык большинства сотрудников компании. Это повысит дружелюбность интерфейса системы TeamWox и облегчит настройку. Для остальных сотрудников (иностранные сотрудники компании) нужно проставить языки в их профилях собственноручно.

При необходимости можно изменить направление ввода текста с помощью опции "Ввод текста справа налево" - это обязательно для арабского языка. Для русскоязычных компаний эта опция не нужна, галочку ставить не нужно.

#### 2. Часовой пояс

Выберите часовой пояс по Гринвичу, в котором работают сотрудники компании. Например, для московской компании нужно выбрать "GMT +03:00", для Владивостока - "GMT +10:00" соответственно. По этому часовому поясу будет настроено системное время для удобства работы. Например, по нему отслеживаются логи системных событий TeamWox ("Управление -> Журнал").

Внимание: пользователям по умолчанию выбирается "Автоматическое определение" часового пояса (устанавливается часовой пояс, выбранный на компьютере пользователя), изменить данную опцию можно в настройках профилей пользователей.

Для российских компаний требуется поставить галочку в поле "Автоматический переход на летнее время". Это необходимо для автоматического перевода времени на час вперед в последнее воскресенье марта (для России и Европы) и на час назад в последнее воскресенье октября.

#### 3. Первый день недели

В поле "Первый день недели" укажите день начала недели, отметив нужный вариант:

"понедельник" или "воскресенье". Это необходимо для удобства работы с датами и календарем в системе TeamWox. Для российских компаний первым днем недели следует выбрать понедельник.

#### 4. Формат адреса

В поле "Формат адреса" выберите один из двух доступных вариантов отображения адресов (организаций, сотрудников и прочее) в системе: "Улица, Город, Индекс, Страна" или "Страна, Индекс, Город, Улица". В России принято использовать второй вариант написания адреса, для российских компаний выберите его. После этого все адреса в профилях пользователей, организаций или контактов будут отображаться в соответствии с выбранным форматом.

#### 5. Отображение дробной части чисел

Поставьте галочку в поле "Показывать дробную часть", если пользователям важно видеть дробные части чисел (например, при просмотре величины заработной платы или цены в модулях "Продукты" и "Расчеты"). В этом случае в системе ТеатWох будут отображаться дробные части чисел с точностью до двух знаков.

Для сохранения изменений в региональных настройках нажмите кнопку "Сохранить" внизу рабочей области.

#### Настройки телефонии

<span id="page-10-0"></span>Если в компании используется IP-софтфон, то заполните блок "Настройки телефонии" в нижней части рабочей области вкладки "Управление -> Настройки".

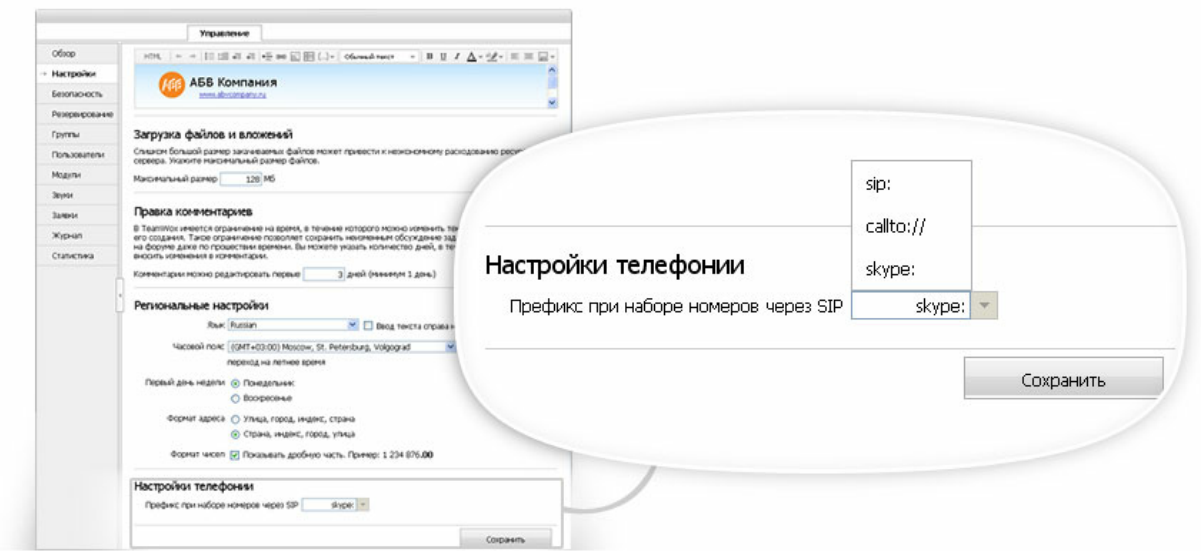

В поле "Префикс звонков через SIP" укажите общий префикс (наиболее часто используемый) для набора номеров при звонках через софтфон. В зависимости от используемых софтфонов префиксы могут иметь разный вид. Например, "sip:", "callto://", "sip:810", "callto://810" (где 810 - код страны). Для настройки звонков через Skype необходимо указать префикс "skype:". Для принятия изменений во вкладке "Настройки" нажмите кнопку "Сохранить".

Для того чтобы пользователь смог звонить через софтфон, ему (при настройках профиля) нужно будет дать соответствующее разрешение и указать индивидуальный префикс в зависимости от типа его софтфона. Этот префикс будет подставляться ко всем номерам при звонках. Если индивидуальный префикс не указать, то при звонке будет использован общий префикс.

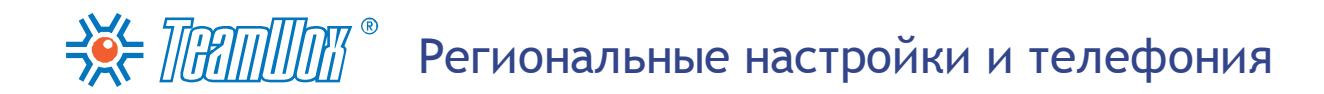

Естественно, чтобы пользователь смог совершать звонки, на его рабочем месте потребуется также установить софтфон.

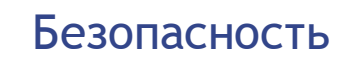

**BEE TEAMING** 

<span id="page-12-0"></span>Настройка системы безопасности осуществляется во вкладке "Управление -> Безопасность". В этой группе настроек системы TeamWox необходимо произвести привязку пользователей к IPадресам, аутентификацию в домене Active Directory и по SSL-сертификатам. Также здесь можно настроить соединение через прокси-сервер.

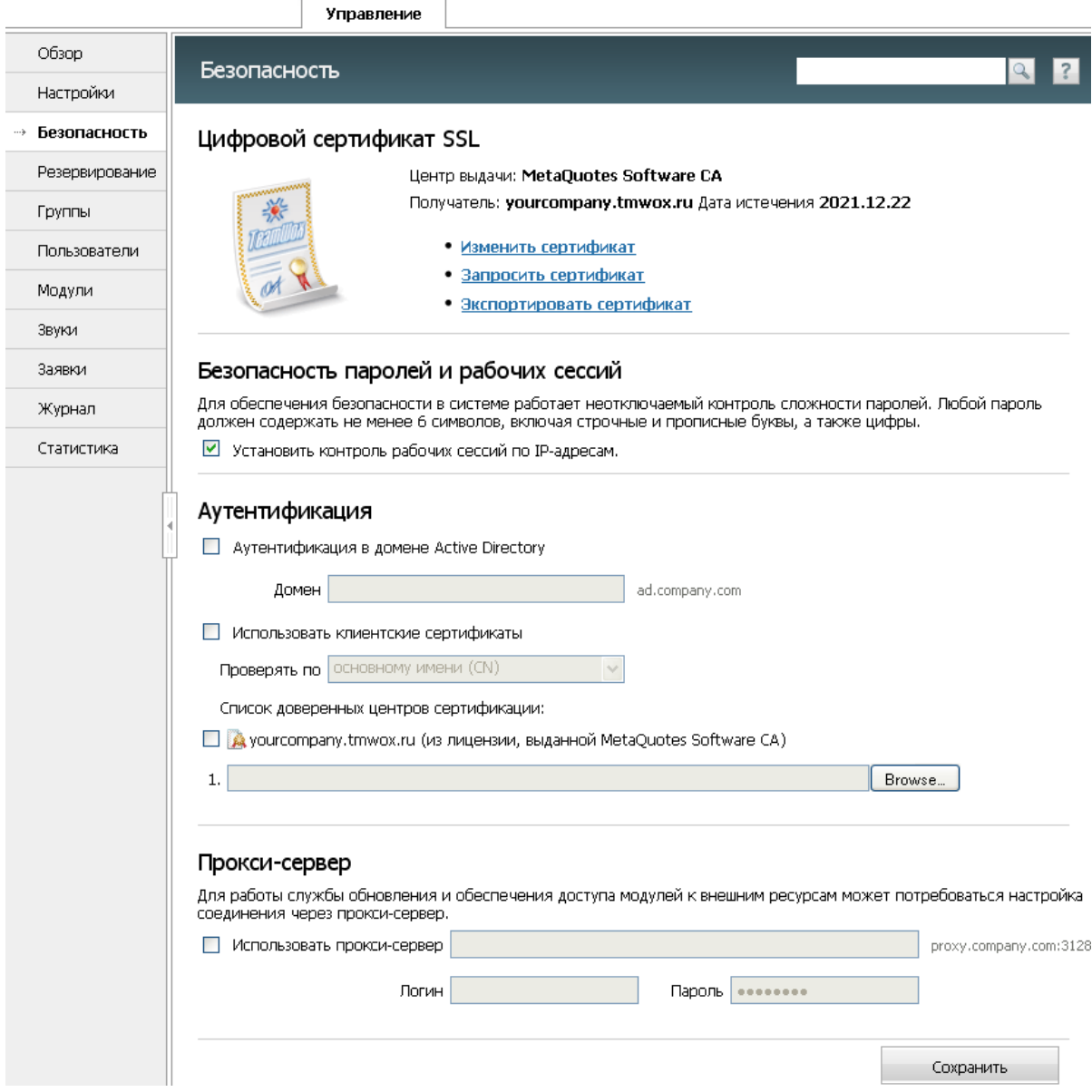

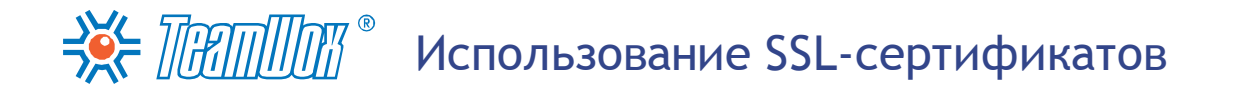

<span id="page-13-0"></span>Для настройки системы безопасности TeamWox войдите во вкладку "Управление -> Безопасность". В верхней части рабочей области расположен блок информации об используемом цифровом SSL-сертификате.

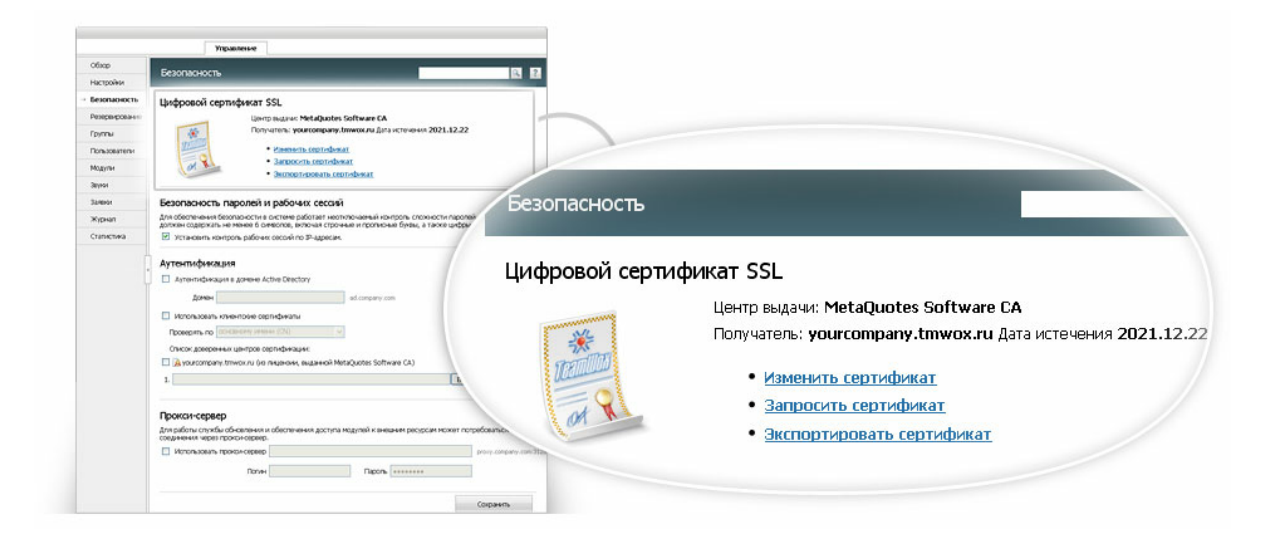

который обеспечивает Secure Sockets Layer (SSL) - криптографический протокол, конфиденциальность обмена данными между клиентом и сервером. По сути SSL-сертификат представляет 256-битный ключ, с помощью которого создается защищенное соединение между сервером TeamWox и клиентом (пользователем системы). Использование SSL-сертификата обуславливает использование префикса "https://" перед адресом сервера. Сертификаты выдаются известными центрами сертификации (ЦС).

TeamWox работает только через безопасные соединения с использованием SSL-шифрования. То есть никто не может перехватить и прочитать передаваемые данные. По умолчанию сервер TeamWox использует цифровой сертификат MetaQuotes Software CA от центра сертификации MetaQuotes Software Corp. - разработчика системы TeamWox. Он поставляется вместе с лицензией на сервер TeamWox со сроком до 2022 года. Это качественный и полнофункциональный сертификат, только выдан он неавторизованным центром MetaQuotes Software CA, о котором браузеры ничего не знают. Поэтому они ему не доверяют и выдают сообщения с предупреждениями. Однако этот сертификат можно использовать без каких-либо опасений, он ни чем не отличается от других более известных сертификатов.

При первом входе в систему вы получите сообщение от службы безопасности SSL об ошибке при установлении защищенного соединения с доменом системы TeamWox вследствие использования сертификата от неавторизованного центра. В этом случае вам достаточно просто принять его веббраузером в качестве исключения как доверенный центр или инсталлировать специальный файл metaquotesrootca.cer (корневой сертификат от MetaQuotes Software CA). Сертификат (файл) после скачивания необходимо будет переместить в хранилище сертификатов под названием "Доверительные корневые центры сертификации". Хранилище сертификатов - это область системы, предназначенная для хранения сертификатов.

Добавить SSL-сертификат в веб-браузер или инсталлировать специальный файл необходимо будет у каждого пользователя системы. Впоследствии вы можете заменить SSL-сертификат от MetaQuotes Software CA собственным SSL-сертификатом, который можно приобрести в авторизованных центрах сертификации. При этом браузеры перестанут выдавать предупреждения.

Внимание: если при первой авторизации пользователь принял SSL-сертификат от MetaQuotes

Software CA как доверенный, то в будущем его браузер не будет выдавать предупреждений об использовании неавторизованного сертификата. Это означает, что можно без каких-либо проблем продолжать пользоваться этим сертификатом.

В верхней части блока сертификатов во вкладке "Управление -> Безопасность" размещена информация об установленном в данный момент сертификате: центр выдачи, получатель и дата истечения. При необходимости прямо через систему TeamWox можно изменить сертификат или запросить новый. Для этого в окне отображены дополнительные кнопки:

- Изменить сертификат. Если у компании клиента уже используются собственные SSLсертификаты, то замените сертификат от MetaQuotes Software CA имеющимся сертификатом (\*. pfx). Для этого необходимо нажать кнопку "Изменить сертификат". В открывшемся окне введите путь к файлу сертификата с расширением \*.pfx, указав при необходимости пароль, и нажмите кнопку "Загрузить". Сертификат будет заменен.
- Запросить сертификат. С помощью этой кнопки можно сгенерировать запрос для получения нового сертификата в одном из авторизованных центров сертификации. После нажатия кнопки откроется окно, где вам необходимо правильно заполнить все поля, связанные с компаниейклиентом, а затем нажать кнопку "Далее". Откроется окно с серым текстом, это текстовый формат запроса и ответов CSR (Certificate Signing Request), которыми обмениваются с центром сертификации. Скопируйте абсолютно весь текст из серого окна в буфер обмена и закройте окно кнопкой "Закрыть". Также на всякий случай сохраните запрос в отдельном текстовом файле. Затем зайдите на сайт авторизованного центра сертификации и заполните форму приобретения SSL-сертификата, где введите скопированный вами текст (CSR-запрос). После оплаты счета на указанный вами e-mail придет сгенерированный SSL-сертификат. Вернитесь во вкладку "Управление -> Безопасность" системы TeamWox и завершите установку полученного сертификата с помощью кнопки "Использовать ответ центра сертификации". Вся процедура будет стоить вам пару часов времени и немного денег (за двухлетний сертификат потребуется \$259 в Thawte Inc. или около \$140 в Comodo).

Если у вас остались вопросы, пожалуйста, ознакомьтесь с пошаговой инструкцией получения SSL-сертификата.

• Экспорт сертификата. С помощью этой кнопки можно экспортировать используемый сертификат в рfx-файл. После нажатия кнопки потребуется указать пароль, которым будет защищен сертификат. Полученный РFX-файл сертификата можно использовать в других программах (например, веб-серверах).

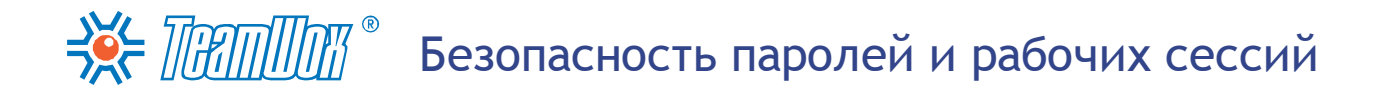

<span id="page-15-0"></span>Каждый пользователь при входе в систему TeamWox должен вводить уникальный логин и пароль. Для обеспечения безопасности системы TeamWox работает неотключаемый контроль сложности паролей.

Внимание: любой пароль должен содержать не менее 6 символов, включая строчные, прописные и цифровые знаки. Допускаются любые символы: русские буквы, пробелы, двойные кавычки и другие.

В блоке "Безопасность паролей и рабочих сессий" можно установить контроль рабочих сессий по IP-адресам, поставив галочку в соответствующем поле.

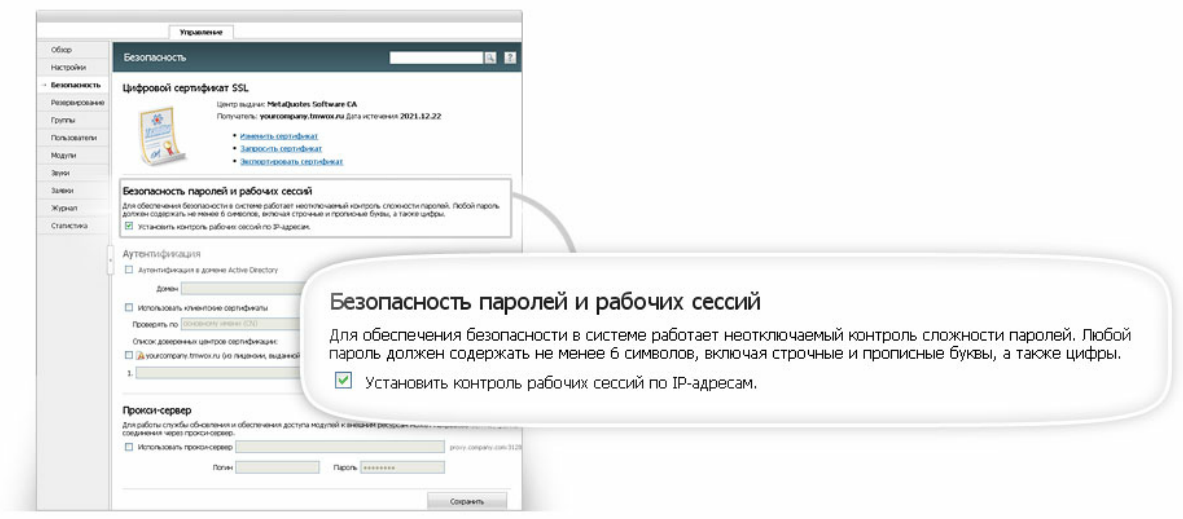

В этом случае система будет осуществлять динамический контроль рабочих сессий пользователей. TeamWox будет отслеживать IP адреса, с которых подключились пользователи. Если во время рабочей сессии у пользователя сменится IP-адрес, то система закроет данную сессию. Это повысит безопасность системы TeamWox, но частично ограничит доступ в систему. Например, пользователи не смогут работать с системой TeamWox через мобильные платформы с постоянной сменой точек доступа.

<span id="page-16-0"></span>Аутентификация пользователей выполняется каждый раз, когда пользователь логинится в систему TeamWox. При этом происходит однозначная идентификация пользователя, и он получает либо доступ к системе, либо вежливый отказ. В системе TeamWox реализовано три типа аутентификации пользователей.

#### Аутентификация по логину

Имеет низкий уровень безопасности и используется системой по умолчанию. Для того чтобы получить доступ к системе TeamWox, необходимо указать свое уникальное имя (логин) и пароль. Логин и пароль присваиваются на этапе добавления пользователей в систему TeamWox.

### Аутентификация в домене Active Directory

Этот тип авторизации используется совместно с аутентификацией по логину. Active Directory интеллектуальная служба каталогов корпорации Microsoft. Она имеет иерархическую структуру, состоящую из объектов: ресурсы (например, принтеры), службы (например, электронная почта) и люди (учетные записи пользователей и групп пользователей). Active Directory предоставляет информацию об объектах, позволяет организовывать объекты, управлять доступом к ним, а также устанавливает правила безопасности.

Для аутентификации в домене в поле "Active Directory" поставьте галочку, а в поле "Домен" укажите имя домена, например: "ad.clients\_company.com". В результате пользователи смогут заходить в систему TeamWox под логином и паролем, которые зарегистрированы для них в Active Directory. Для внесения изменений нажмите кнопку "Сохранить" в нижней части рабочей области вкладки "Управление -> Безопасность".

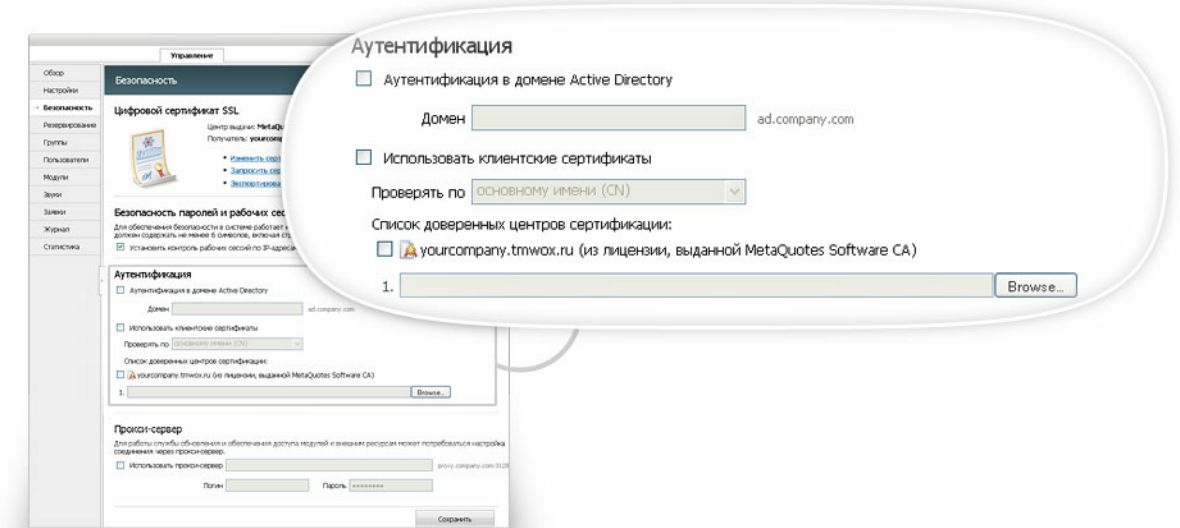

### Аутентификация по клиентским сертификатам

<span id="page-16-1"></span>Использование клиентских сертификатов представляет собой дополнительный метод повышения безопасности. Это самый высокий уровень безопасности, как у банковского счета. При этом аутентификация по логину и аутентификация в домене Active Directory могут не использоваться. Чтобы пользователь смог получить доступ к системе TeamWox, ему необходимо иметь персональный клиентский сертификат, образец которого хранится в системе TeamWox. Клиентский сертификат - это некий носитель с уникальной аутентификационной информацией, например,

### 

смарт-карта, USB-токен и прочее. Каждый раз при выполнении аутентификации у пользователя запрашивается аутентификационная информация, которая сравнивается с эталоном. На основе данного сравнения делается вывод о подлинности пользователя и разрешается/запрещается доступ в систему.

Внимание: для аутентификации пользователей по клиентским сертификатам рекомендуется использовать сервер на базе ОС: MS Windows Vista, Seven или Server 2008.

#### Использование существующих сертификатов

Если в компании сотрудники уже используют клиентские сертификаты, то необходимо настроить систему TeamWox на работу с ними. С их помощью пользователи смогут заходить также и в систему TeamWox. Для этого во вкладке "Управление -> Безопасность":

- в блоке "Аутентификация" поставьте галочку "Использовать клиентские сертификаты";
- в зависимости от настроек центра сертификации в поле "Проверять по" выберите один из двух вариантов поля сертификата, по которому будет происходить аутентификация: "по основному имени" или "по почтовому адресу". Соответственно, в первом случае будет происходить сравнение основного имени в сертификате и логина пользователя в TeamWox. Во втором случае будут сравниваться указанный в сертификате адрес электронной почты и адрес, указанный в контактах пользователя.

Поле "по персональному сертификату" используется, если клиентские сертификаты генерируются сервером TeamWox;

- уберите галочку в поле "yourcompany.tmwox.ru (из лицензии, выданной MetaQuotes Software  $CA)$ ";
- с помощью кнопки "Browse" добавьте в систему публичную часть сертификата безопасности (\*. cer, \*.cr или \*.crt файл) центра сертификации, который используется для выдачи клиентских сертификатов;
- нажмите кнопку "Сохранить" для завершения настройки аутентификации по клиентским сертификатам.

После этого пользователи могут логиниться в систему используя свои старые сертификаты.

#### <span id="page-17-0"></span>Создание пользовательских сертификатов

Система TeamWox может сама выступать в роли центра сертификации. Она может самостоятельно генерировать и выдавать клиентские сертификаты своим пользователям. Если компании-клиенту нужен высокий уровень информационной безопасности, необходимо произвести соответствующие настройки сервера TeamWox и сгенерировать клиентские сертификаты каждому пользователю. Для этого во вкладке "Управление -> Безопасность":

- в блоке "Аутентификация" поставьте галочку "Использовать клиентские сертификаты";
- в поле "Проверять по" выберите вариант "по персональному сертификату". В этом случае аутентификация будет проходить по клиентским сертификатам, сгенерированным системой TeamWox:
- поставьте галочку в поле "yourcompany.tmwox.ru (из лицензии, выданной MetaQuotes Software СА)". Эта лицензия будет использоваться в качестве публичной части сертификата безопасности, сгенерированного системой TeamWox для своих пользователей;
- удалите из системы все публичные части сертификатов безопасности (\*.cer, \*.cr или \*.crt файл)

### ЭХ- ПЯПШИ • Аутентификация пользователей

других центров сертификации, если они были добавлены ранее. Для этого справа от названия файла нажмите кнопку "Удалить";

- нажмите кнопку "Сохранить" для завершения настройки аутентификации по клиентским сертификатам;
- кроме того, вам необходимо будет сгенерировать сертификаты для каждого пользователя в отдельности. Это нужно сделать во время настройки профилей пользователей.

После настройки сервера необходимо будет настроить права доступа каждому пользователю/ группе пользователей в зависимости от типа аутентификации. Эти права назначаются после создания структуры компании и настройки списка пользователей в системе TeamWox.

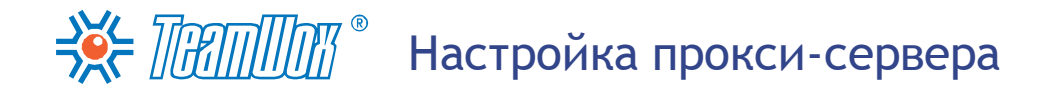

<span id="page-19-0"></span>Если доступ сервера TeamWox к сети Интернет осуществляется через прокси-сервер, то во вкладке "Управление -> Безопасность" в блоке "Прокси-сервер" необходимо настроить соответствующие параметры.

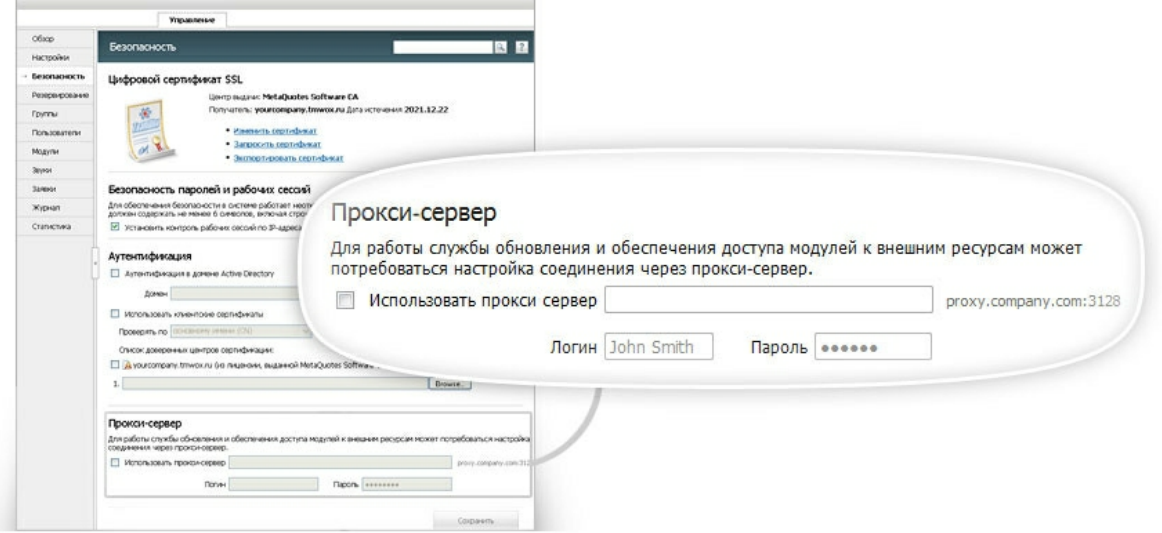

Для этого:

- Отметьте галочкой поле "использовать прокси-сервер".
- Укажите адрес сервера и порт, разделив двоеточием. Например, "proxy.clients-company. ru:3128".
- Введите логин и пароль для авторизации на прокси-сервере. Если логин и пароль не требуются, оставьте эти поля пустыми.

Для принятия изменений нажмите кнопку "Сохранить". Таким образом, соединение сервера TeamWox с внешними ресурсами будет проходить через указанный прокси-сервер.

### Структура компании

<span id="page-20-0"></span>Теперь необходимо выстроить структуру компании в системе TeamWox. Для этого вам нужно изучить существующую структуру в компании клиента и формализовать ее. Создать в системе TeamWox отделы компании и функциональные группы в соответствии с полученными результатами. Эти настройки осуществляются во вкладке "Управление -> Группы".

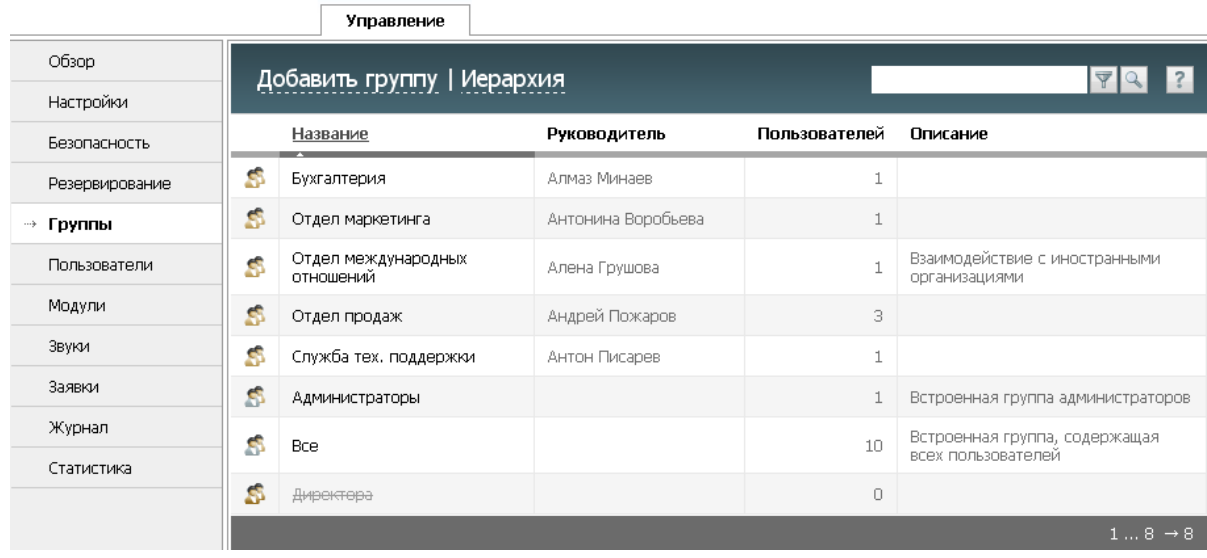

#### **Анализ**

 $\Rightarrow$  Thammar

На этапе анализа вам необходимо понять как осуществляется управление компанией и какие структурные единицы присутствуют в иерархии управления: отделы, бизнес-единицы, филиалы и прочие.

Выделите существующие отделы (структурные единицы) компании. Для каждого отдела укажите его название, полное имя руководителя, месторасположение (офис, корпус, кабинет), вышестоящий отдел, кратко опишите функции отдела. Помимо отделов, жестко привязанных к структуре компании, вам необходимо изучить существующие в компании функциональные группы. Это могут быть, например: акционеры, управляющие директора, менеджеры среднего звена, проектные группы, новые сотрудники, аутсорсеры и так далее. Подобные группы помогут правильно разграничить права доступа к функциям системы TeamWox и внутренним документам компании.

Функциональные группы позволяют объединить пользователей по интересам. Например, группа менеджеров среднего звена или группа любителей футбола из числа сотрудников компании. Участники этих групп смогут приватно обменяться между собой любой информацией, создать групповые папки с документами и так далее.

После формализации сведений об отделах и функциональных группах компании вы можете переходить к построению структуры в системы TeamWox.

<span id="page-21-0"></span>В соответствии с результатами, полученными на этапе анализа, необходимо создать отделы компании и функциональные группы в системе TeamWox. Зайдите во вкладку модуль "Управление -> Группы". Здесь осуществляется управление группами и отделами в системе TeamWox.

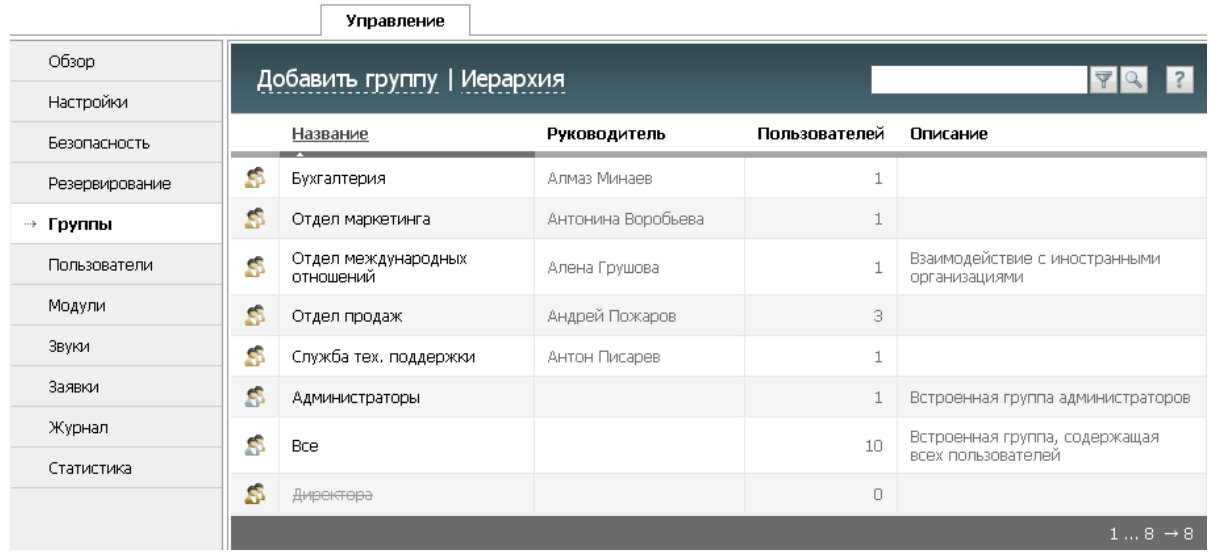

Группы и отделы в системе TeamWox во многом похожи. Отделы отличаются от групп тем, что у них есть вышестоящий отдел и руководитель. Кроме того, информация об отделах отображается при просмотре структуры компании в модуле "Сотрудники". И наоборот, группы не имеют руководителей и вышестоящих отделов, они не отображаются в структуре компании. Но при этом они позволяют управлять правами сразу нескольких сотрудников, включенных в эти группы. С помощью групп удобно настраивать доступ к корпоративным почтовым ящикам, документам или организациям. Например, группой можно объединить любителей футбола и создать для них закрытый раздел форума для общения.

В TeamWox имеются две изначально созданные функциональные группы - "Administrators" (Администраторы) и "Everyone" (Все). Пользователи, входящие в группу "Администраторы", имеют полный доступ к системе и могут осуществлять любые ее настройки. В группу "Все" автоматически добавляются все создаваемые пользователи, ее состав редактировать невозможно. Группа "Все" облегчает настройку прав доступа пользователям системы. Она дает возможность автоматически раздавать минимальные права новым пользователям, чтобы они могли войти в систему и начать работать с ней. Кроме того, можно использовать группу "Все" при настройке разрешения на определенный ресурс системы (раздел форума, документ, задание) сразу всем сотрудникам или при настройке аутентификации пользователей, например, только по логину.

#### <span id="page-21-1"></span>Создание отделов

Создайте сами отделы сверху вниз по иерархии управления. Для этого нажмите кнопку "Добавить группу". Появится окно добавления группы или отдела:

## **ЗАРИ ПАЛИТИТА** Создание отделов и групп

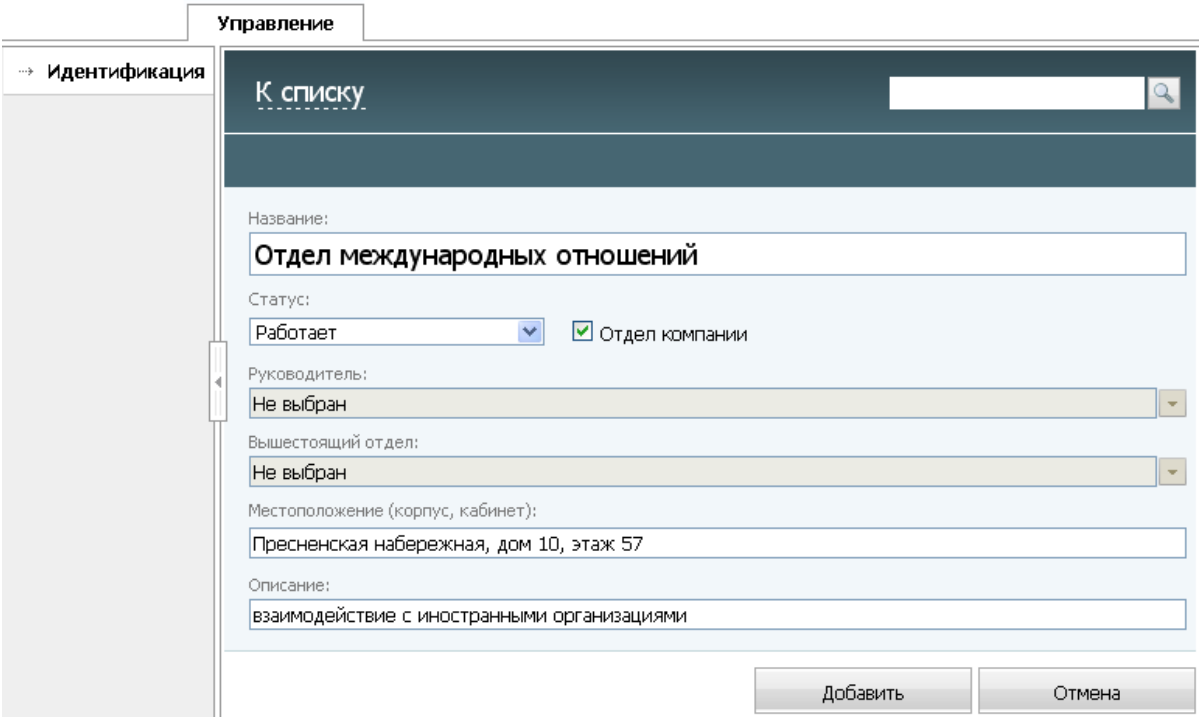

В нем необходимо выполнить следующее:

- 1. Название введите название отдела или группы.
- 2. Статус с помощью списка выберите статус "Работает" (отдел работает сейчас).

Вы также можете скрыть, удалить или отключить созданную группу или отдел, изменив статус: Удалена (группа/отдел и все зависимые данные будут удалены из системы TeamWox полностью без возможности восстановления), Отключена (группа/отдел будет отключена от системы, все данные будут храниться в системе, но станут недоступны пользователям), Скрытая (группа/отдел будет недоступна в списках назначения и в структуре компании). С помощью скрытых групп/отделов можно массово распределять права доступа.

Внимание: если необходимо удалить группу (выбрать статус "Удалена"), то вы должны предварительно удалить все подчиненные отделы (их можно увидеть во вкладке "Сотрудники -> Иерархия"), удалить всех пользователей из этой группы (их можно увидеть во вкладке "Пользователи" профиля отдела/группы"), в поле руководитель отдела указать "Не выбран". Если не произвести все эти операции, удалить группу не получится.

- 3. Отдел компании поставьте галочку в этом поле, если хотите создать отдел. Если вы не поставите галочку, произойдет создание функциональной группы, а не отдела. Группы не отображаются в иерархии компании и в модуле "Сотрудники".
- 4. Руководитель первоначально укажите поле "Не выбран". После создания пользователей, вам необходимо будет зайти в управление каждым отделом и вручную назначить руководителя, выбрав пользователя из предложенного списка, Эти действия подробно описаны далее. Если создается группа, а не отдел, то и в будущем это поле заполнять не надо (оставьте значение "Не выбран").
- 5. Вышестоящий отдел выберите из списка вышестоящий отдел в иерархии организации компании. Если вышестоящего отдела нет, укажите поле "Не выбран". В этом случае отдел

будет стоять на верхней ступени иерархии и подчинен директору компании. Если создается группа, а не отдел, то и в будущем это поле заполнять не надо (оставьте значение "Не выбран").

- 6. Местоположение укажите расположение отдела или рабочего места руководителя отдела (офис, корпус, кабинет - информация задается в свободной форме). Это поле поможет пользователям системы получить информацию о местоположении отдела компании или его сотрудниках в разделе "Сотрудники -> Структура". При создании группы местоположение может быть не указано, эту информацию можно будет отредактировать позднее.
- 7. Описание здесь укажите краткое описание функций отдела, которое будет отображаться в соответствующей колонке во вкладке "Управление -> Группы". Также описание появляется в тултипах отделов во вкладке "Сотрудники -> Структура".

После заполнения полей нажмите кнопку "Добавить", и отдел будет создан в системе TeamWox, а в навигации появятся дополнительные вкладки "Права доступа" и "Пользователи". Сейчас их заполнять не нужно. Можно отменить создание отдела кнопкой "Отмена" или "К списку". При этом введенные данные не будут сохранены, а вы вернетесь к списку групп.

Проходя шаг за шагом, создайте таким образом все отделы компании клиента в TeamWox.

#### <span id="page-23-0"></span>Создание групп

Создайте функциональные группы исходя из анализа структуры компании с помощью кнопки "Добавить группу" во вкладке "Управление -> Группы". Создание групп аналогично созданию отделов, при этом нужно пройти лишь 1, 2, 6 (опционально) и 7 этапы, как описано выше. Не нужно ставить галочку в поле "Отдел компании", иначе произойдет создание отдела, а не группы. Нажмите кнопку "Добавить" для создания группы. Проделайте те же операции для всех групп компании.

### $\Rightarrow$  Thamman  $\degree$ Проверка правильности структуры

<span id="page-24-0"></span>Для проверки правильности созданной структуры нажмите кнопку "Иерархия" во вкладке "Управление -> Группы". На экране появится интерактивная схема, отображающая все отделы компании. По-умолчанию откроется круговая диаграмма, предназначенная для быстрого поиска сотрудников. Для проверки правильности иерархии она не подходит, и лучше использовать древовидную схему отображения информации (кнопка "Древовидная" в панели быстрых команд). При нажатии на элемент он устанавливается в центр, а его связи до директора выделяются жирными линиями. Данную диаграмму можно перемещать с помощью мыши (Drag'n'Drop).

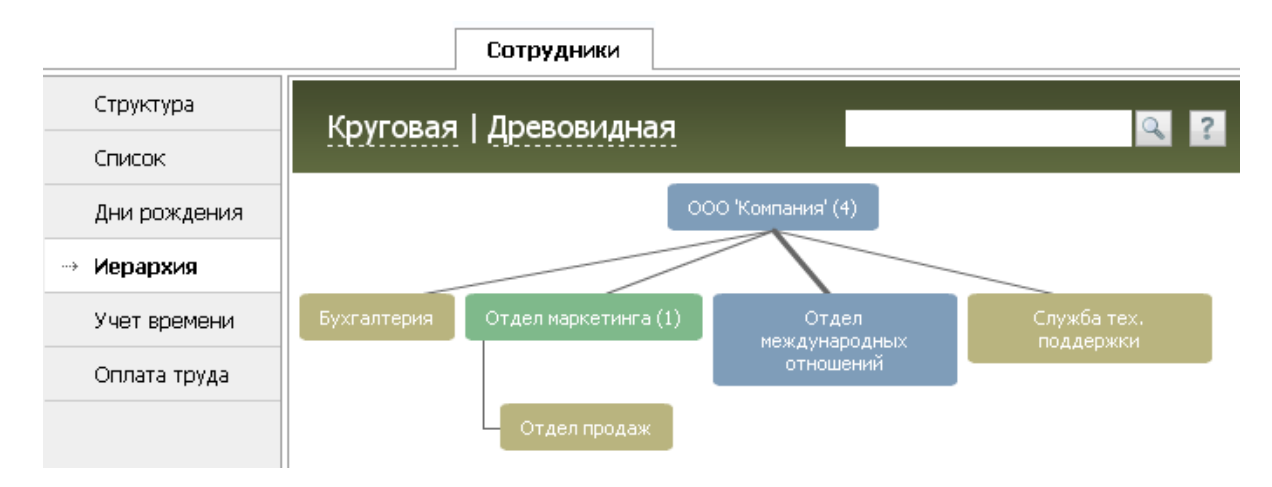

- Проверьте количество отделов. При необходимости добавьте недостающие отделы.
- Проверьте подчиненность отделов. Если нарушена иерархия, исправьте допущенную ошибку.
- При необходимости исправьте информацию об отделах.

Для редактирования информации об отделе необходимо вернуться во вкладку "Управление -> Группы" и выбрать из списка нужный отдел, нажав на его названии. Внесите необходимые исправления и нажмите кнопку "Сохранить". Для возврата к списку групп/отделов нажмите на кнопку "К списку", расположенную в панели быстрых команд.

Проверьте правильность информации по созданным группам. Для этого нужно открыть список отделов/групп во вкладке "Управление -> Группы", в котором группы размещены после отделов и отмечены значком

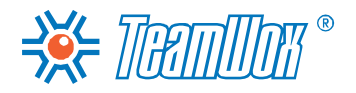

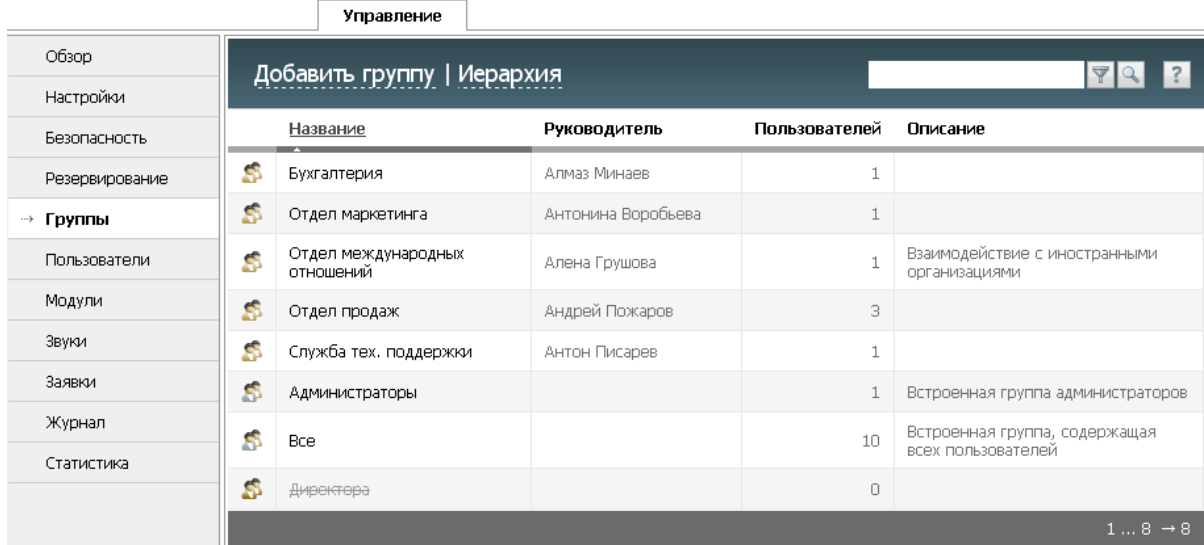

При необходимости исправьте название группы и ее описание. Редактирование групп аналогично редактированию отделов, описанному выше. При необходимости создайте дополнительные группы.

**BEE THE TIME OF** 

<span id="page-26-0"></span>После построения структуры компании в системе TeamWox необходимо настроить список ее пользователей: добавить пользователей в систему, настроить их профили, привязать пользователей к отделам и группам.

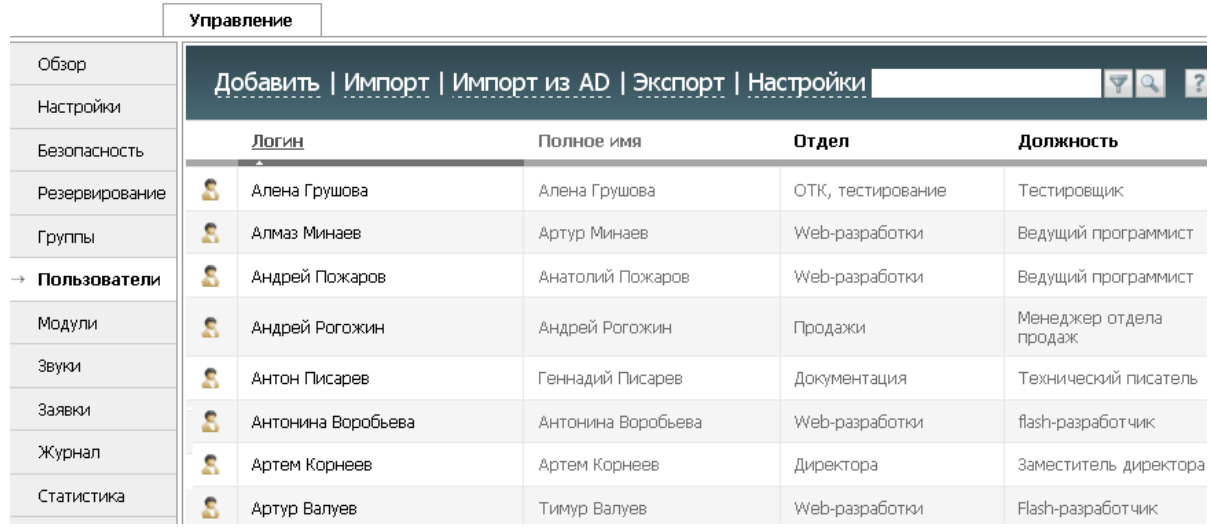

Количество пользователей в системе TeamWox не должно превышать максимально возможное для действующей лицензии. Информацию о текущей лицензии системы можно просмотреть во вкладке "Управление -> Обзор".

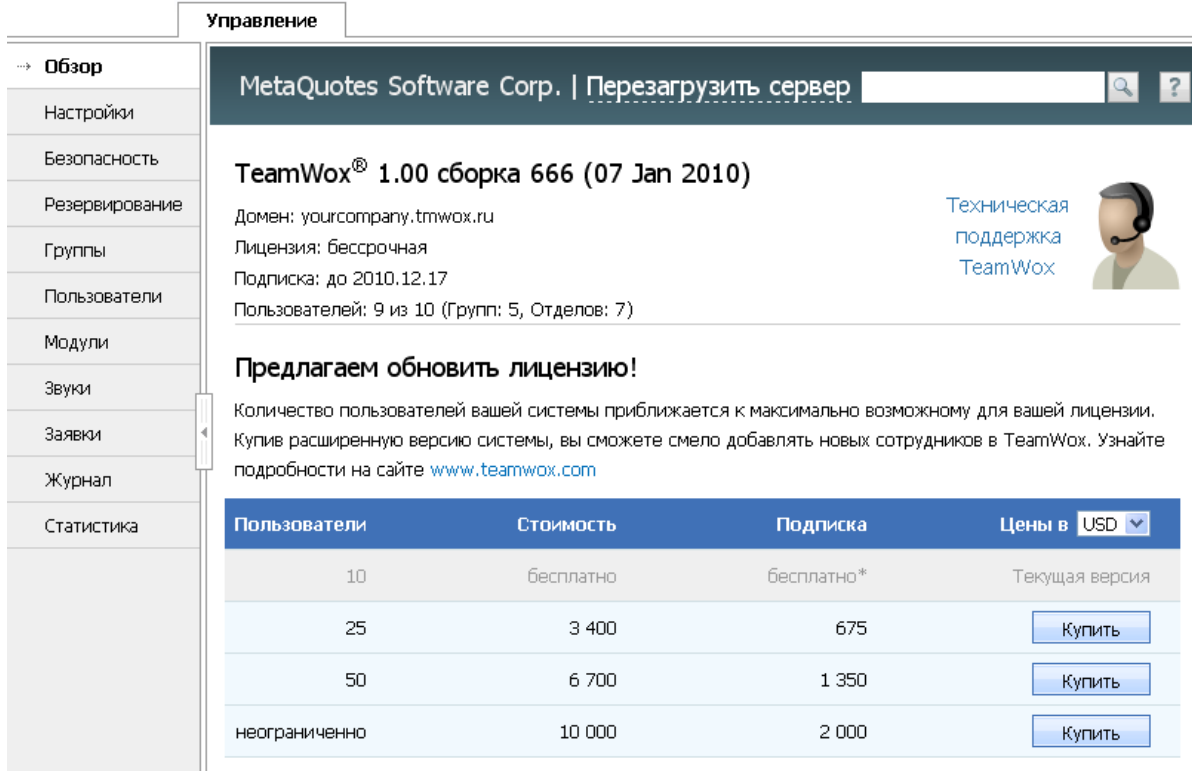

Возможные типы лицензий приведены в таблице, в которой серой строкой выделена текущая лицензия системы. В столбце "Пользователи" указано максимально разрешенное количество пользователей со статусом "Работает" (не путать с количеством одновременно подключенных пользователей). При этом в системе может быть неограниченное количество пользователей с другими статусами (отключен, уволен и так далее). Текущее количество пользователей в системе

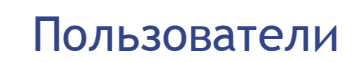

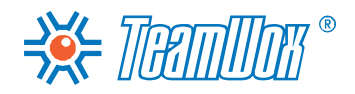

со статусом "Работает" отображается в поле "Пользователей" в верхней части рабочей области вкладки "Управление -> Обзор".

Перед началом настройки списка пользователей запросите у Отдела Кадров информацию о сотрудниках компании клиента: личные и контактные данные по каждому пользователю, их фотографии, должности с указанием отделов. Это позволит вам создать аккаунты всем сотрудникам компании в системе TeamWox, добавить информацию в профили пользователей и привязать пользователей к отделам.

## **ЗАРИ ПАЛИТИТЕ** Добавление пользователей в TeamWox

<span id="page-28-0"></span>Вам необходимо добавить пользователей в систему TeamWox. Для этого вы можете импортировать существующий список пользователей из текстового файла (\*.csv) или из Active Directory. Это делается автоматически и позволяет мгновенно завести в системе аккаунты сотрудников компании. Если нет возможности импортировать список автоматически, необходимо добавить новых пользователей вручную, присвоив им соответствующие логин и пароль.

#### Импорт пользователей из текстового CSV-файла

Чтобы приступить к импорту пользователей из текстового файла (\*.csv), необходимо нажать кнопку "Импорт" в панели быстрых команд вкладки "Управление -> Пользователи". При этом появится окно импорта:

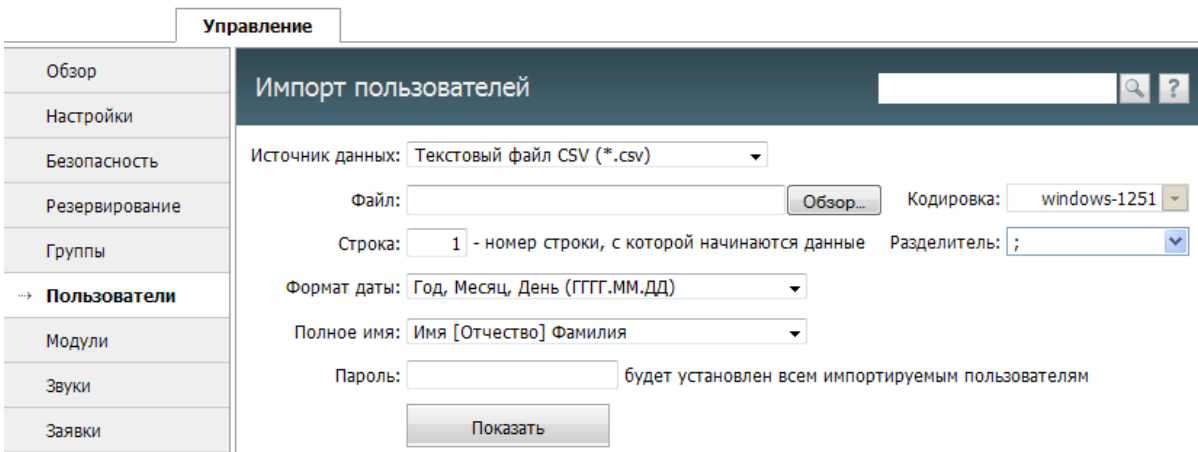

- Источник данных выберите формат данных "текстовый файл CSV". В настоящий момент поддерживаются только \*.CSV файлы. В будущем будут добавлены другие форматы.
- Файл в этом поле с помощью кнопки "Обзор" выберите файл, из которого будут импортированы данные.
- Кодировка выберите нужную кодировку импортируемого файла. Если кодировка выбрана верно, то после нажатия кнопки "Показать" информация отобразится корректно. Иначе нужно будет выбрать другую кодировку и вновь проверить правильность, нажав кнопку "Просмотреть". Для русского языка наиболее часто используются кодировки в группе "Кириллица" ("Windows-1251" и "KOI8-R").
- Строка укажите номер строки в файле, с которой начинаются данные по пользователям в импортируемом файле. Может возникнуть ситуация, когда в первых строках файла идет название и описание файла, затем идет строка с названиями колонок, а в следующих строках импортируемые данные. В этом случае для удобства работы необходимо указать номер строки, в которой перечислены названия колонок. Они будут отображены при просмотре сведений из файла.
- Разделитель укажите разделитель, с помощью которого отделены различные данные по пользователям в файле (запятая, точка с запятой или знак табуляции).
- Формат даты выберите формат даты в импортируемом файле. Возможны варианты: "Год, Месяц, День (ГГГГ.ММ.ДД.)", "День, Месяц, Год (ДД.ММ.ГГГГ.)" или "Месяц, День, Год (ММ. ДД.ГГГГ)".
- Полное имя в данном поле укажите формат имени пользователей. Это необходимо для корректного распознавания и записи информации о пользователе в систему TeamWox.

## RE THE MAN CONTROLLER AND ACCEPTED A CONTROLLER AND A CONTROLLER

Возможны варианты: "Имя [Отчество] Фамилия" или "Фамилия Имя [Отчество]".

• Пароль - если в импортируемых данных для каждого пользователя пароли не указаны, то в данном поле нужно указать общий пароль для всех пользователей. Этот пароль будет присвоен каждому из импортируемых пользователей. Позже при настройке профилей пользователей его можно будет изменить индивидуально для каждого аккаунта. Если информация о паролях будет импортирована из файла, данное поле нужно оставить пустым.

Внимание; любой пароль должен содержать не менее 6 символов, включая строчные, прописные и цифровые знаки. Допускаются любые символы: русские буквы, пробелы, двойные кавычки и другие.

После указания всех необходимых данных следует нажать кнопку "Показать". Далее в нижней части окна будет отображена информация из импортируемого файла. Если распознавание информации прошло некорректно, следует изменить настройки импорта и повторно нажать кнопку "Показать".

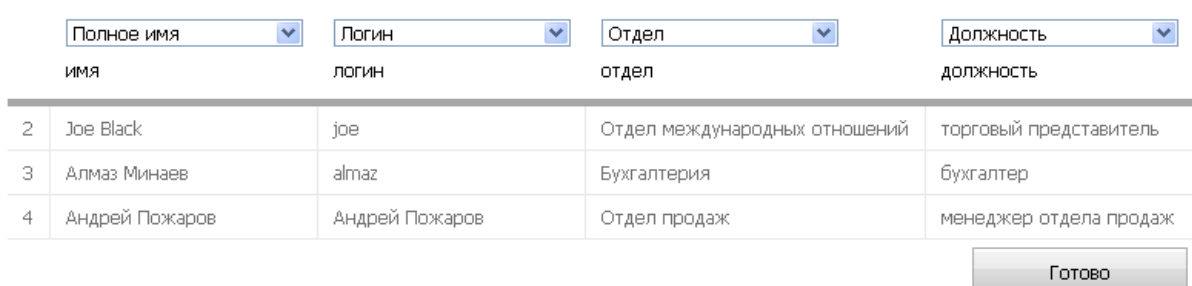

#### Соотнесите поля и нажмите "Готово"

После проверки корректности данных необходимо проассоциировать колонки импортируемого файла с полями системы TeamWox. Над каждой колонкой вы увидите поле, в котором необходимо будет выбрать соответствующее значение. Непроассоциированные колонки (над которыми указано "Не выбран") импортированы не будут. На каждую импортируемую запись в TeamWox заводится свой аккаунт, поэтому обязательно должны быть указаны поля "Логин", "Полное имя" и "Пароль" (личный или общий). Если эти поля не заполнены, то аккаунты импортированы не будут.

Проверьте все данные заново, и если все в порядке, нажмите кнопку "Готово". При этом произойдет импорт аккаунтов в систему, и вы можете переходить к следующему шагу.

#### Импорт из Active Directory

Для импорта аккаунтов из Active Directory необходимо нажать кнопку "Импорт из AD", расположенную в панели быстрых команд вкладки "Управление -> Пользователи". В появившемся окне необходимо указать имя домена, из которого будут импортированы пользователи, затем указать логин и пароль для подключения к домену и нажать кнопку "Применить".

Внимание: если сервер системы ТеатWох не входит в домен, из которого требуется импортировать аккаунты, то при аутентификации необходимо указывать полное название домена и имя пользователя в нем. Например, Домен: "domain.local", Логин: "domain.local\administrator".

При успешной авторизации появится список аккаунтов для импорта.

### $\frac{18}{100}$  **THANNIMIC 206** добавление пользователей в TeamWox

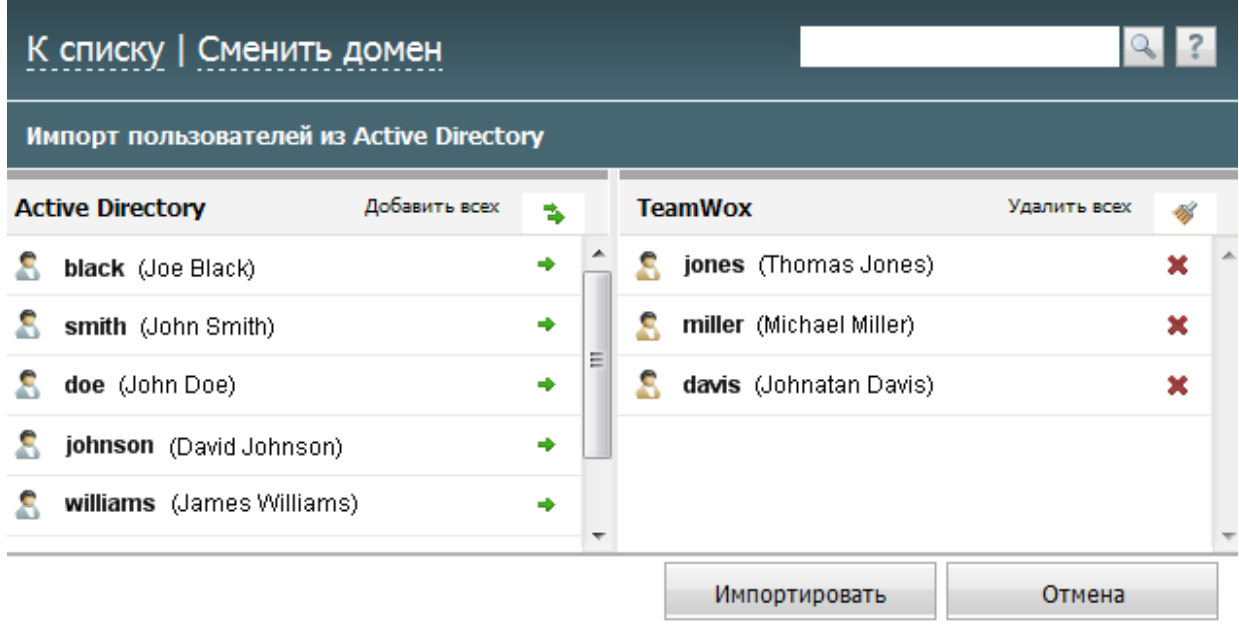

В левой части окна расположен список аккаунтов из Active Directory. Для добавления пользователя в список импортируемых в TeamWox, необходимо щелкнуть мышью на его логине (имени) в левой части окна. После этого имя пользователя переместится в правую часть окна, в список импортируемых. Любой пользователь может быть удален из списка импортируемых нажатием на него в правой части окна.

Если нужно добавить сразу всех пользователей в список импортируемых, необходимо выполнить команду "Добавить всех" над списком пользователей Active Directory. Также можно удалить всех пользователей из списка импортируемых нажав одноименную кнопку над списком.

Для начала импорта аккаунтов нужно нажать кнопку "Импортировать", расположенную в нижней части окна. При этом будут импортированы только те аккаунты, которые были добавлены в правый список. Для отмены импорта, следует нажать кнопку "Отмена". Всем пользователям, импортированным из Active Directory, в целях безопасности системы будет автоматически запрещено [право](#page-47-0) ["Аутентификация](#page-47-0) [по](#page-47-0) [логину"](#page-47-0). При этом сотрудники смогут войти в TeamWox под заведенными ранее аккаунтами в Active Directory.

**Внимание:** поскольку импортируемым пользователям присваивается статус "Работает", их количество может быть ограничено лицензией сервера TeamWox. В этом случае будут импортированы пользователи из верхних строк файла.

#### **Создание аккаунтов вручную**

Вы можете завести вручную аккаунты пользователям в системе TeamWox. Для этого в панели быстрых команд вкладки "Управление -> Пользователи" нажмите кнопку "Добавить". Вы перейдете в окно добавления нового пользователя, в котором необходимо заполнить поля: "Имя", "Фамилия", "Отчество", "Логин", "Новый Пароль" и "Подтверждение" введенного пароля. При этом логин должен быть уникальным.

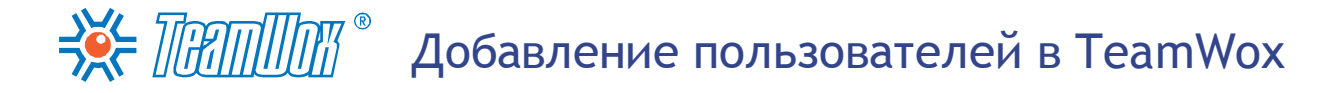

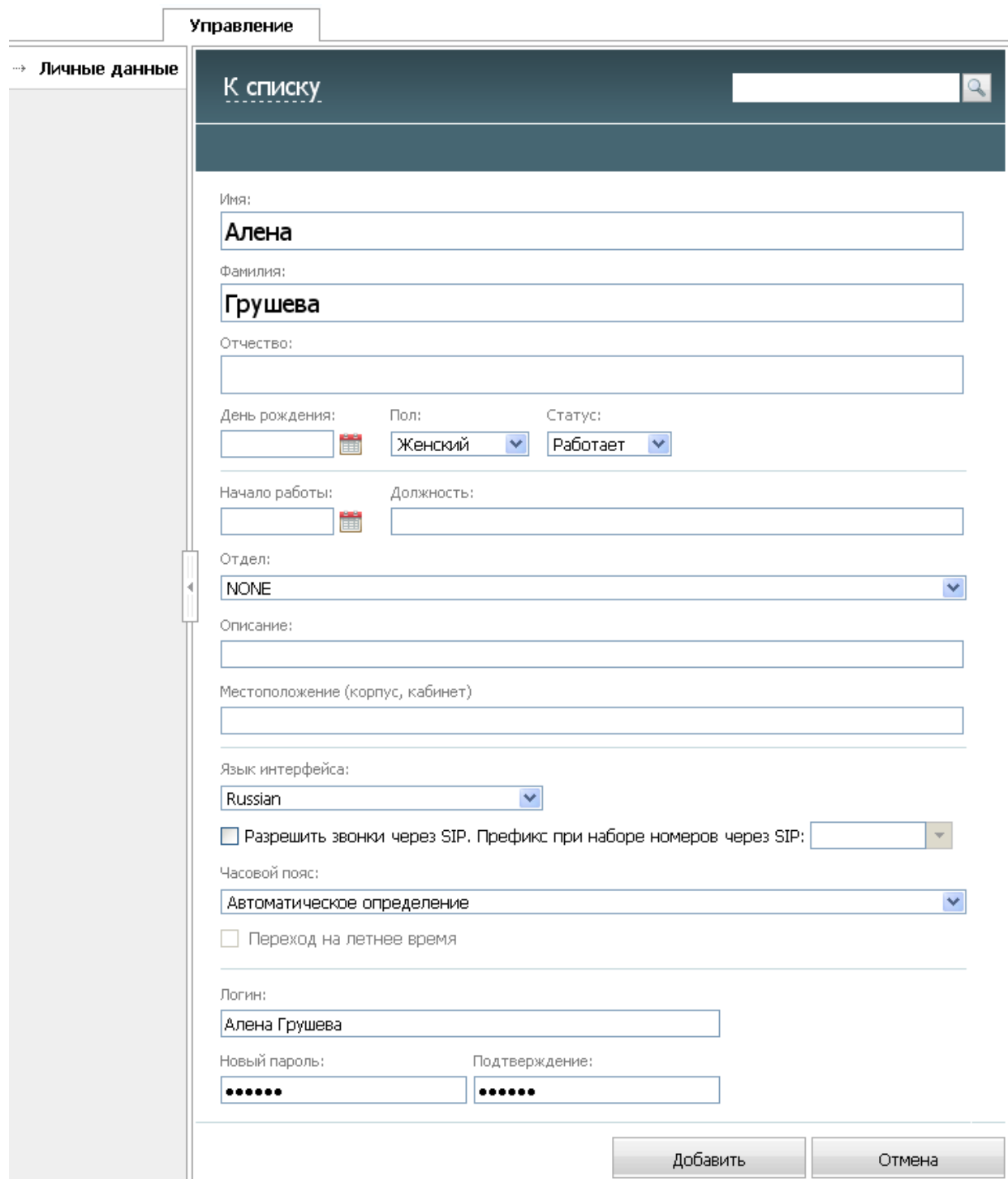

Остальные данные добавляются на этапе [настройки](#page-33-0) [профилей](#page-33-0) [пользователей.](#page-33-0)

После нажатия кнопки "Добавить" в системе TeamWox пользователю будет создан аккаунт. Вам необходимо добавить аккаунты всем сотрудникам компании.

#### <span id="page-31-0"></span>**Проверка правильности**

Войдите во вкладку "Управление -> Пользователи" и посмотрите в представленном списке правильность имен и логинов пользователей, чьи аккаунты были заведены в TeamWox.

## ЭХ- ПЕПШИТ<sup>®</sup> Добавление пользователей в TeamWox

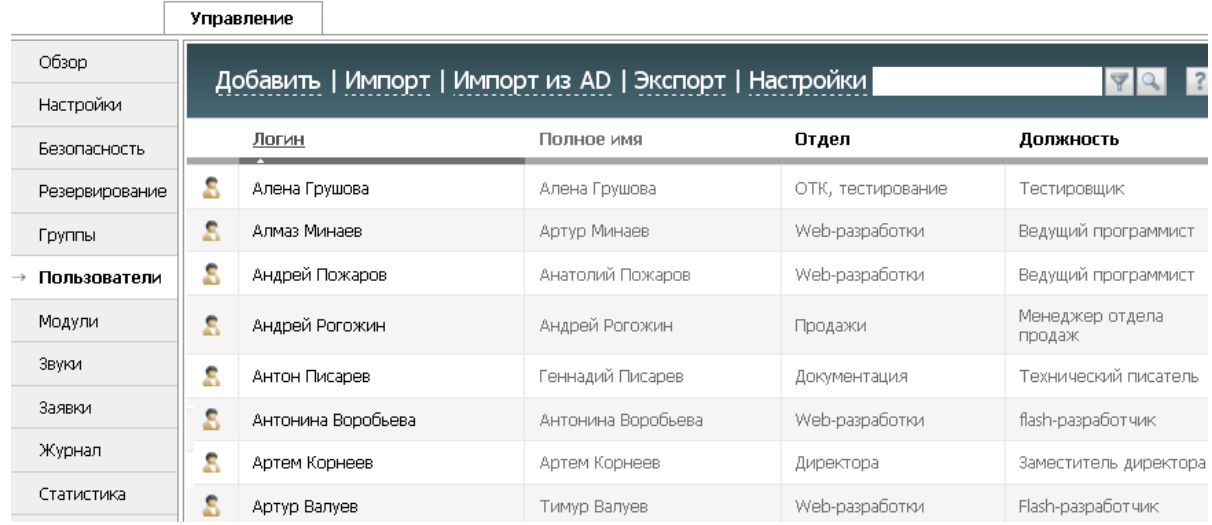

При необходимости редактирования данных сотрудника кликните на его логине. В открывшемся профиле пользователя измените соответствующие поля во вкладке "Личные данные" и нажмите кнопку "Сохранить".

## ЗХ ПЯПШИТ • Настройка профилей пользователей

<span id="page-33-0"></span>На следующем этапе необходимо заполнить личные и контактные данные по каждому пользователю, добавить фотографии сотрудников, привязать пользователей к отделам. Также здесь при необходимости можно ограничить доступ конкретных пользователей в систему TeamWox по IP-адресам.

#### Личные данные

Войдите во вкладку "Управление -> Пользователи" и выберите пользователя из списка, нажав на его логин. Вы попадете в профиль пользователя во вкладку "Личные данные". Здесь собрана информация, касающаяся регистрационных данных пользователя в системе TeamWox. Заполните пустые поля: введите полностью ФИО, укажите пол, дату рождения и дату начала работы в компании, а также отдел и должность сотрудника. Также не забудьте закачать личную фотографию сотрудника. Это можно сделать с помощью кнопки "Изменить" под аватаром справа.

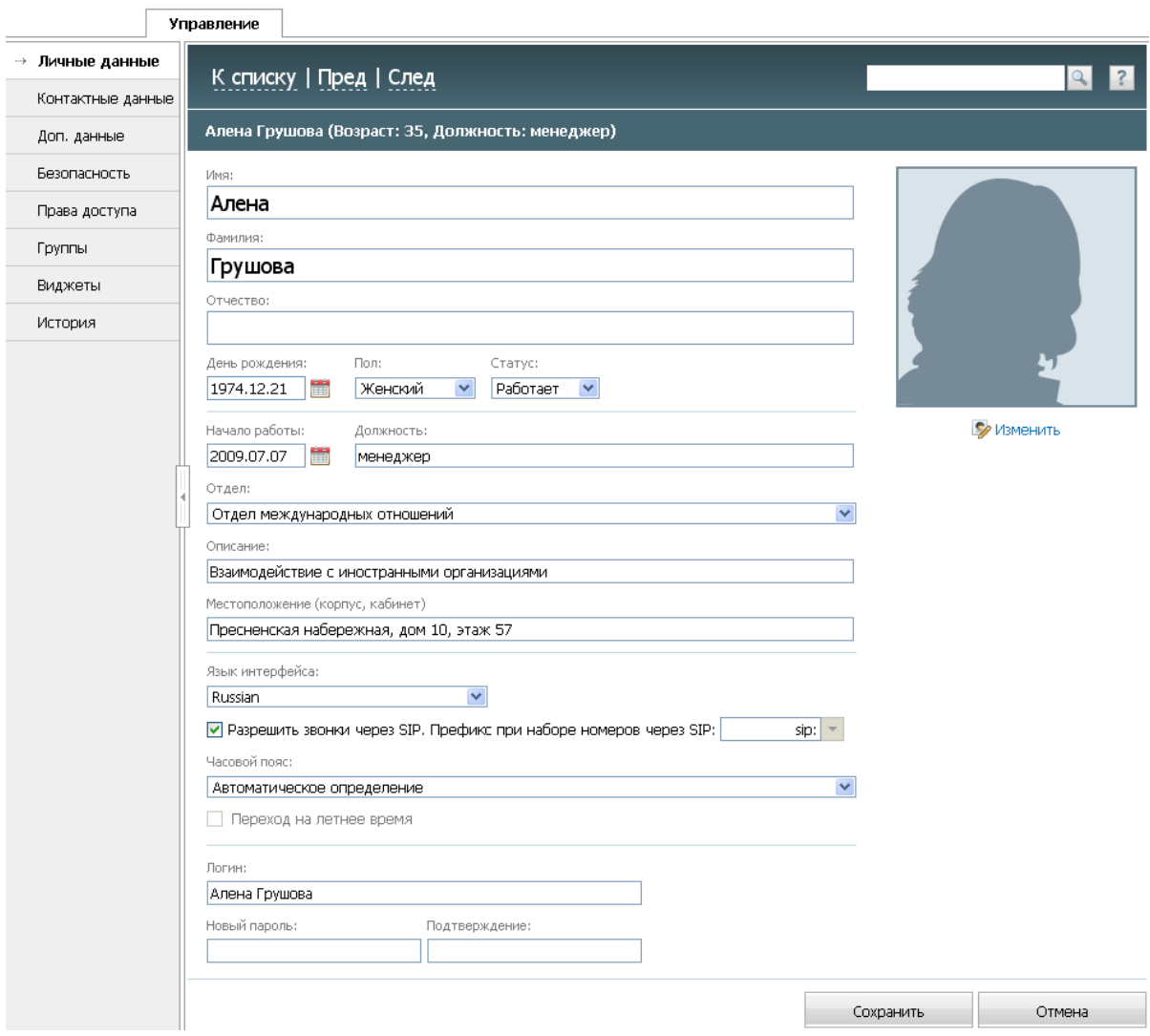

Если отдел не указан (в поле "Отдел" выбрано значение "NONE"), то необходимо из списка заведенных ранее отделов выбрать нужный. Поле "Отдел" привязывает пользователя к конкретному отделу и предоставляет ему все групповые права, связанные с этим отделом.

Если в компании работают иностранные граждане, то в поле "Язык интерфейса" для них необходимо указать их родной язык. Например, для англоязычных граждан выберите язык

## ЗЗ- ПАПШИ • Настройка профилей пользователей

интерфейса "English". Ранее языком интерфейса по умолчанию был выбран русский для всех аккаунтов. Поэтому иностранцы ничего не поймут в системе и скорее всего не смогут самостоятельно переключиться на свой родной язык.

Для того чтобы пользователь смог звонить через софтфон, необходимо дать ему разрешение, поставив галочку в поле "Разрешить звонки через SIP". Естественно, чтобы пользователь смог совершать звонки, на его рабочем месте потребуется также установить софтфон. Затем в соседнем поле нужно выбрать индивидуальный префикс в зависимости от типа софтфона. Этот префикс будет подставляться ко всем номерам при звонках из системы. Например, если пользователь использует софтфон "Skype", то в его профиле необходимо установить префикс "skype:". Нажмите на поле, выберите префикс из выпадающего списка, либо самостоятельно введите его. Если индивидуальный префикс не указать, то при звонке будет использован общий префикс, указанный ранее во вкладке "Управление -> Настройки".

При создании аккаунта в системе каждому сотруднику уже был установлен пароль и логин. При необходимости их можно изменить в профиле с помощью одноименных полей в нижней части раздела "Личные данные". Пароль обязательно должен быть изменен импортированным аккаунтам, которым вы установили общий пароль (заполнили поле "Пароль" во вкладке "Импорт пользователей").

Внимание: любой пароль должен содержать не менее 6 символов, включая строчные, прописные и цифровые знаки. Допускаются любые символы: русские буквы, пробелы, двойные кавычки и другие.

Для сохранения изменений во вкладке "Личные данные" нажмите кнопку "Сохранить". Для отмены внесенных изменений и возврата к списку пользователей системы TeamWox нажмите кнопку "Отмена".

Затем на основе информации, предоставленной отделом кадров, заполните данные во вкладках "Контактные данные" и "Дополнительные данные" профиля пользователя.

#### <span id="page-34-0"></span>Контактные данные

Войдите в раздел "Контактные данные" профиля пользователя. Здесь необходимо указать контактную информацию сотрудника, заполнив блоки "Адрес фактического проживания", "Адрес регистрации", "Телефоны" и "Электронные контакты".

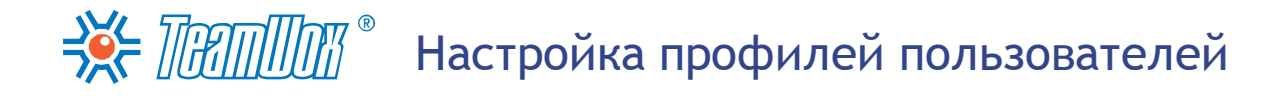

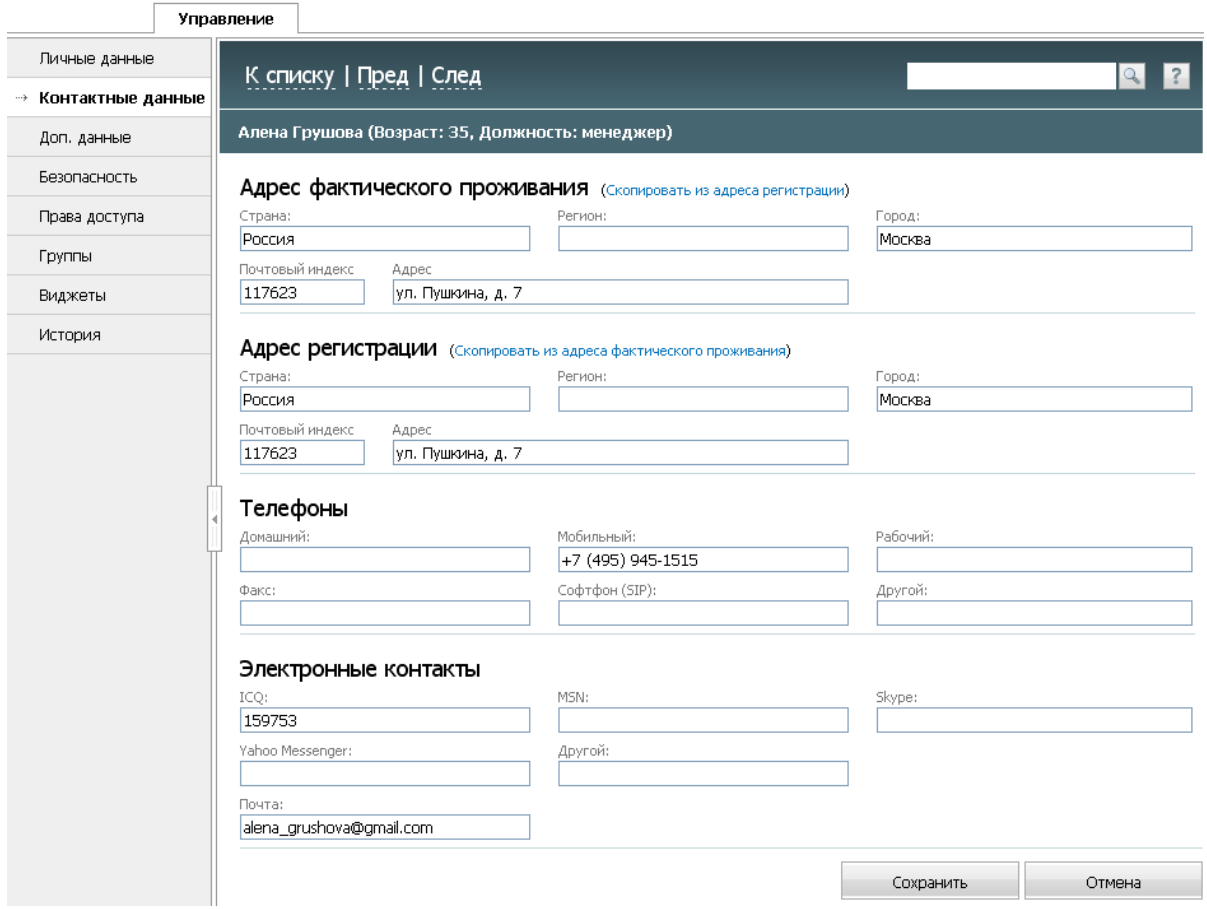

В соответствующих полях заполните адрес фактического проживания. Адрес регистрации можно скопировать из адреса фактического проживания (если он заполнен) и наоборот с помощью одноименных кнопок. Укажите телефоны (домашний, мобильный, рабочий, факс, софтфон) и имеющиеся электронные контакты (ICQ, MSN, Skype, Yahoo Messenger, E-mail в поле "Почта") для связи с сотрудником.

Если в компании используется IP-софтфон, то необходимо ввести номер телефона в поле "Софтфон (SIP)". Этот номер будет связан с тултипом данного сотрудника, который появляется при наведении на его имени в любом разделе TeamWox. Это позволит другим пользователям системы с легкостью дозвониться до сотрудника, зная только его имя. Формат должен быть следующим: "sip: номер телефона" (например: "sip:+78431234567"). Более подробная информация о настройке сервера для совершения звонков через TeamWox приведена в разделе "Настройка телефонии".

В электронных контактах заполните поле "Почта", указав в нем личный e-mail сотрудника. Далее в разделе "Настройка почты", вам необходимо будет подключить почтовый ящик к системе TeamWox для работы с ним напрямую из модуля "Почта".

Для сохранения указанных данных нажмите одноименную кнопку внизу рабочей области. Для отмены внесения сведений и возврата к списку пользователей нажмите кнопки "Отмена" или "К списку" в панели быстрых команд.

#### <span id="page-35-0"></span>Дополнительные данные

Затем заполните дополнительные данные в одноименном разделе профиля выбранного пользователя. Здесь необходимо заполнить блоки "Документы", "Семья" и "Образование".
### НАС ПЕДПИТ • Настройка профилей пользователей

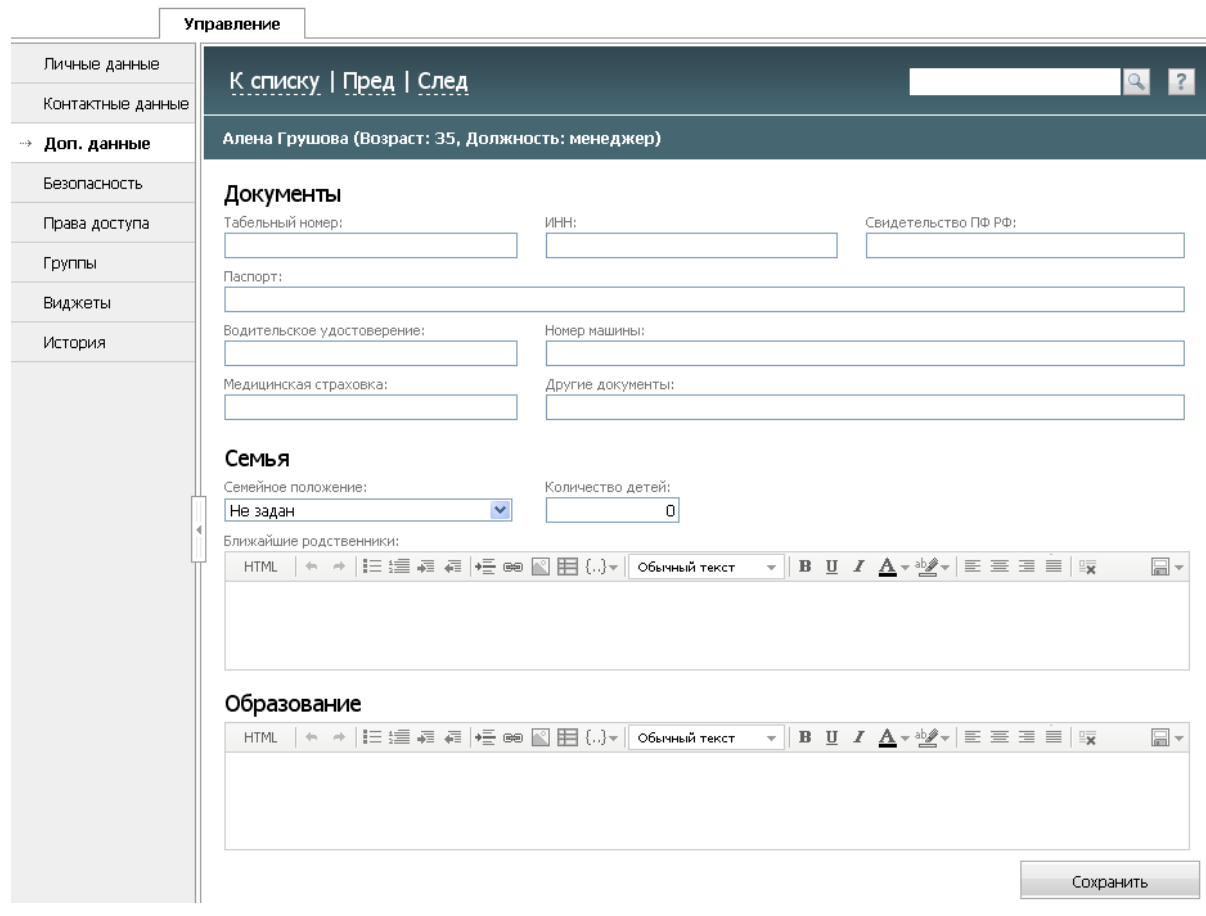

В блоке "Документы" внесите вручную данные о личных документах сотрудника, укажите его табельный номер, ИНН, пенсионное свидетельство, серию и номер паспорта, медицинской страховки. При наличии автомашины укажите ее модель и государственный регистрационный номер. Для указания информации о семье и образовании используйте редактор сообщений. Укажите семейное положение сотрудника, количество детей, родственников для чрезвычайной связи, введите сведения о законченных учебных учреждениях и дополнительных курсах. Для сохранения этих данных нажмите одноименную кнопку внизу рабочей области. Для завершения настройки пользователей необходимо настроить вкладки "Безопасность" и "Виджеты" [в](#page-37-0) [следующем](#page-37-0) [разделе.](#page-37-0)

<span id="page-37-0"></span>Войдите во вкладку "Безопасность" в профиле выбранного пользователя. Здесь необходимо внести изменения исходя из политики безопасности компании и выбранного типа аутентификации пользователей.

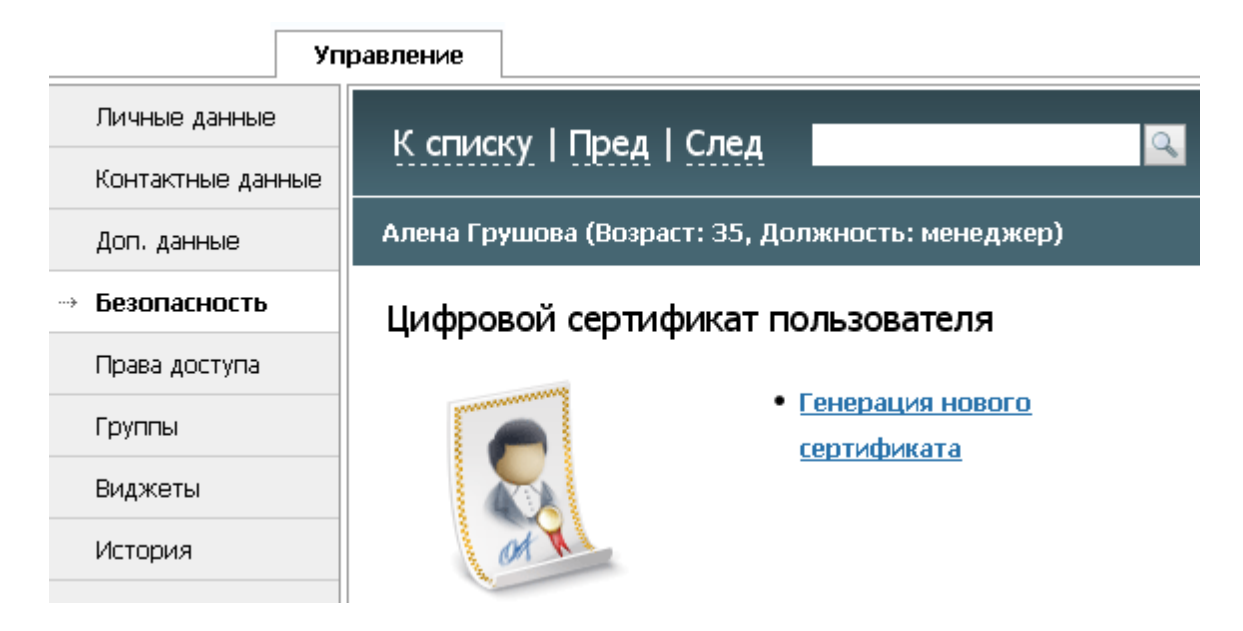

Если сервер настроен на аутентификацию по клиентским сертификатам, выдаваемым системой TeamWox, то вам необходимо сгенерировать сертификаты каждому пользователю. Для этого в профиле пользователя во вкладке "Безопасность" необходимо нажать кнопку "Генерация нового сертификата", в открывшемся окне ввести срок действия сертификата (в годах) и нажать кнопку "Ок". Будет сгенерирован клиентский сертификат. А в рабочей области вкладки "Безопасность" появятся дополнительные две кнопки "Получить сертификат" (нажав на которую будет сформирован РГХ-файл с клиентским сертификатом, его необходимо будет передать пользователю) и "Удалить сертификат" (с ее помощью можно удалить сертификат из системы). Сформированный РГХ-файл содержит уникальную аутентификационную информацию, которую необходимо будет предъявлять пользователю при входе в систему TeamWox. Ее также можно будет записать на смарт-карту, USB-токен и прочие электронные устройства, использующиеся в компании для аутентификации.

Если для аутентификации компания использует свои сертификаты, то дополнительные настройки в профилях пользователей не нужны. Необходимо только добавить в TeamWox сертификат (файл) открытого ключа и настроить права доступа. Это уже было описано на этапе настройки сервера на аутентификацию.

Если Вам нужно ограничить IP-адреса, доступные пользователям для подключения к системе, то необходимо поставить галочку в поле "Включить ограничение доступа по IP".

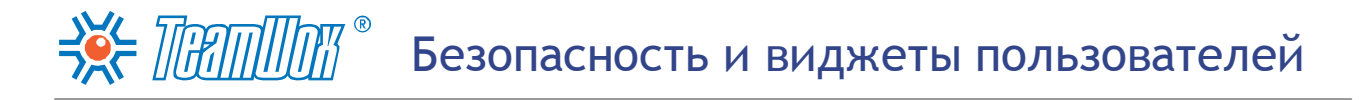

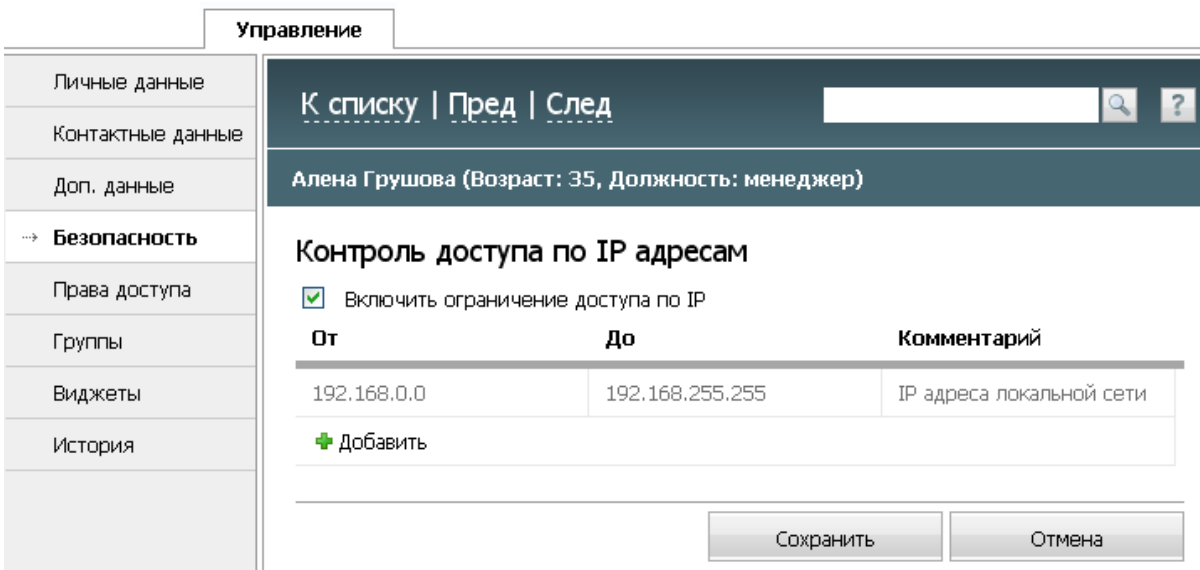

Далее необходимо указать несколько диапазонов IP-адресов, с которых пользователи смогут заходить в систему. Например, таким образом можно ограничить доступ в систему для всех адресов, кроме офисных. Для создания диапазона необходимо нажать кнопку "Добавить". После этого в таблице появится новая строка. Для начала редактирования границ диапазона необходимо два раза щелкнуть мышью в одном из полей. В колонке "От" указывается начальный адрес диапазона, а в колонку "До" - конечный. В поле "Комментарий" можно указать текстовое описание к диапазону адресов. Для удаления диапазона необходимо нажать кнопку "Удалить", появляющуюся в конце строки в таблице. После создания необходимых диапазонов нажмите кнопку "Сохранить". С помощью кнопки "Отмена" можно отказаться от внесенных изменений и закрыть окно.

#### **Настройка виджетов пользователям**

Виджеты отображаются на Главной странице каждого пользователя и призваны ускорить его работу. Они позволяют оперативно отслеживать обновление информации в системе (например, появление нового задания, темы в форуме, получения письма, документа и так далее). Вы можете настроить каждому пользователю свой набор виджетов через модуль "Управление -> Пользователи". Позже пользователи смогут самостоятельно изменить расположение доступных им виджетов или даже отключить их. Войдите во вкладку "Виджеты" в профиле выбранного пользователя.

# Безопасность и виджеты пользователей

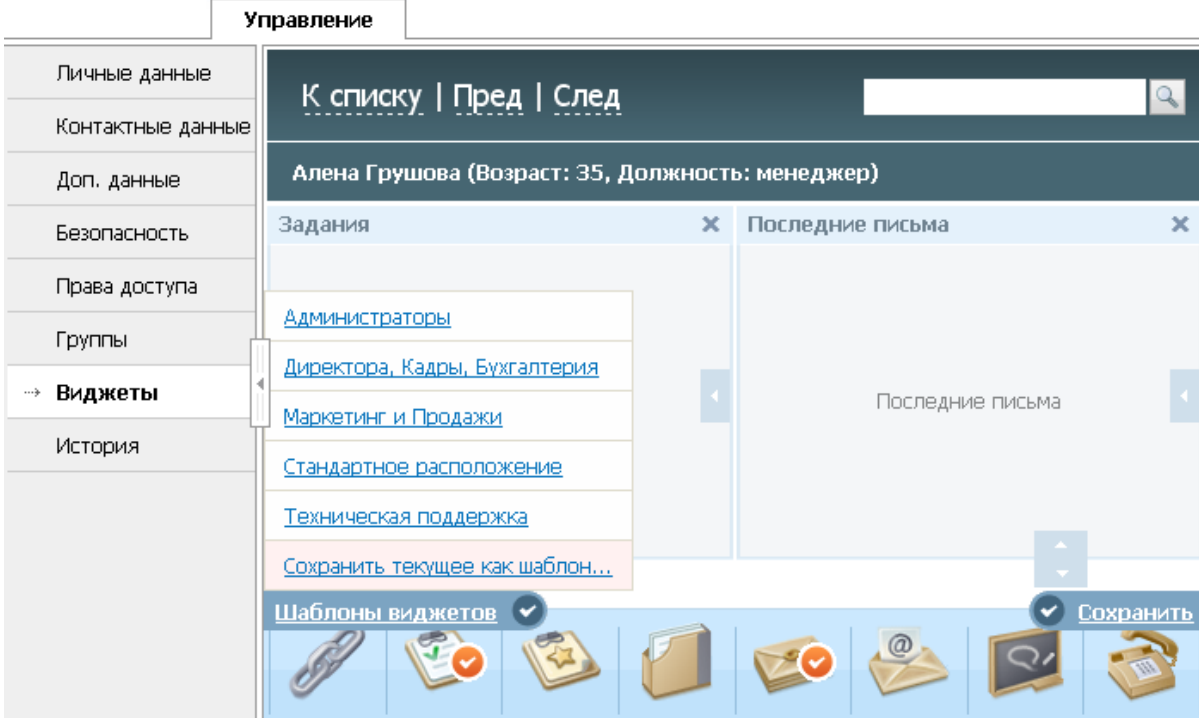

В нижней части рабочей области отображены все доступные виджеты. Предназначение каждого из виджетов описывается в разделах справки по соответствующим модулям. Для установки виджета на Главной странице пользователя используется технология "Drag'n'Drop". То есть необходимо нажать левой кнопкой мыши на нужном виджете и, удерживая кнопку, перетащить его в нужную часть окна. Возможные места установки виджетов обрамляются красной пунктирной рамкой. Изменять размеры виджетов можно с помощью стрелок, отображаемых в нижней и правой границах виджета.

Для удобства настройки в системе TeamWox реализованы шаблоны размещения виджетов. Они доступны по кнопке "Шаблоны виджетов" в левом нижнем углу рабочей области. Выберите пользователю шаблон виджетов с учетом особенностей его работы. Например, для сотрудников Отдела Кадров необходимо выбрать шаблон "Директора, Кадры, Бухгалтерия". После выбора в рабочей области в стандартном порядке будут расположены виджеты, наиболее часто используемые данными сотрудниками. При необходимости вручную отредактируйте расположение виджетов. Для сохранения изменений нажмите кнопку "Сохранить" в нижнем правом углу рабочей области.

Повторите все шаги настройки профилей (заполнение вкладок ["Личные](#page-33-0) [данные",](#page-33-0) ["Контактные](#page-33-0) [данные",](#page-33-0) ["Дополнительные](#page-33-0) данные", ["Безопасность"](#page-37-0) [и](#page-37-0) ["Виджеты"](#page-37-0)) для каждого пользователя системы TeamWox. Для переключения между пользователями воспользуйтесь кнопками "Следующий" и "Предыдущий", расположенными на панели быстрых команд профиля пользователя.

#### $\Rightarrow$  Thammar  $\degree$ Привязка пользователей к группам

На этапе [выстраивания](#page-21-0) [структуры](#page-21-0) [предприятия](#page-21-0) в систему TeamWox уже были добавлены функциональные группы и отделы. Они во многом похожи, добавляются и настраиваются из одной вкладки "Управление -> Группы". Основное отличие отделов от групп заключается в возможности просмотра пользователями информации об отделах через модуль "Сотрудники". Кроме того, привязка пользователей к отделам компании в системе TeamWox выполняется автоматически при выборе отдела в поле "Отдел" профиля пользователя. Это было уже сделано при [настройке](#page-33-0) [профилей](#page-33-0) [пользователей.](#page-33-0)

Поэтому на следующем этапе необходимо привязать сотрудников к функциональным группам. Это необходимо для групповой раздачи пользователям прав на работу с различной информацией в системе (задания, документы, организации и так далее). Привязка пользователей к функциональным группам возможна двумя способами: из профиля пользователя или из [профиля](#page-40-0) [группы](#page-40-0).

#### **Профиль пользователя**

В первом случае для конкретного пользователя нужно выбрать необходимые группы из списка. Это удобно, когда пользователи входят в большое количество групп, либо нужно отредактировать перечень групп для одного пользователя. Например, для нового пользователя, когда структура уже настроена. Для этого в профиле пользователя необходимо войти во вкладку "Группы".

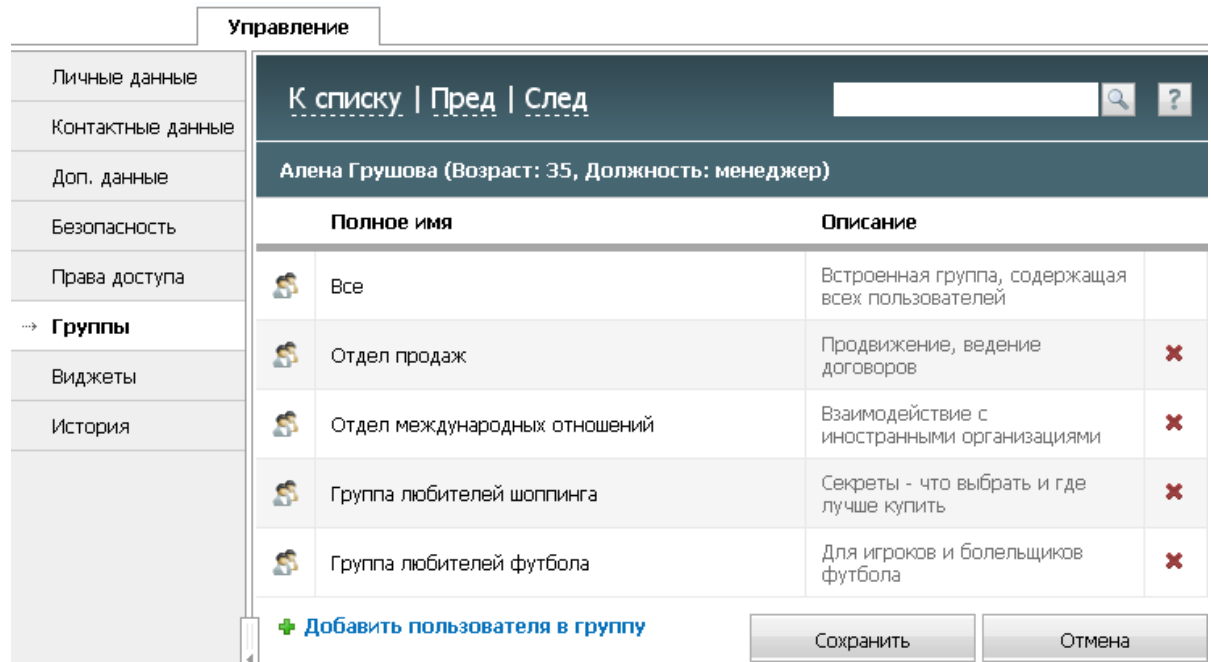

Для добавления пользователя в группы нужно нажать кнопку "Добавить пользователя в группу". Далее - выбрать из появившегося списка необходимые группы, поставив напротив их названий галочки. Для завершения необходимо нажать кнопку "Выбрать". После этого указанные группы появятся в списке групп вкладки "Группы" профиля пользователя. Также из этой вкладке можно удалить пользователя из какой-либо группы с помощью одноименной кнопки (расположена справа от названия группы). Для сохранения изменений нажмите кнопку "Сохранить".

#### <span id="page-40-0"></span>**Профиль группы**

При начальной настройке системы удобно привязывать пользователей вторым способом, из

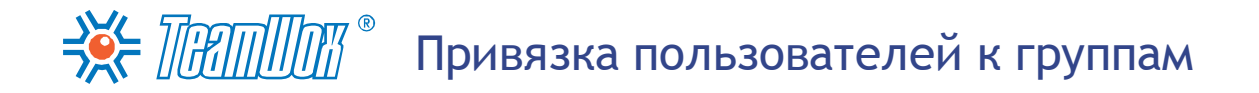

вкладки "Управление -> Группы". В этом случае нужно войти в профиль функциональной группы, нажав на ее названии в списке отделов/групп во вкладке "Управление -> Группы". Затем в навигации выберите вкладку "Пользователи".

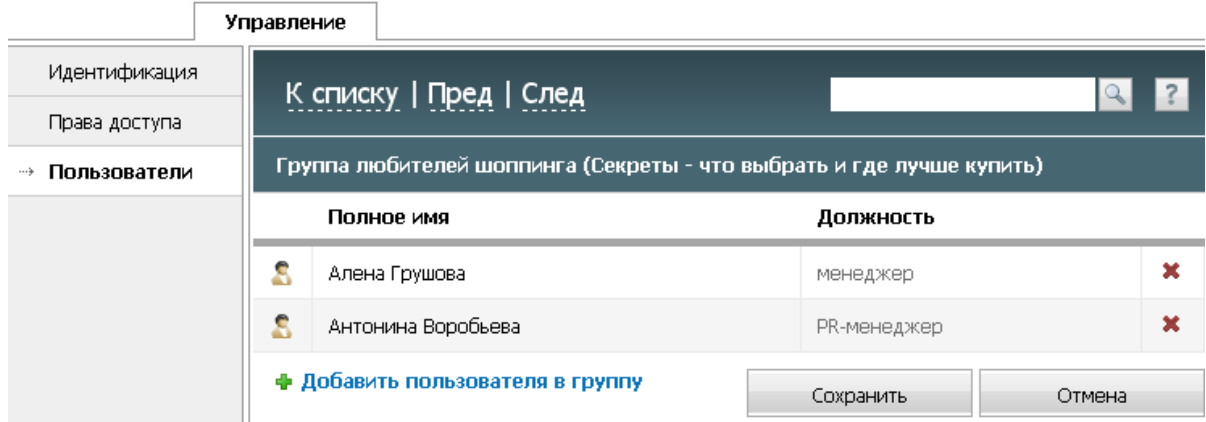

Здесь списком отображаются пользователи, входящие в данную группу. Нажмите на кнопку "Добавить пользователя в группу". Откроется окно добавления пользователей, где вам необходимо галочкой отметить нужных пользователей и нажать кнопку "Выбрать".

Затем нажмите кнопку "Сохранить", чтобы изменения вступили в силу. С помощью кнопки "К списку" в панели быстрых команд перейдите к общему списку групп. Вам необходимо таким же образом отредактировать списки пользователей всех функциональных групп.

После добавления пользователей необходимо назначить руководителей ранее созданных отделов в системе TeamWox. Для того чтобы выбрать руководителя отдела, необходимо войти в список групп и отделов во вкладке "Управление -> Группы".

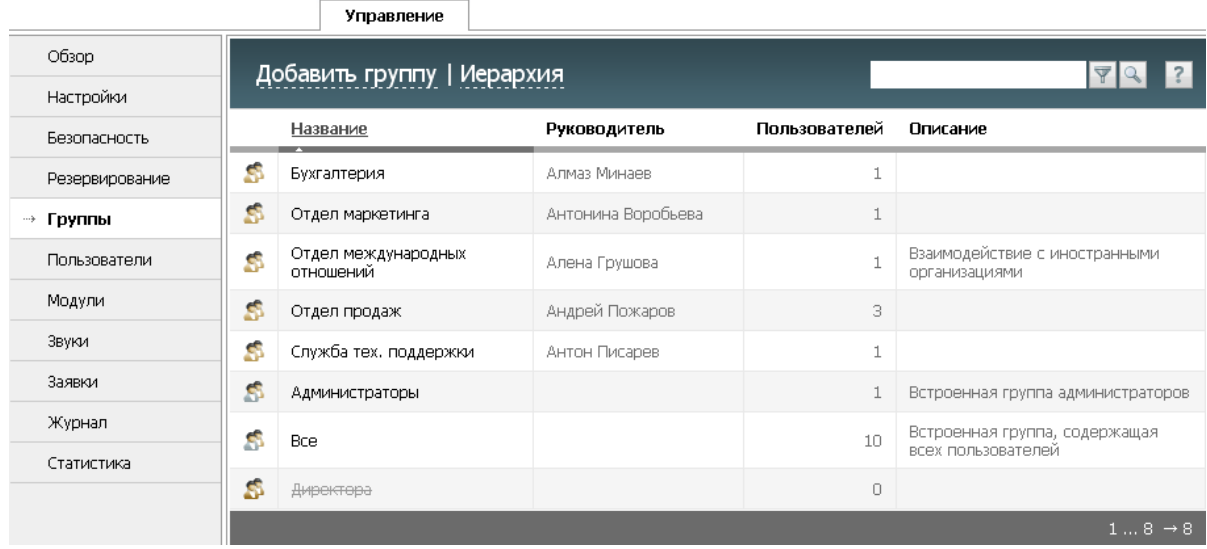

Для удобства навигации отделы отображены в верхней части списка и отмечены золотым значком - В. Нажмите на названии требуемого отдела, чтобы просмотреть его профиль.

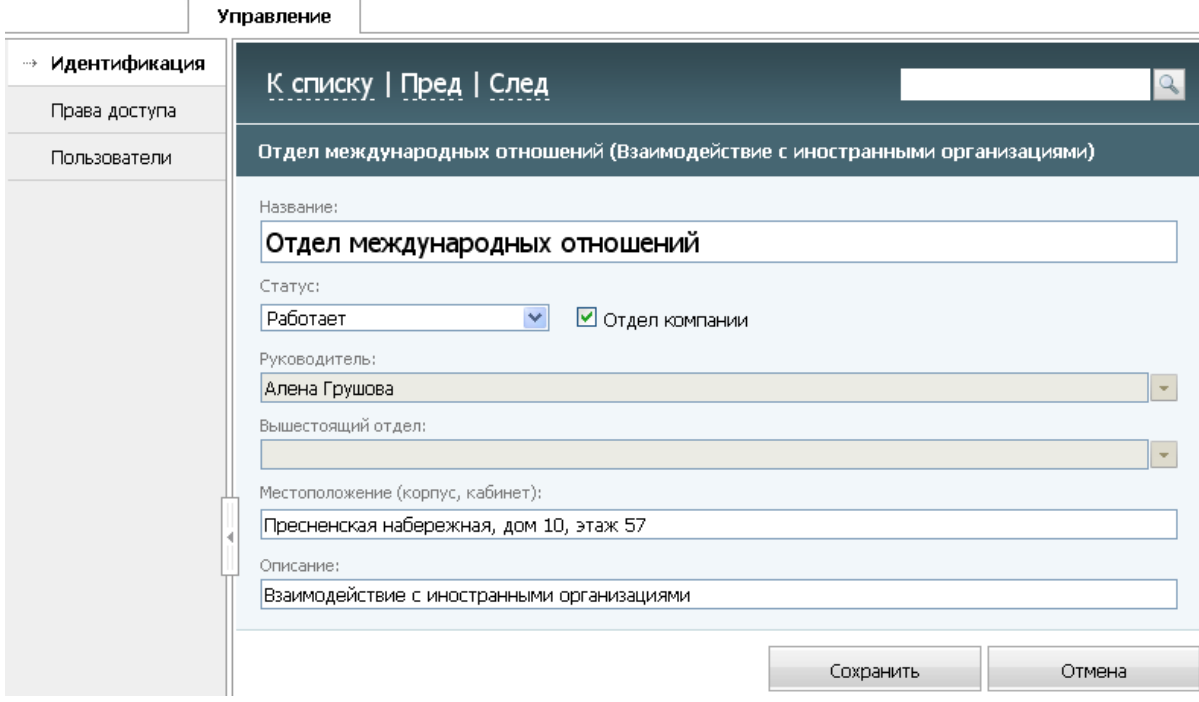

Во поле "Идентификация -> Руководитель" выберите из списка руководителя отдела и нажмите кнопку "Сохранить". Таким же образом выберите руководителей для остальных отделов компании. Переключиться между отделами можно при помощи команд "Предыдущий"/"Следующий" в панели быстрых команд. Для возврата к списку групп и отделов нажмите кнопку "К списку" в панели быстрых команд.

Назначенные руководители отделов отображаются в одноименной колонке вкладки "Управление

-> Группы". Кроме того, информация о руководителях также будет отображаться во вкладке "Сотрудники -> Структура".

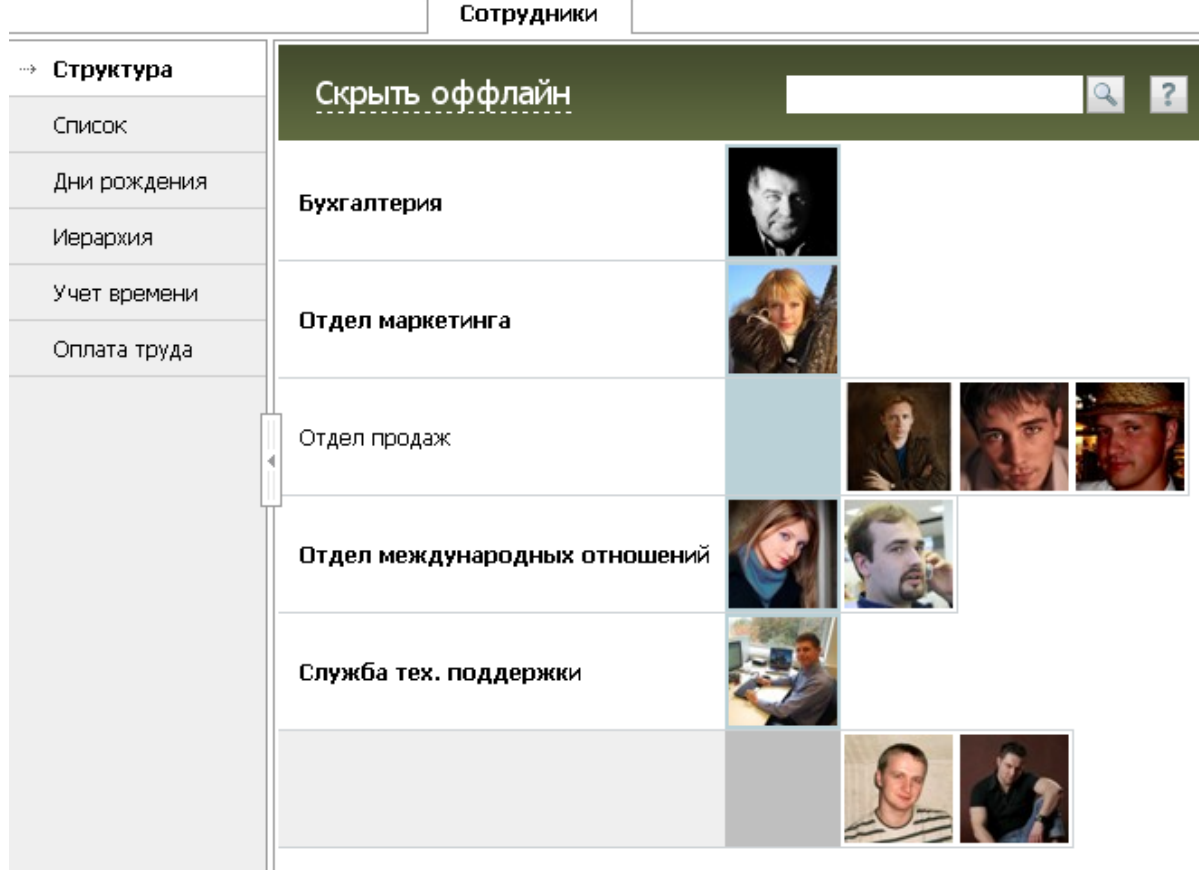

Данный раздел предназначен для просмотра структуры компании и быстрой навигации по информации о сотрудниках. В первой колонке представлены названия отделов. Названия основных отделов (первый уровень иерархии) выделены жирным цветом. Остальные отделы показываются обычным шрифтом. Например, отделу маркетинга подчиняется отдел продаж, поэтому он расположен ниже и показан обычным цветом. Во второй колонке отображаются фотографии/ аватары руководителей каждого отдела. Сотрудники, не привязанные ни к одному из отделов компании, отображаются в самой нижней строке (соответствует значению "NONE" в поле "Отдел" вкладки "Личная информация" пользователя). В идеале таких сотрудников быть не должно.

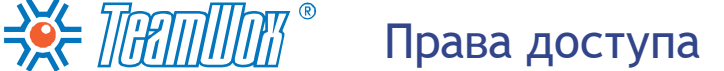

Этот пункт один из самых важных в настройке системы TeamWox. Для каждого модуля существует список прав доступа - разрешений и запретов к определенным ресурсам системы. В этом разделе необходимо настроить права доступа для отделов, функциональных групп и отдельных пользователей.

**Внимание:** отделы и группы не имеют никаких различий в области прав доступа. Поэтому все, что касается настройки прав для групп, справедливо и для отделов.

Действие разрешений/запретов в системе TeamWox подчинено определенным правилам. Если какое-либо действие запрещено группе, то каждому пользователю этой группы оно будет также запрещено, независимо от индивидуальных настроек. Однако если группе действие "не запрещено", то действуют индивидуальные настройки прав пользователю. При этом всегда превалируют запрещающие инструкции. Действия, не помеченные как "разрешенные" - или "запрещенные" -  $\bullet$ , не будут доступны -  $\circlearrowright$ . Возможные варианты настроек прав доступа приведены в таблице:

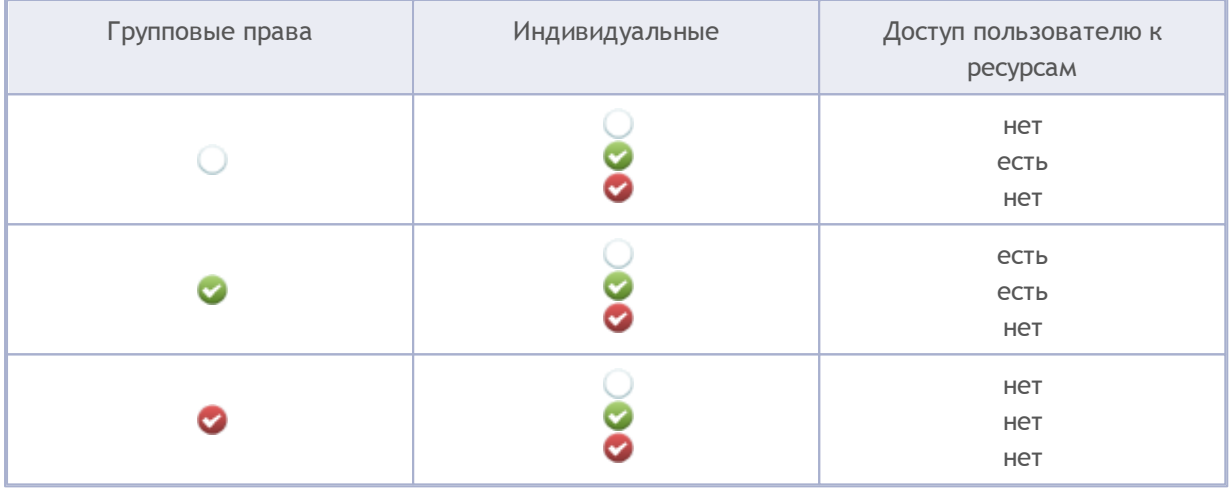

**Внимание:** эти же правила действуют как для индивидуальных прав, так и для групповых. Например, сотрудник входит в юридический отдел (имеет права на работу с документами), и его включили в группу "Борьба с Бюрократией" (нет прав на работу с документами). В этом случае сотрудник потеряет возможность работать с документами.

Настройку прав доступа рекомендуется проводить последовательно по шагам:

1. На основе проведенного анализа структуры компании и функциональных обязанностей групп определите какие модули системы TeamWox не будут задействованы пользователями. Их нужно отключить (раздел "Управление -> Модули") для удобства работы с системой. В этом случае вкладки отключенных модулей не будут отображаться в наборе модулей. Кроме того, для них не нужно будет настраивать список прав доступа (они будут не видны в рабочей области вкладки "Права доступа"). Все данные по отключенным модулям сохранятся и будут доступны только после их последующего включения. Соответственно вам нужно будет пропустить разделы данной инструкции, связанные с настройкой лишних для данной компании модулей. Например, если в компании не нужен Сервисдеск, то вы отключаете этот модуль и не настраиваете его. Войдите во вкладку "Управление -> Модули".

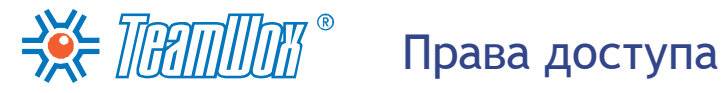

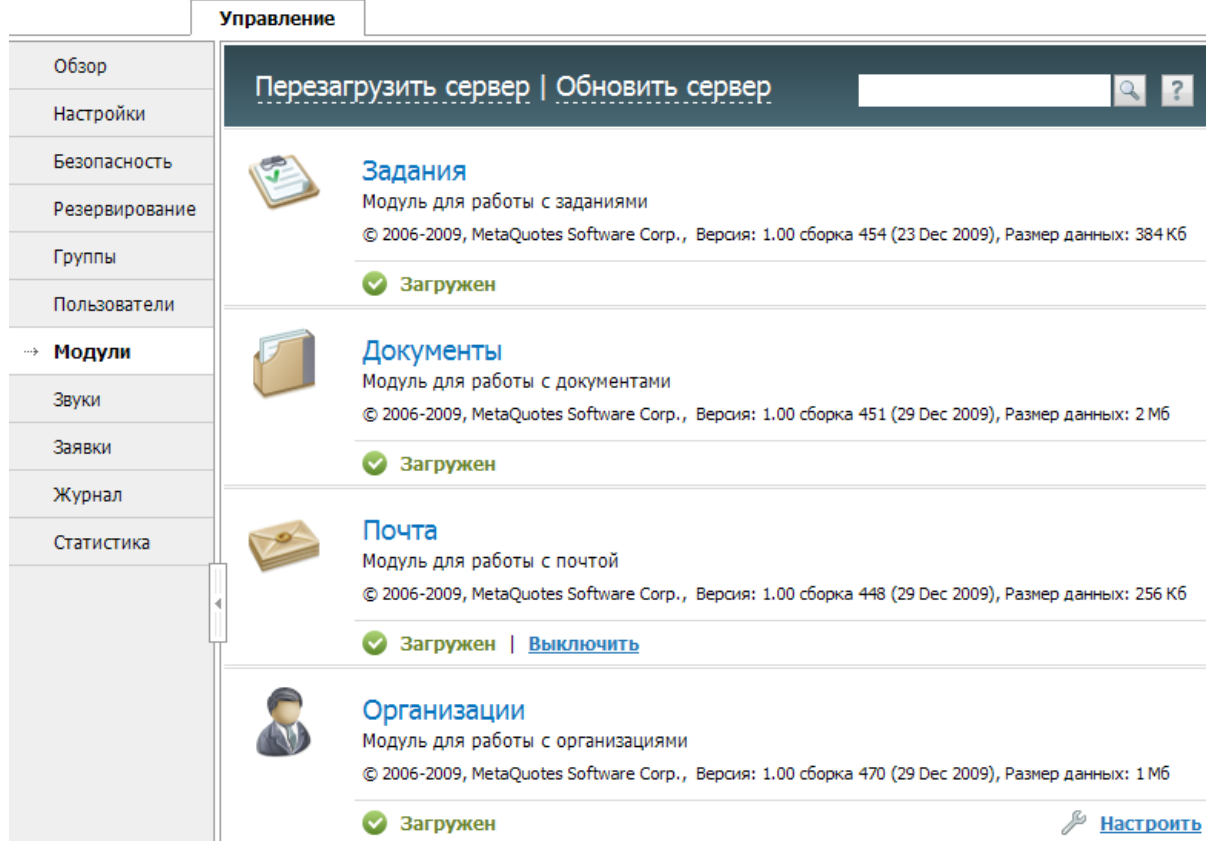

Наведите курсор мыши на ненужный модуль и нажмите появившуюся кнопку "Отключить". Повторите операцию для всех "лишних" модулей. Затем нажмите кнопку "Сохранить" внизу рабочей области и перезагрузите сервер TeamWox соответствующей кнопкой в панели быстрых команд. Все отключенные модули помечаются значком "Не загружен". Но можно включить модуль при помощи одноименной всплывающей команды (наведите курсор мыши на соответствующий модуль в списке, чтобы увидеть команду). Включение модуля также происходит только после перезагрузки сервера TeamWox.

2. [Настройте](#page-48-0) [права](#page-48-0) [группам](#page-48-0) "Администраторы" и "Все". Это основные группы TeamWox, которые изначально присутствуют в системе, и их нельзя удалить. Права для созданных вами отделов и групп рекомендуется настраивать следующими этапами. Для этого во вкладке "Управление -> Группы" выберите соответствующую группу и откройте вкладку "Права доступа" в навигации. По умолчанию группа "Администраторы" имеет права доступа на все ресурсы системы TeamWox. При необходимости можно забрать у администраторов эти права, за исключением прав на модуль "Управление". Например, можно запретить просматривать информацию из модуля "Сотрудники", в частности оплату труда.

**Внимание:** любые изменения настроек прав доступа и прочие действия в системе сохраняются в журнале системы TeamWox, доступном только для просмотра. Поэтому если произошли какие-либо неправомерные действия со стороны пользователя системы, в том числе администратора, их можно отследить через журнал во вкладке "Управление -> Журнал".

Группе "Все" изначально доступны модули "Главная", "Задания", "Документы", "Форум", "Почта", "Сотрудники", "Контакты", "Поиск". Разрешена аутентификация по логину, создание заданий, папок, отправка писем и настройка почтовых ящиков, а также редактирование контактов. Если необходимо, дайте этой группе права на все дополнительные ресурсы

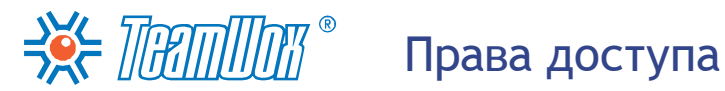

системы.

3. [Настройте](#page-48-0) [права](#page-48-0) [доступа](#page-48-0) [каждому](#page-48-0) [отделу](#page-48-0) в отдельности в зависимости от их функциональных обязанностей. Например, группе Отдел Кадров необходимо дать расширенные права на модуль "Сотрудники", с возможностью изменять профили пользователей. Отделам, работающим с контрагентами, понадобится предоставить доступ к модулям "Расчеты", "Организации" и "Контакты". Для настройки прав выберите отдел во вкладке "Управление -> Группы" и откройте вкладку "Права доступа" в навигации. В рабочей области в строке функции, для которой необходимо настроить права доступа, проставьте галочку в соответствующей колонке. Таким образом функция будет разрешена или запрещена для данного отдела. Настройте права на все необходимые функции для каждого отдела. Подробное описание настройки прав доступа отделу, группе или пользователю [представлено](#page-48-0) [в](#page-48-0) [следующем](#page-48-0) [разделе](#page-48-0).

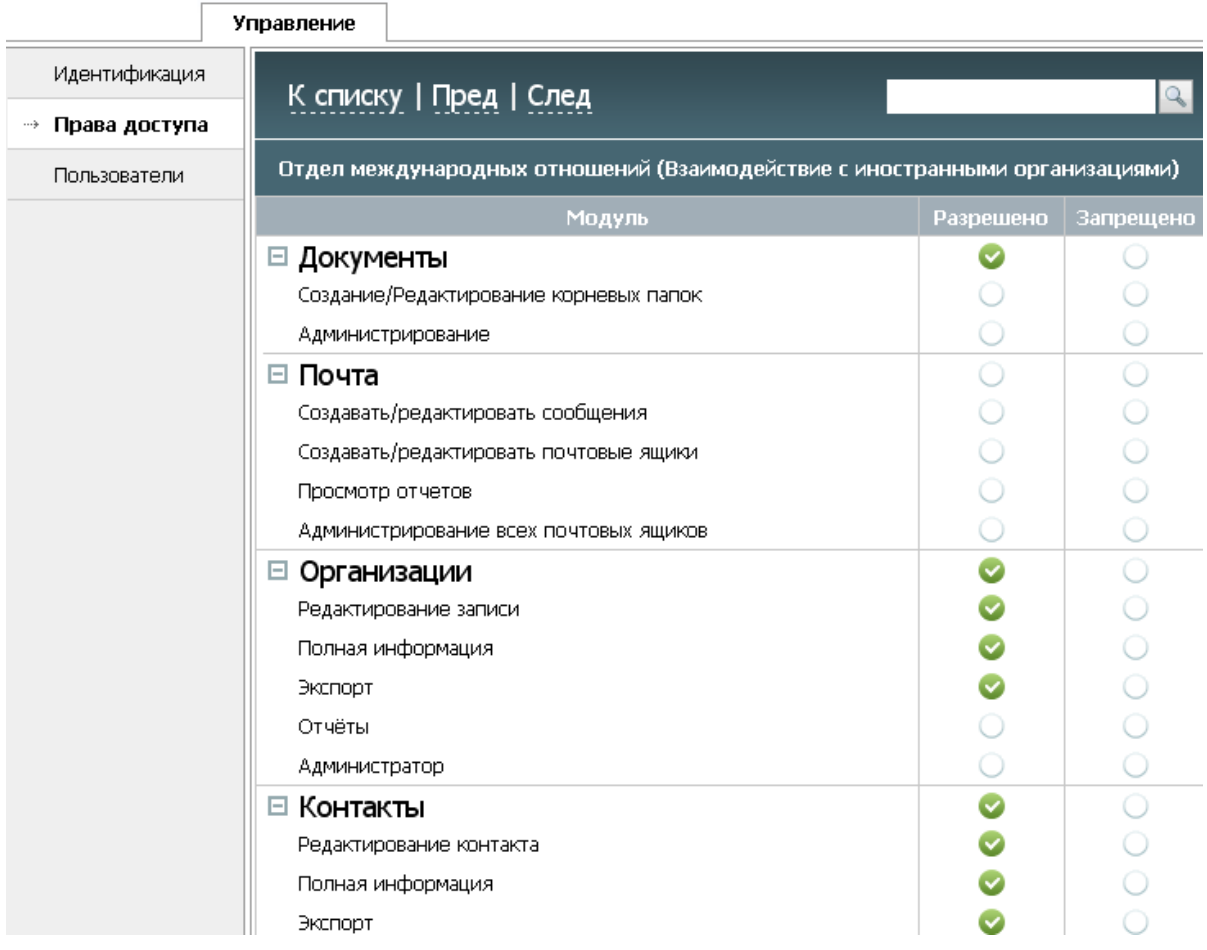

4. [Настройте](#page-48-0) [права](#page-48-0) [остальным](#page-48-0) [группам](#page-48-0). Если в системе TeamWox были созданы дополнительные группы, то настройте права доступа и им. Например, если ранее была создана группа "Новички", в которую добавляются все новые сотрудники, то можно настроить права доступа на просмотр информации, исходя из политики безопасности компании. Для запрета просмотра любых документов и сведений по организациям и контактным лицам необходимо установить три галочки в колонке "Запреты" напротив названий трех модулей ("Документы", "Организации" и "Контакты"). В этом случае у новичков эти модули не отобразятся, и они, соответственно, не будут иметь доступ к ним.

На этом же этапе, например, группе "Руководители отделов" можно настроить права на

Права доступа

 $\Rightarrow$  Thammar  $^{\circ}$ 

просмотр заданий сотрудников подчиненных отделов или просмотр заданий подчиненных отделов, а также настроить просмотр различных отчетов, установив галочки в колонке "Разрешено" напротив одноименных разделов.

5. [Настройте](#page-49-0) [права](#page-49-0) [отдельным](#page-49-0) [пользователям.](#page-49-0) В исключительных случаях может понадобиться настроить индивидуальные права доступа конкретным сотрудникам. Например, если индивидуальному подрядчику компании нужно запретить просматривать документы компании, организации и контакты. Для этого необходимо войти во вкладку "Управление -> Пользователи", выбрать из списка нужного пользователя и в профиле открыть вкладку "Права доступа". В рабочей области, напротив названий соответствующих модулей, выставить флажок "Запрещено" и нажать кнопку "Сохранить".

Необходимо обязательно установить соответствующие разрешения в блоке "Сервер" прав доступа для всех групп/пользователей. Там представлены права, касающиеся способов аутентификации пользователей в системе. Например, для группы "Все" можно установить разрешение в строке "Аутентификация по логину" и запреты "Аутентификация в домене" и "Аутентификация по сертификату от ЦС". В этом случае все пользователи могут войти в систему только по своему логину и паролю.

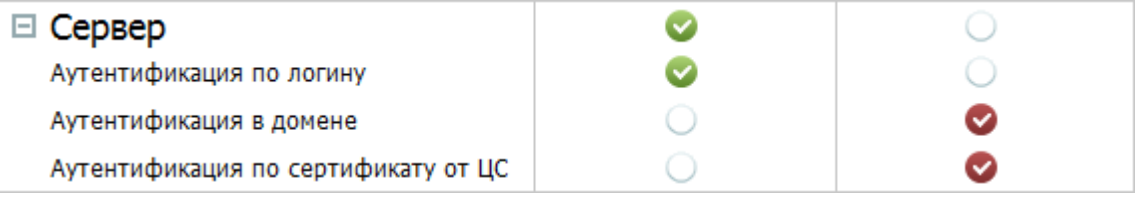

Если впоследствии возникнет необходимость запретить конкретному пользователю доступ в систему по логину, необходимо войти в его персональный профиль (вкладка "Управление -> Пользователи"), затем в навигации выбрать вкладку "Права доступа" и напротив строки "Аутентификация по логину" выставить флажок "Запрещено".

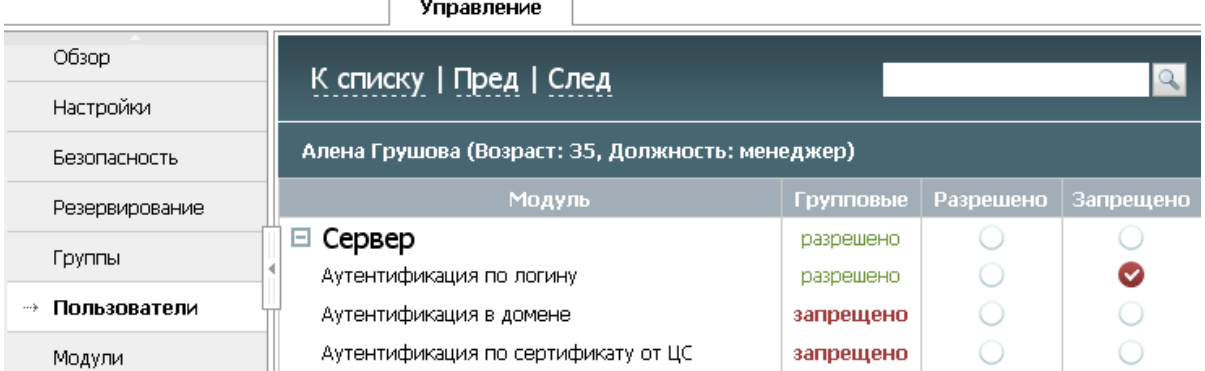

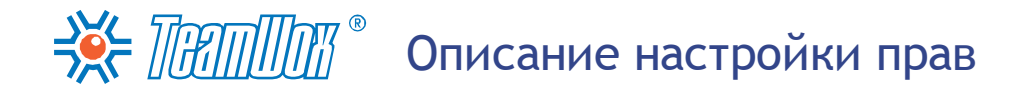

<span id="page-48-0"></span>Разрешите те или иные действия созданным отделам/группам с учетом их особенностей. Например, сотрудникам "Отдела кадров" нужно предоставить возможность редактирования информации (в профиле) по каждому пользователю. В зависимости от функциональных обязанностей настройте разрешения/запреты всем группам, в том числе группе "Все". Права группы "Администраторы" вы также можете изменять, за исключением блока "Управление". Изначально этой группе доступны все ресурсы системы TeamWox.

#### Настройка прав групп и отделов

Для настройки прав групп и отделов нужно выбрать отдел/группу из списка во вкладке "Управление -> Группы", затем выбрать в навигации "Права доступа".

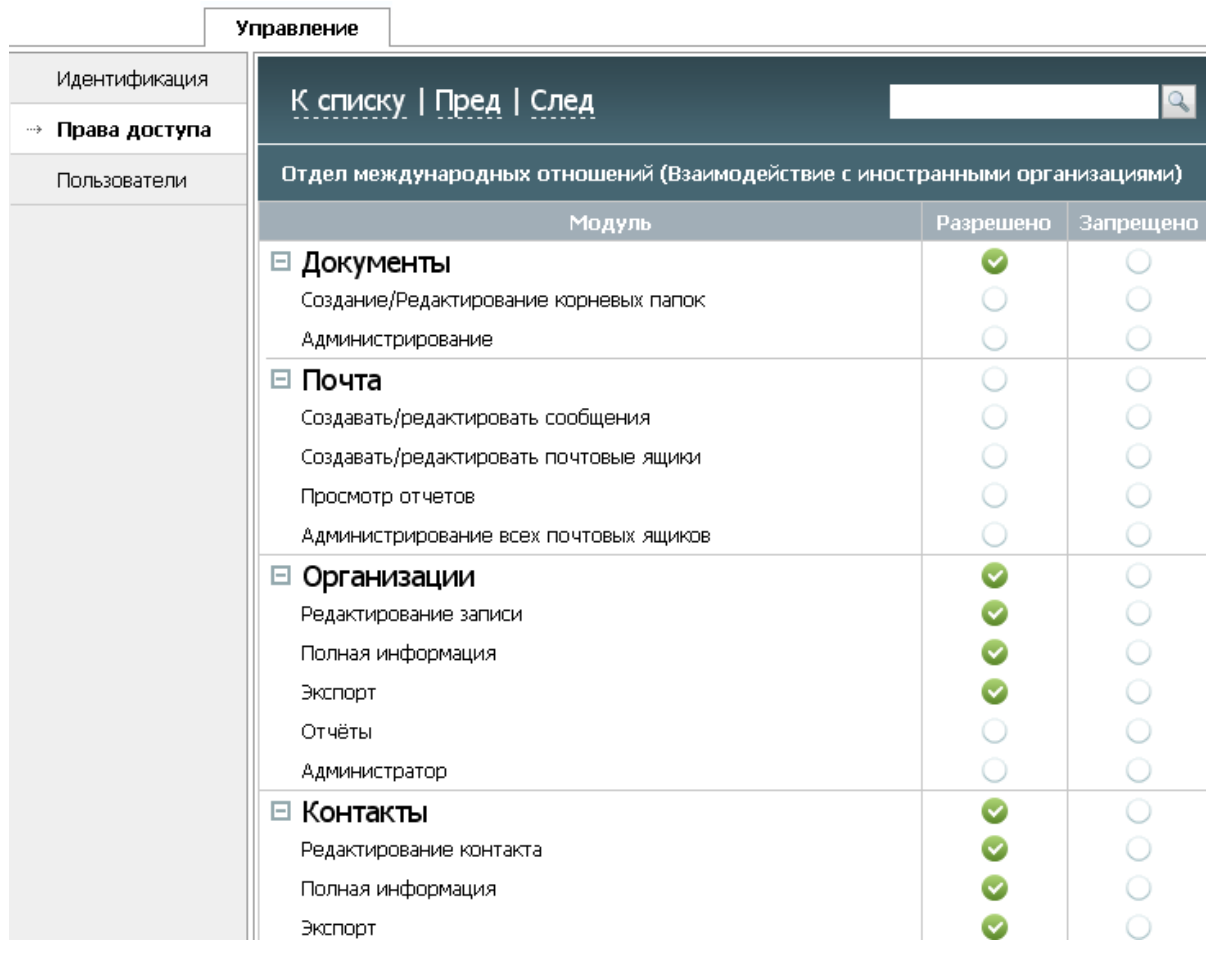

В первой колонке "Модуль" перечислены функции, по которым можно разграничить права. Функции разбиты по модулям системы. Вы можете ознакомиться с ними в справке в разделе "Права доступа" в описании каждого модуля. В колонках "Разрешено" и "Запрещено" должны быть проставлены соответствующие пунктам права. При нажатии на кнопку в колонке "Разрешено" появляется значок - С. в колонке "Запрешено" - С.

Последовательно расставьте права доступа к определенным ресурсам системы TeamWox для выбранного отдела/группы. Вначале разрешите доступ к просмотру необходимого модуля. Для этого напротив названия модуля поставьте галочку в колонке "Разрешено". Затем проставьте разрешения на нужные функции в этом модуле (например, можно разрешить "редактирование контакта"). Для внесения изменений в настройке прав нажмите кнопку "Сохранить".

Внимание: если право на просмотр модуля не включено, то все перечисленные в этом модуле права не будут иметь силы, поскольку пользователи просто не увидят его.

#### <span id="page-49-0"></span>Настройка прав пользователям

Как правило, настройки прав доступа по отделам/группам бывает достаточно. Но иногда отдельным пользователям могут потребоваться дополнительные разрешения/запреты. Таким пользователям необходимо назначить права индивидуально. Например, можно запретить новому сотруднику просматривать внутренние документы компании или информацию в модуле "Организации". Рекомендуется уточнить информацию по индивидуальным правам доступа у руководителей отделов, в отделе кадров и службе безопасности компании.

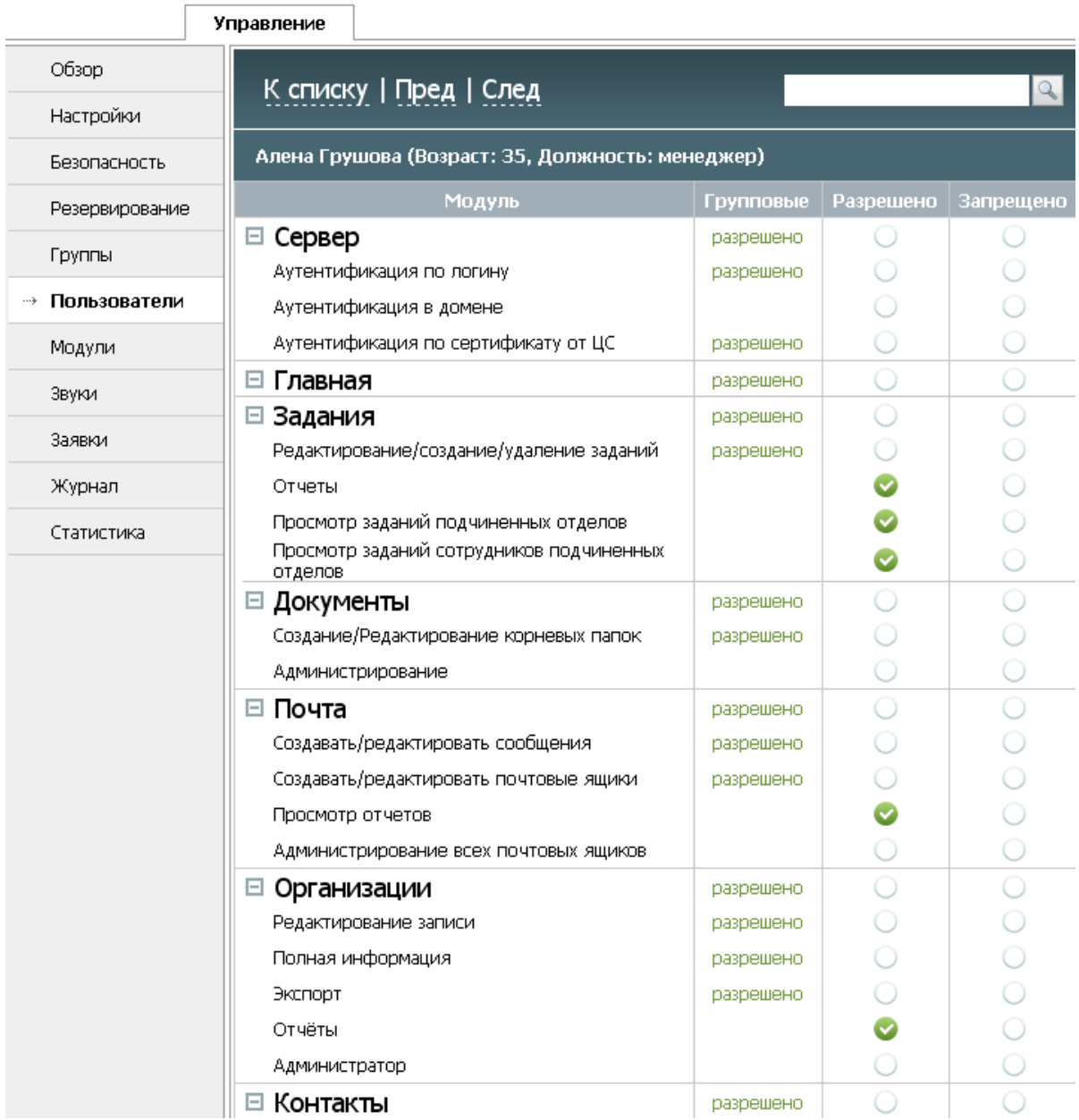

Для настройки индивидуальных разрешений/запретов войдите во вкладку "Управление -> Пользователи". Из списка выберите нужного сотрудника, нажав на его логин. В открывшемся профиле пользователя нужно выбрать вкладку "Права доступа", расположенную слева. Расставьте

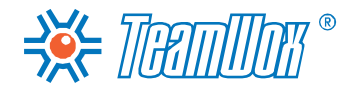

дополнительные разрешения/запреты в одноименных столбцах с учетом настроенных ранее групповых прав. Для сохранения изменений нажмите одноименную кнопку, и новые права доступа для пользователя вступят в силу.

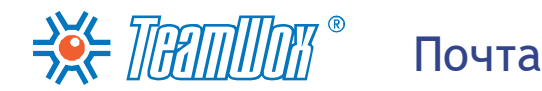

Этот раздел описывает настройку модуля "Почта", который предназначен для ведения внутренней и внешней переписки. В TeamWox у каждого пользователя системы уже имеется служебный ящик "Назначенные". В него он получает только те письма, которые ему назначили другие сотрудники. Но для ведения почтовой переписки каждому пользователю потребуется настроить его личный почтовый ящик.

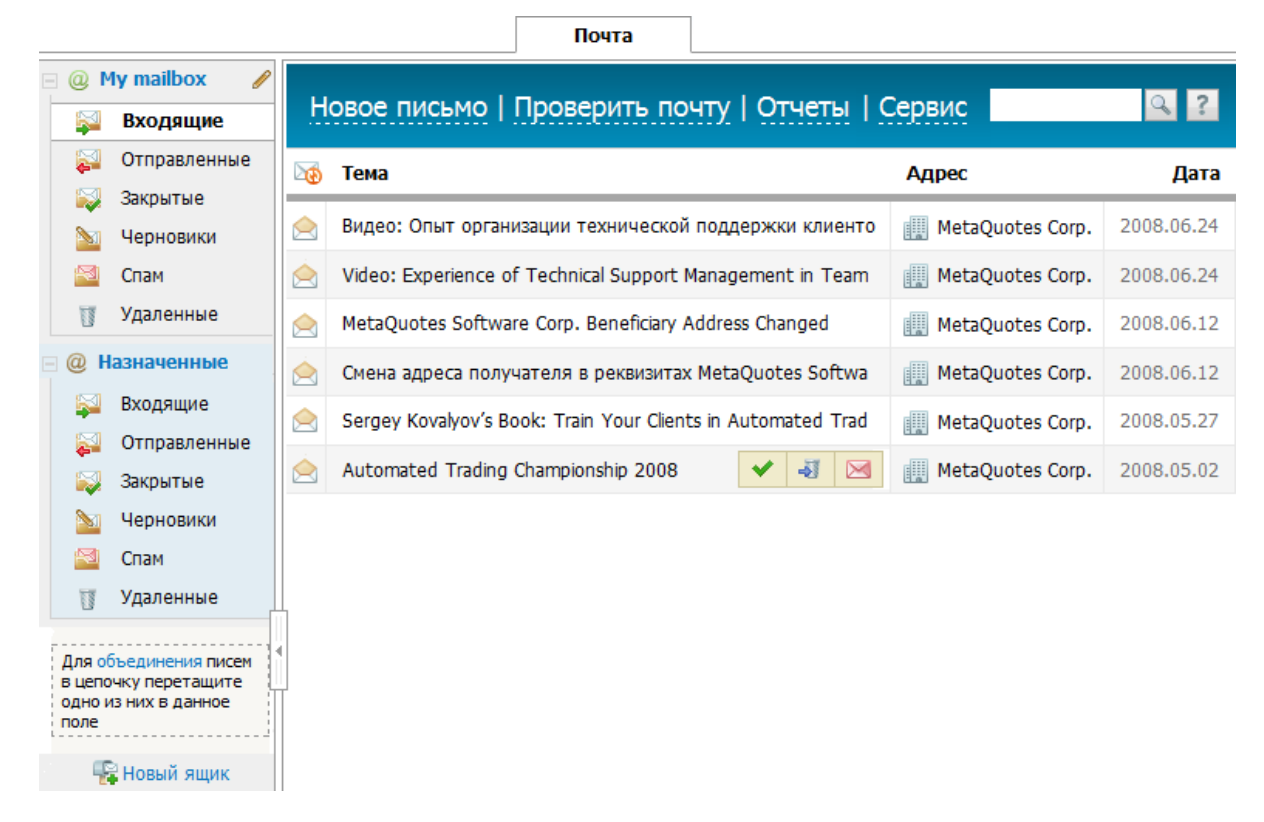

Система TeamWox является почтовым клиентом, а не сервером. Поэтому каждый почтовый ящик системы TeamWox должен быть связан со своим почтовым сервером для получения и отправки писем.

Настройка модуля "Почта" подразумевает заведение личных почтовых ящиков всем пользователям системы TeamWox и подключение общих корпоративных почтовых ящиков. Вам необходимо будет настроить соединения с почтовыми серверами и установить права доступа на просмотр, редактирование и администрирование созданных почтовых ящиков.

Для удобства настройки почтовых ящиков в системе TeamWox уже заведены шаблоны настроек для самых распространенных в России почтовых серверов: "mail.ru", "bk.ru", "yandex.ru", "gmail. com" и других. При заполнении почтового адреса в поле "E-mail" система определяет используемый почтовый сервер и по возможности проставляет настройки ящика автоматически.

# ЗЕ ПАППИТ © Создание личных ящиков

<span id="page-52-0"></span>Создайте личные почтовые ящики для всех сотрудников компании. Вы как администратор можете создавать почтовые ящики сотрудников в модуле "Почта". Нажмите кнопку "Новый ящик", расположенную в навигации под всеми уже имеющимися почтовыми ящиками. Откроется окно "Создание нового почтового ящика", имеющее пять вкладок: "Информация", "Фильтры", "Права", "Подпись", "Автоответчик".

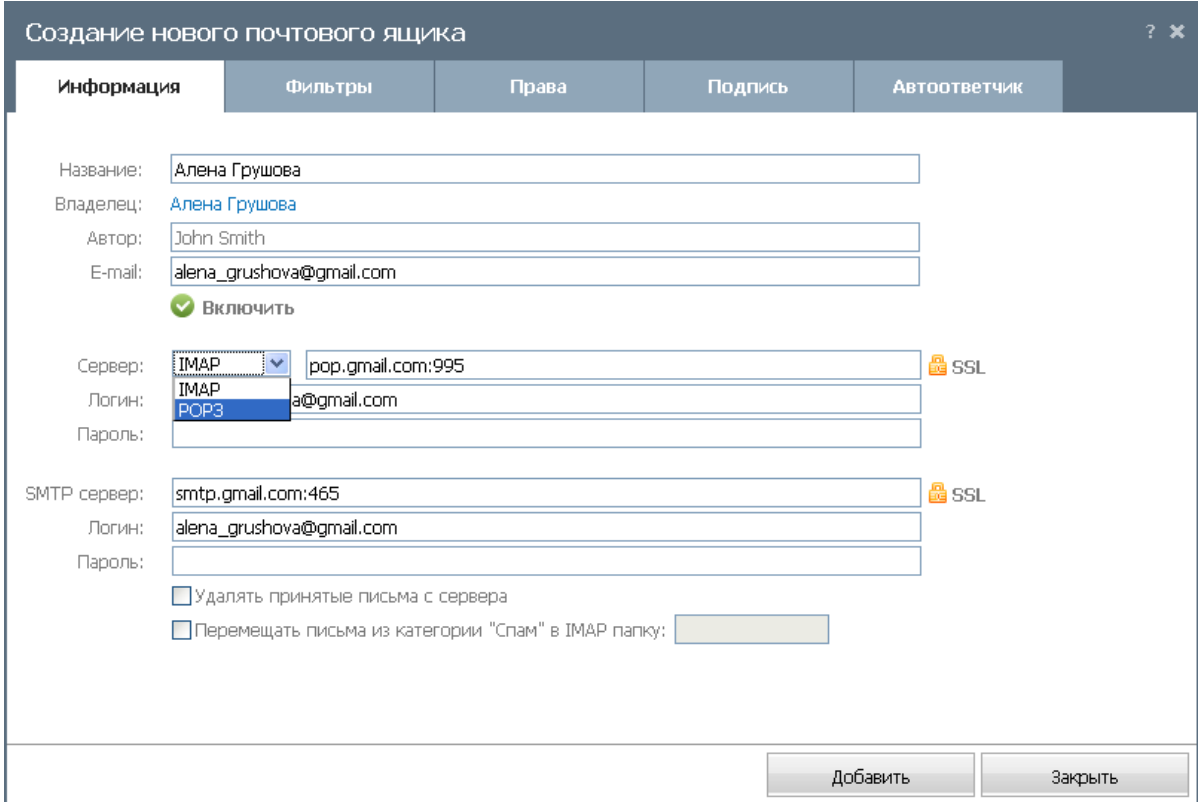

Для добавления почтовых ящиков пользователям системы TeamWox вам необходимо заполнить поля только во вкладке "Информация".

- 1. Нажмите на имени текущего владельца (сейчас это вы, администратор). Выберите из раскрывшегося списка сотрудника, которому будет принадлежать новый ящик. Владелец имеет полные права на свой почтовый ящик.
- 2. В поле "Название" введите имя будущего почтового ящика. Оно будет отображаться у владельца в навигации модуля "Почта". Чтобы не было путаницы при настройке, рекомендуется указывать разные названия ящиков. В качестве названия ящика, например, можно указывать имя и фамилию владельца ящика или e-mail. В дальнейшем пользователи смогут самостоятельно сменить названия своих ящиков.
- 3. Затем в поле "E-mail" укажите электронный адрес пользовательского ящика.
- 4. Проверьте, включен ли ящик. Это можно определить по индикатору "Включить" и галочке, расположенных под полем "E-mail". Если галочка зеленая, почтовый ящик включен и сможет принимать и отправлять почту. Если галочка серого цвета, это означает, что ящик выключен и его необходимо включить (кликните по галочке). Выключение почтовых ящиков может понадобиться, например, при увольнении или декретном отпуске сотрудников, либо при создании почтового ящика для промоакций и рекламных кампаний, для которых необходимо будет принимать письма в конкретный период времени.

### ЗЕ ПЕПИПИТ © Создание личных ящиков

- 5. Затем выберите тип сервера входящей почты (РОРЗ или IMAP) и укажите адрес (например, pop.mail.ru). Если политика безопасности компании-клиента предусматривает работу с SSLсертификатом, включите кнопку SSL, расположенную справа от поля "Сервер". При клике иконка SSL включается (становится золотистой), при повторном нажатии - выключается (иконка становится серой). Укажите, если знаете, логин и пароль для сервера входящей почты. Логин, пароль, а также другие настройки владельцы ящиков могут менять самостоятельно. Если пароль неизвестен, оставьте данное поле пустым, сотрудник в будущем сам напишет пароль.
- 6. Укажите данные по SMTP-серверу. Введите адрес сервера исходящей почты (например, smtp. mail.ru). Если связь с почтовым сервером осуществляется через SSL-сертификаты, включите кнопку SSL. Укажите логин и пароль для подключения к серверу.

Внимание: если для серверов входящей и исходящей почты необходимо указать порты подключения, то после их адресов необходимо поставить двоеточие и ввести номера портов. Например: "imap.googlemail.com:993" и "smtp.googlemail.com:587".

- 7. "Удалять принятые письма с сервера" если отметить эту опцию, то все письма, после того как их получит почтовый клиент системы TeamWox, будут удалены с почтового сервера (только для РОР-серверов).
- 8. "Перемещать письма из категории "Спам" в IMAP папку" это поле предназначено для интеграции почтового клиента TeamWox с обучающимся антиспам-фильтром почтового сервера. ТеатWох позволяет перемещать любые письма в папку "Спам", откуда они будут передаваться на почтовый сервер для автообучения. Данная функция работает только через протокол IMAP. Если почтовый ящик работает через РОРЗ, то папка "Спам" будет выполнять функции корзины. Таким образом, для настройки работы со спамом вам необходимо:

- настроить работу почтового ящика через протокол IMAP;

- отметить галочкой поле "Перемещать письма из категории "Спам" в IMAP папку" в настройках пользовательских ящиков;

- уточнить у администратора почтового сервера название IMAP папки, специально созданной для помещения в нее спам-писем. В нее будут отправляться все письма из папки "Спам" для автообучения почтового сервера;

- указать название спам-папки в соответствующем поле внизу окна.

После внесения всех настроек во вкладке "Информация" нажмите кнопку "Добавить". Почтовый ящик будет создан и отобразится у владельца ящика в навигации вкладки "Почта". При успешном подключении ящика к почтовому серверу значок "@" слева от его названия будет зеленым. Создайте личные почтовые ящики для каждого пользователя системы TeamWox.

Вы как администратор можете видеть и редактировать все почтовые ящики системы TeamWox. Нажмите на кнопку "Отчеты" в панели быстрых команд вкладки "Почта", Откроется "Сводный отчет", который показывает статистику по всем заведенным в системе TeamWox почтовым ящикам в виде таблицы. Здесь можно просмотреть и отредактировать информацию о владельцах и настройке всех ящиков, заведенных в системе TeamWox. Вы также можете отследить возникающие проблемы работы ящиков по цвету значка "@". Например, если значок "@" красного цвета, то ящик не подключен к почтовому серверу. При наведении курсора на значок высветится сообщение об ошибках в настройках.

## ЗА ПРИПШИТ © Создание корпоративных ящиков

Если в компании используются общие корпоративные почтовые ящики, например, "info@clientcompany.ru", или "support@client-company.ru", заведите их в системе TeamWox. Задайте права на их просмотр, редактирование и администрирование ответственным сотрудникам. Это позволит улучшить обработку корреспонденции, когда этим занимаются сразу несколько сотрудников.

Вначале соберите информацию по существующим корпоративным ящикам в компании. Необходимо получить сведения по почтовым адресам (e-mail) и спискам ответственных лиц за просмотр, редактирование почты и администрирование ящиков. Заранее уточните, кто из пользователей выступит в роли владельца корпоративного ящика и будет иметь на него полные права.

Нажмите кнопку "Новый ящик" в модуле "Почта". В открывшемся окне "Создание нового ящика" заполните вкладку "Информация". Подробное описание полей этой вкладки приведено в предыдущем разделе ["Создание](#page-52-0) [личных](#page-52-0) [ящиков"](#page-52-0). Затем войдите во вкладку "Права":

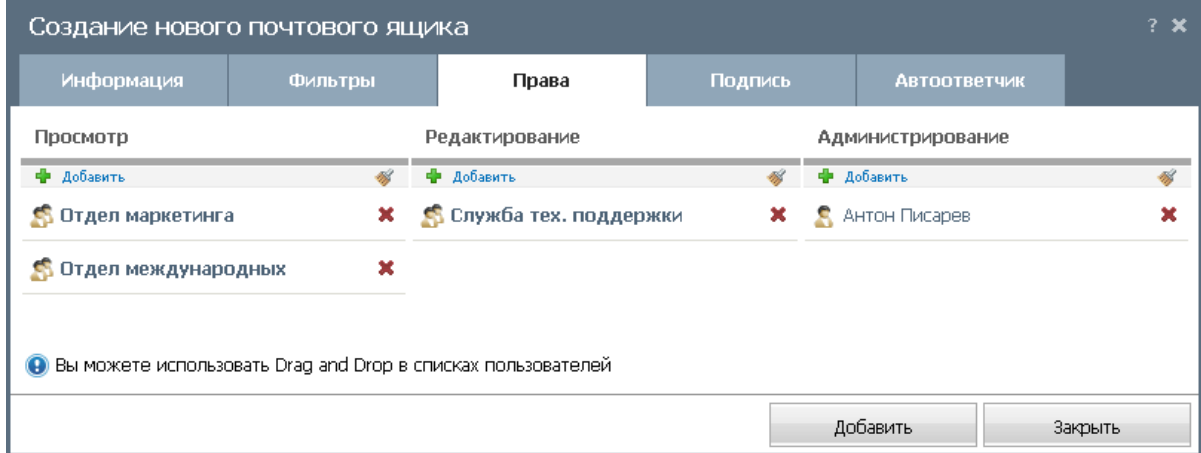

Здесь указываются права пользователей на просмотр (пользователи/группы могут только просматривать письма в почтовом ящике), редактирование (пользователи/группы дополнительно могут отвечать на письма, создавать новые, редактировать и удалять имеющиеся письма) и администрирование (пользователи/группы дополнительно могут редактировать настройки почтового ящика и удалить его) данного почтового ящика. Назначение и удаление пользователей из списка правообладателей происходит с помощью кнопок "Добавить" и "Удалить". Удалить всех можно одноименной кнопкой вверху списка пользователей/групп.

После установки прав пользователям/группам нажмите кнопку "Добавить" внизу окна. Почтовый ящик будет создан и отобразится у владельца ящика и всех пользователей в соответствии с их правами. Создайте в системе TeamWox все необходимые корпоративные почтовые ящики.

### ЭЗЕ ПРАПППППП<sup>®</sup> Документы

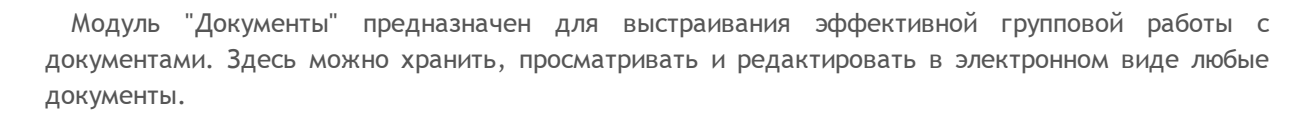

Перед настройкой работы с документами нужно изучить существующую систему документооборота в компании клиента и формализовать ее. Понимание документооборота на предприятии поможет создать четкую структуру документов в системе TeamWox и организовать слаженную работу сотрудников. Это облегчит работу с корпоративными документами и их поиск.

В ходе анализа документооборота вам необходимо ответить на следующие вопросы: Где хранятся личные и корпоративные документы? Каким образом ведется архив внутренних и внешних документов компании и кто за него отвечает? Необходимо ли создать отделам и группам отдельные папки для работы с документами и кто за них будет отвечать? А также другие вопросы.

После анализа можно приступать к настройке модуля "Документы", которая заключается в создании структуры документов в системе TeamWox, добавлении архива документов и назначении прав доступа к информации.

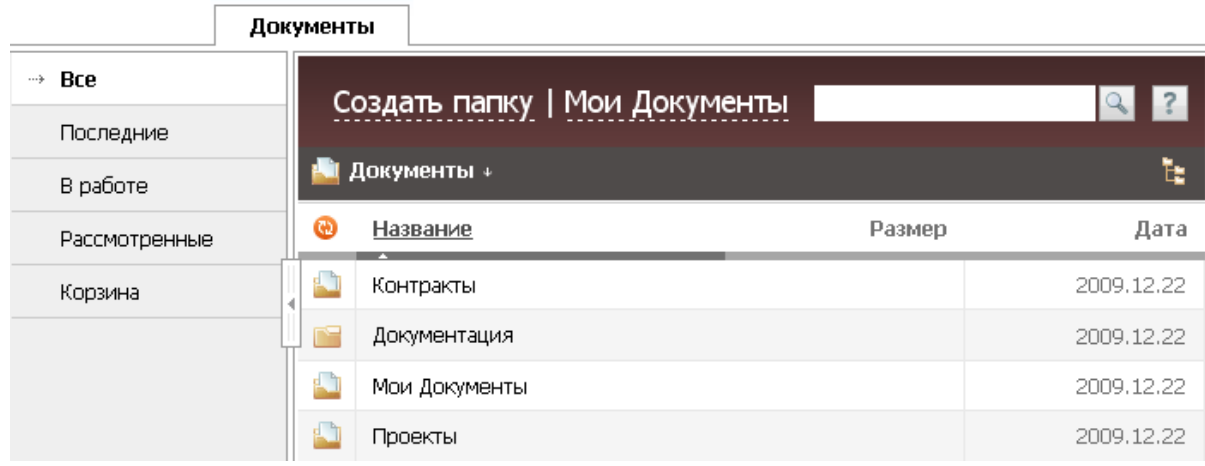

Настройку работы с документами в системе TeamWox можно выполнить двумя способами; выбор способа зависит от сложности устоявшейся системы документооборота:

- 1. Если текущая структура документов сложная, нужно сначала импортировать архив документов в систему TeamWox как есть, а затем раздать права на работу с документами.
- 2. Второй способ подойдет компаниям с небольшим количеством документов и простой структурой. В этом случае в системе TeamWox вам нужно вручную создать иерархию хранилища документов (корневой каталог), затем раздать права пользователям на созданные папки и добавить документы.

# ЗХ ПЕППИТ © Создание структуры документов

На следующем этапе вы должны построить иерархию хранилища документов (корневой каталог) в системе TeamWox. Вам как системному интегратору для каждой компании нужно будет строить иерархию заново, исходя из результатов анализа системы документооборота.

Зайдите в модуль "Документы". Здесь уже отображены некоторые изначально установленные папки, в которых можно изменить название и права доступа или полностью удалить из системы, за исключением папки "Мои документы".

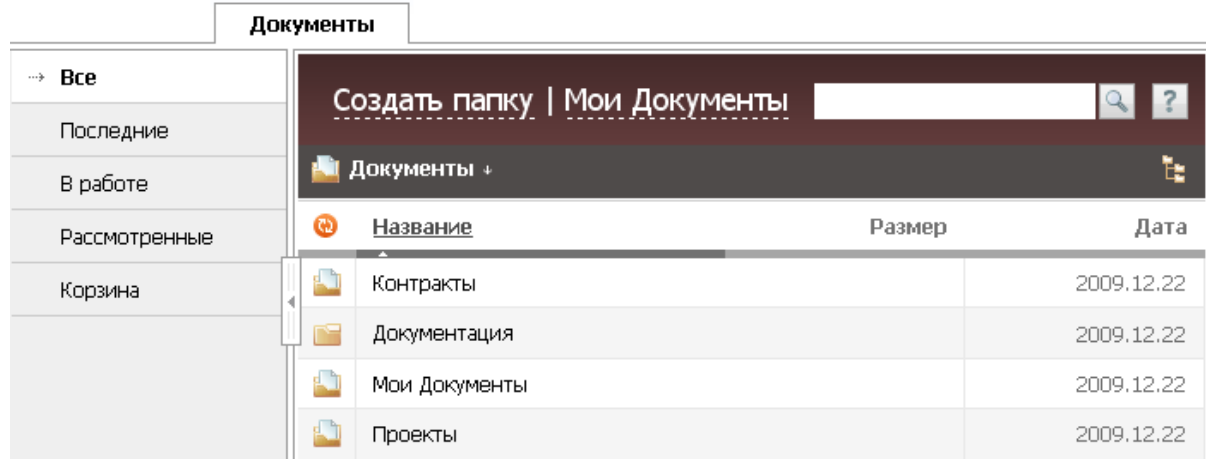

"Мои документы" – системная папка, в которой хранятся личные папки каждого пользователя системы. Они заводятся в системе автоматически при добавлении нового пользователя. Название личной папки присваивается по имени и фамилии пользователя. Если в системе существуют два пользователя с одинаковыми именами и фамилиями, то к названию папки добавляется еще и логин, например, "Алена Грушова (alena\_v\_g)".

Для создания папки нажмите кнопку "Создать папку" в панели быстрых команд. Появится окно "Создание папки" с двумя вкладками "Информация" и "Права доступа".

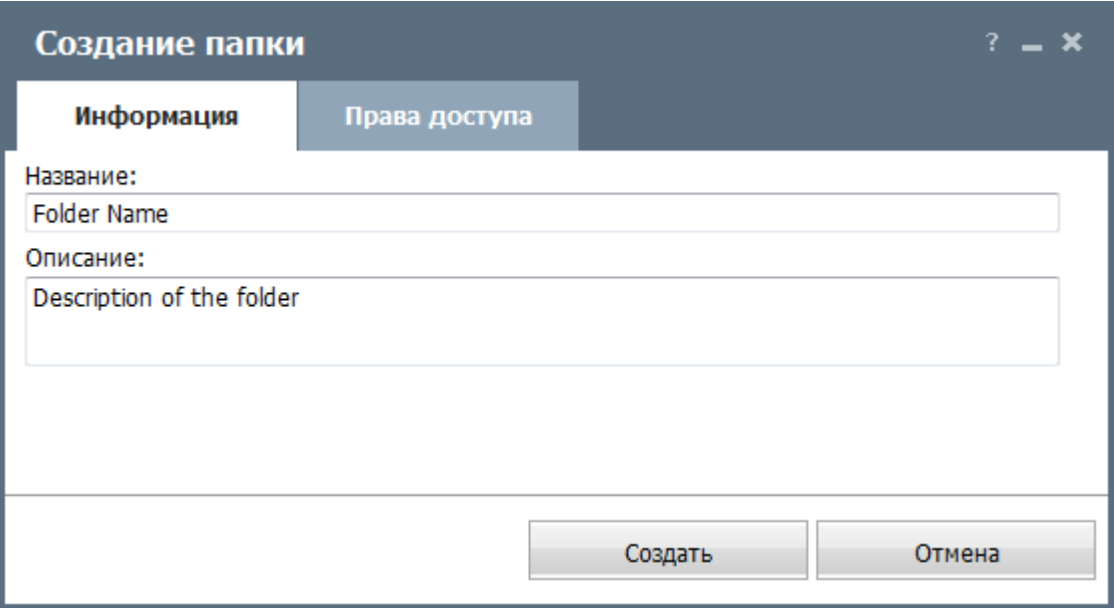

Заполните вкладку "Информация", указав название папки и ее краткое описание. Нажмите кнопку "Создать" для создания новой папки в системе TeamWox. Папка отобразится в корневом

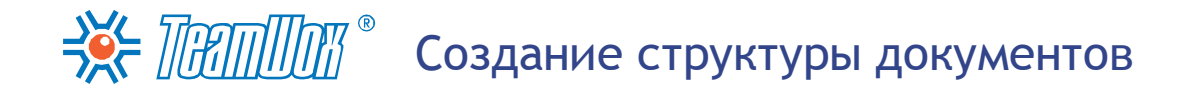

каталоге документов. Первоначально к ней будет иметь доступ только владелец папки, то есть вы.

Во второй вкладке "Права доступа" представлена информация о правах доступа, а также владельце и организации, к которой можно привязать эту папку. Рекомендуется оставить ее сейчас без изменений и сосредоточиться на создании иерархии документов (пункт №1). Настройка прав доступа описана в следующем разделе ["Назначение](#page-58-0) [прав](#page-58-0) [доступа](#page-58-0) [к](#page-58-0) [документам".](#page-58-0)

Создайте таким же образом другие корневые папки и подпапки. В результате у вас должна получиться иерархия хранилища документов, приближенная к уже имеющейся в компании структуре документов. Следующими этапами настройки работы с документами необходимо будет [раздать](#page-58-0) [права](#page-58-0) [доступа](#page-58-0) и [добавить](#page-60-0) [архив](#page-60-0) [документов](#page-60-0) [компании.](#page-60-0)

### $\Rightarrow$  Thammar  $^{\circ}$ Назначение прав доступа к документам

<span id="page-58-0"></span>После создания структуры документов необходимо назначить права доступа к папкам в соответствии с результатами анализа системы документооборота. Для этого нужно перейти к редактированию созданной папки при помощи всплывающей кнопки "Правка". Для настройки прав доступа необходимо перейти во вкладку "Права доступа" в появившемся окне.

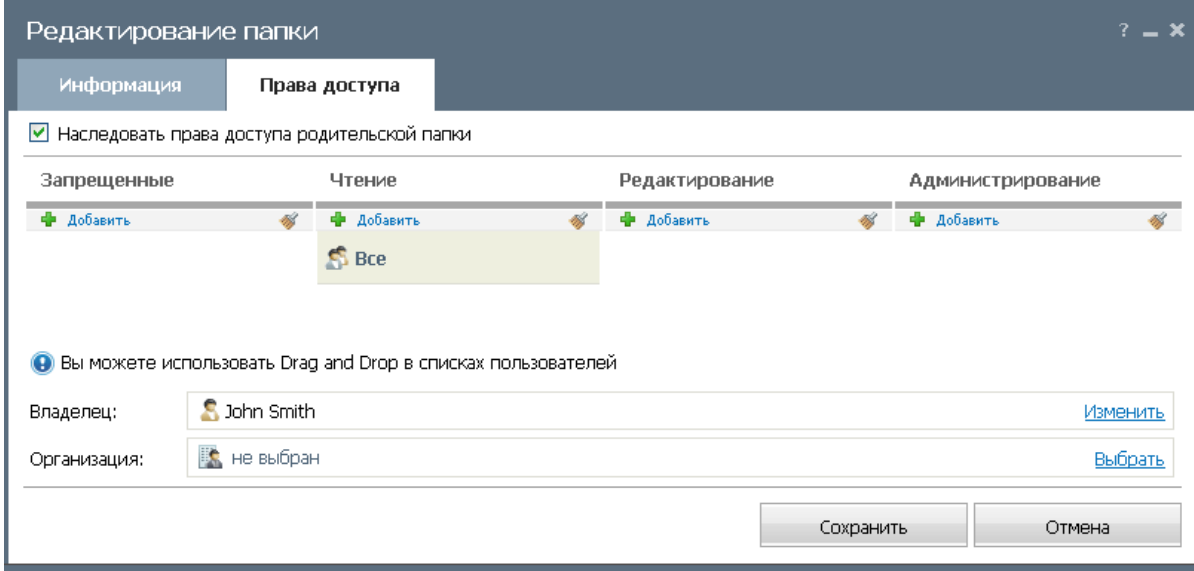

Если отметить галочкой поле "Наследовать права доступа родительской папки", то права доступа к данной папке будут такие же, как к папке, в которой она находится. Соответственно, данная функция недоступна для папок, создаваемых в корневой директории.

С помощью кнопки "Добавить" вы можете назначить на папку права отличные от родительской. При этом появится уже знакомое окно для выбора пользователей. Для удаления всего списка уже назначенных пользователей используется кнопка "Удалить всех". Если требуется удалить только одного пользователя, необходимо нажать кнопку "Удалить", расположенную справа от его имени. Для перемещения пользователей между списками можно также использовать Drag'n'Drop. Назначение прав делится по категориям:

- **Запрещенные** запрещено просматривать папку. Эта категория доминирует над всеми остальными. Если пользователь или группа занесены в нее, то независимо от назначения других категорий прав, данная папка будет им недоступна.
- **Чтение** право просматривать папку.
- **Редактирование** право изменять и добавлять документы.
- **Администрирование** самые широкие права по управлению папкой. Пользователи этого списка смогут проводить любые действия с папкой, включая ее удаление.

В поле "Владелец" указывается создатель папки (это опять вы). При необходимости этот параметр можно изменить с помощью кнопки "Изменить", расположенной в конце строки. В поле "Владелец" нельзя выбрать группу, может быть указан только один пользователь. Владелец имеет полный доступ к папке: может просматривать и редактировать документы, имеет права на администрирование и может раздавать права доступа к папке.

Поле "Организация" предназначено для привязки папки к одной из организаций, добавленных в соответствующий модуль. При привязке папки к организации, она будет отображаться [на](#page-74-0) [специальной](#page-74-0) [вкладке](#page-74-0) [при](#page-74-0) [просмотре](#page-74-0) [ее](#page-74-0) [профиля.](#page-74-0)

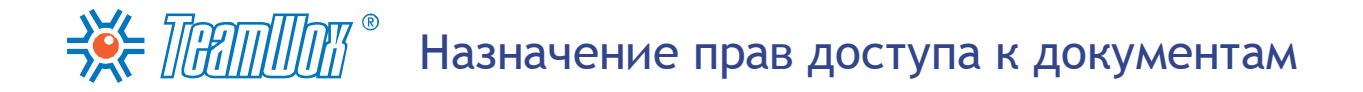

После того как вся информация о папке заполнена и права назначены, необходимо нажать кнопку "Создать" для изменения прав доступа. Для отмены совершенных действий необходимо нажать одноименную кнопку в нижней части окна.

Повторите все эти операции для всех созданных папок с документами.

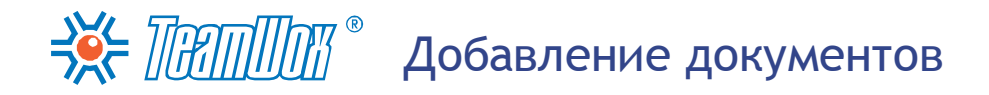

<span id="page-60-0"></span>Для начала успешной работы пользователей с модулем "Документы" необходимо импортировать архив документов компании. Это могут быть как корпоративные, так и личные документы текстовых, графических, аудио, видео и любых других форматов. Добавлять документы можно двумя способами: вручную и [с](#page-62-0) [помощью](#page-62-0) [технологии](#page-62-0) [WebDAV.](#page-62-0)

#### **Добавление вручную**

Войдите в модуль "Документы" и выберите нужную папку (добавление файлов в корневой директории невозможно, там можно создавать только подпапки). Для добавления документа нажмите одноименную кнопку в панели быстрых команд. При нажатии появится новое окно с двумя вкладками:

#### **Список документов**

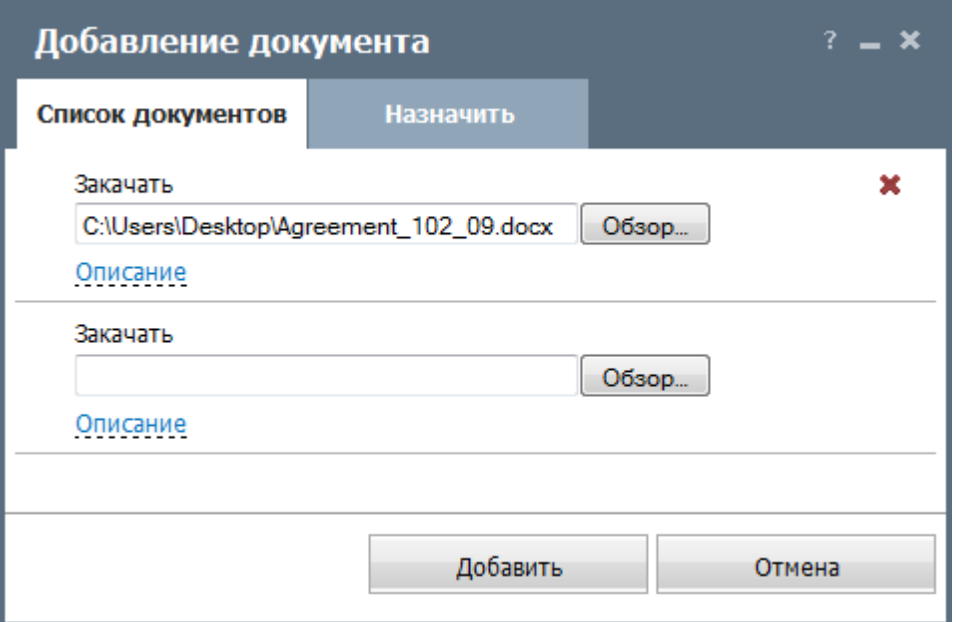

Здесь выбираются файлы для добавления. Нажмите кнопку "Обзор", расположенную справа от поля указания имени файла. В появившемся окне выберите нужный файл и нажмите кнопку "Открыть". После этого выбранный файл появится в списке, расположенном ниже. Справа от названия файла появится кнопка "Удалить" (красный крестик), при нажатии на которую можно отменить закачку файла. При нажатии на кнопку "Описание" раскроется окно добавления комментария к файлу. Это описание будет отображаться в виде всплывающей подсказки при наведении курсора на данный файл. Добавление других документов происходит по такой же схеме.

#### **Назначить**

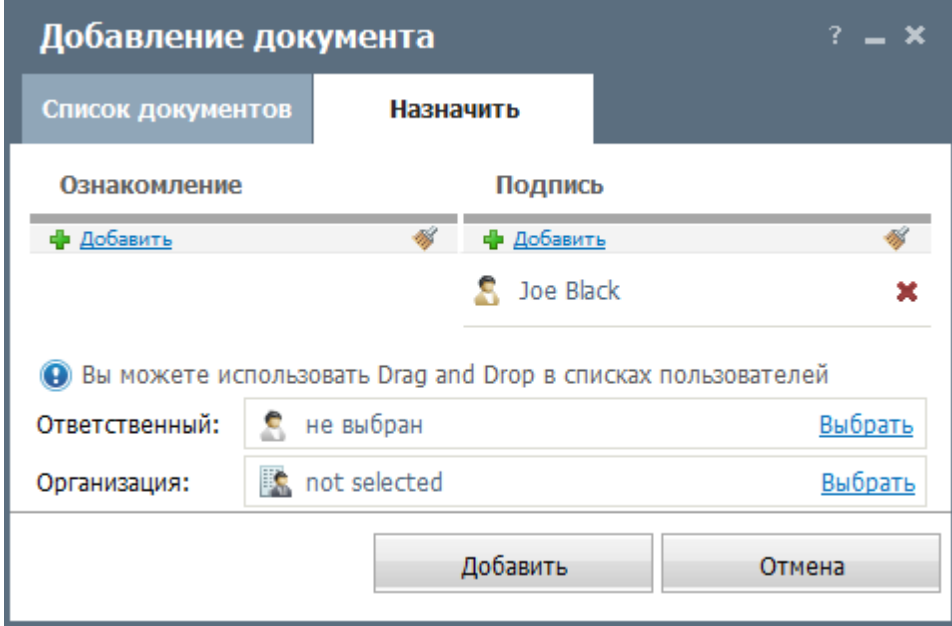

Здесь выбираются пользователи или группы пользователей, которые должны будут ознакомиться или подписать документ. Эти функции позволяют отслеживать судьбу документов и оптимизировать работу с ними.

В поле "Ответственный" можно назначить сотрудника, который будет с ним работать. В поле "Организация" может быть выбрана одна из организаций, если документ поступил от нее. Естественно, данная организация должна быть предварительно [занесена](#page-68-0) [в](#page-68-0) [базу](#page-68-0) [данных](#page-68-0) [системы](#page-68-0) [TeamWox](#page-68-0).

Добавление пользователей на ознакомление и подписание происходит с помощью кнопок "Добавить" и "Удалить всех". Назначение или удаление ответственного и организации происходит с помощью нажатия кнопок "Выбрать" и "Удалить" в соответствующих полях. Нельзя назначить документ на подпись или ознакомление пользователю, не имеющему доступа к папке, в которой расположен документ.

После внесения всей необходимой информации для добавления документа необходимо нажать кнопку "Добавить". Для отмены нажмите одноименную кнопку. При добавлении файла с полностью совпадающим названием уже имеющегося в базе файла произойдет запись новой версии файла поверх старой. При этом файл сохраняется в истории под более ранней версией и будет всегда доступен. Узнать версию файла можно при просмотре информации о документе с помощью всплывающей одноименной кнопки.

#### **Drag'n'Drop**

В системе имеется возможность добавления документов путем их перетаскивания (Drag'n'Drop) с рабочего стола или из проводника в одну из папок модуля "Документы", открытую в браузере. Перетаскивание происходит посредством механизма drag'n'drop.

### ДДобоаквулмееннитые документов

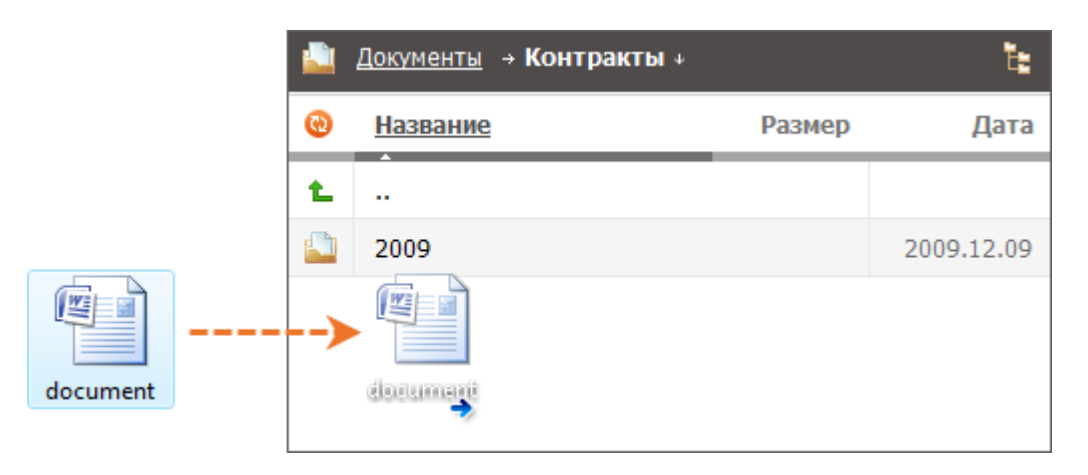

Данная функция позволяет единовременно добавлять в систему неограниченное количество файлов. Если в конечной папке модуля "Документы" содержится файл с таким же названием, как у копируемого, то файл будет добавлен как его новая версия. Для работы данной функции необходимо для браузера установить плагин Google Gears (скачать его можно по ссылке [http://](http://gears.google.com) [gears.google.com\)](http://gears.google.com). В браузере Google Chrome плагин уже установлен по умолчанию.

#### <span id="page-62-0"></span>**Добавление с помощью WebDAV**

Для импорта большого архива (папок и файлов) рекомендуется воспользоваться технологией WebDAV. Благодаря поддержке протокола WebDAV в системе TeamWox хранилище файлов в модуле "Документы" может быть подключено в виде сетевого диска (папки) на компьютере. Эта технология позволяет работать с файлами на сервере так же, как вы работаете с ними на компьютерах. Вы можете их копировать, изменять, сохранять, с сохранением версионности файлов.

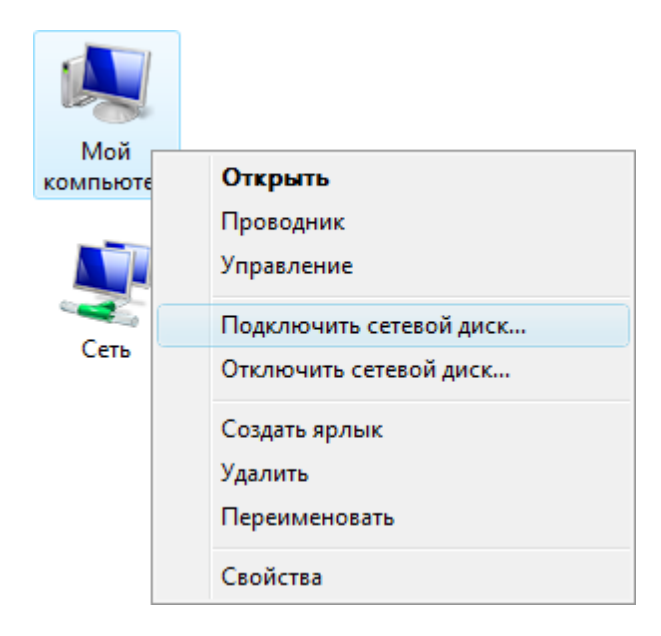

Для импорта всего архива документов подключите хранилище файлов модуля "Документы" в виде сетевой папки на вашем компьютере. Затем просто скопируйте все документы архива и вставьте в подключенную сетевую папку.

Операция подключения хранилища файлов TeamWox в виде сетевой папки состоит из нескольких этапов, которые описаны в следующей таблице:

# ЭХ- ПЭПШИ Ф Добавление документов

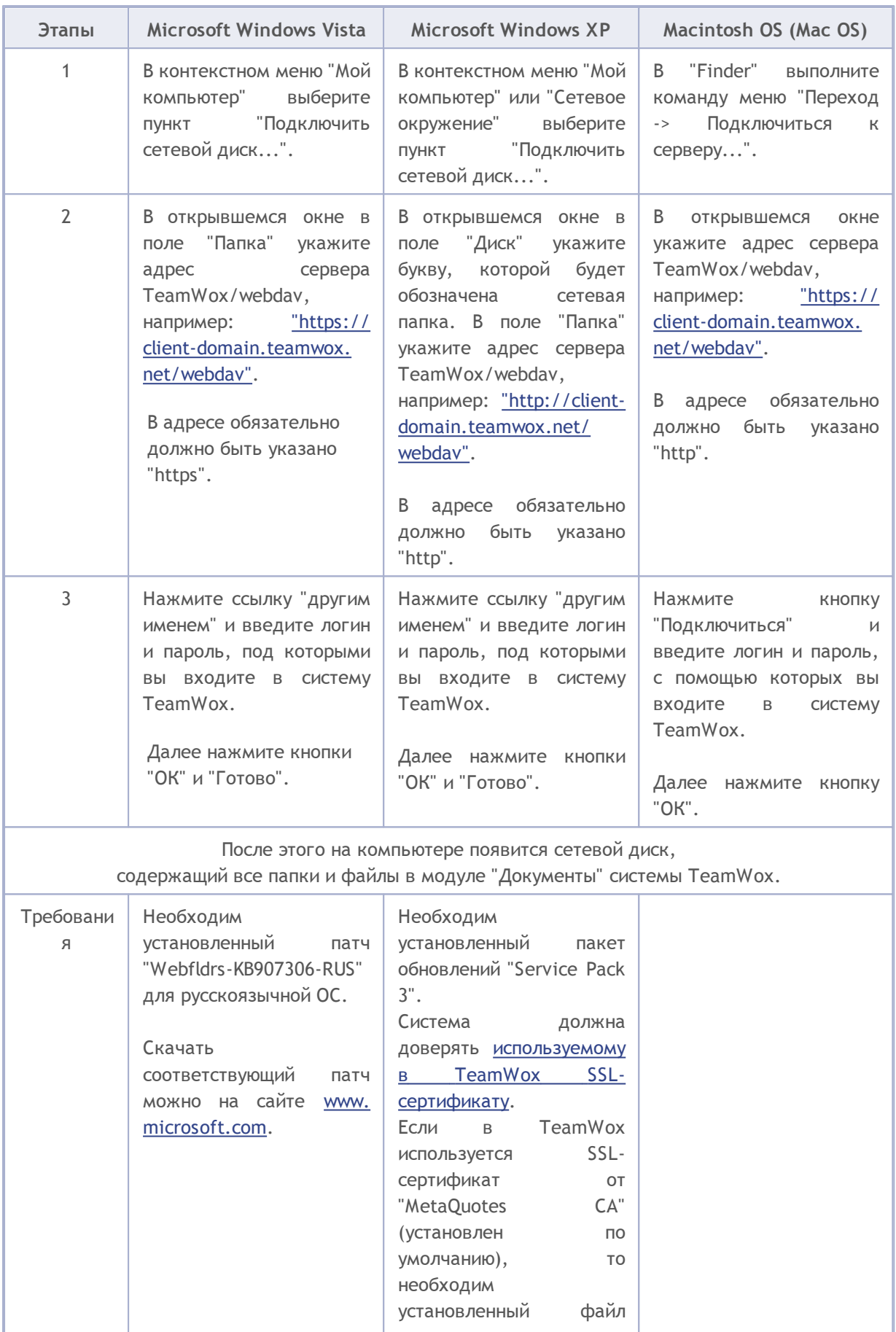

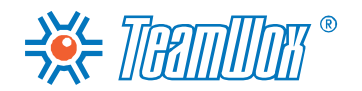

### ВЕ ДАПИТ ФРА Добавление документов

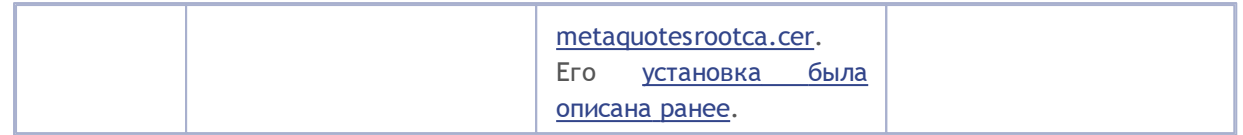

Инструкция по настройке WebDAV со скриншотами приведена на страницах справки (нажмите кнопку "?" в правом углу панели быстрых команд) и на официальном сайте TeamWox по ссылке: <http://www.teamwox.com/ru/teamwox/help/documents/webdav>

Организации

Модули "Организации" и "Контакты" в системе TeamWox предназначены для ведения единой базы данных по клиентам/контрагентам. Здесь предусмотрено занесение любых сведений и документов по организациям и их контактным лицам, сохранение истории работы и переписки.

Для структурирования сведений по каждой организации или контакту в системе TeamWox имеются поля, сгруппированные в блоки: "Главное", "Адрес", "Контактная информация", "Права доступа". При необходимости можно самому добавлять в систему новые поля, это позволит настроить систему под специфику деятельности компании клиента. Значения полей заполняются при добавлении в систему новой организации/контакта и могут корректироваться в дальнейшем. Почти по всем полям можно настроить индивидуальные фильтры.

Вам необходимо проанализировать собираемую компанией информацию об организациях. Заранее узнайте у менеджеров компании, какая информация по организациям им необходима. Определите порядок заполнения и возможные значения полей "Тип", "Статус", "Рейтинг" для организаций. Выясните, какие уровни обслуживания по контрагентам существуют в компании, чтобы настроить значения полей "Уровень SLA".

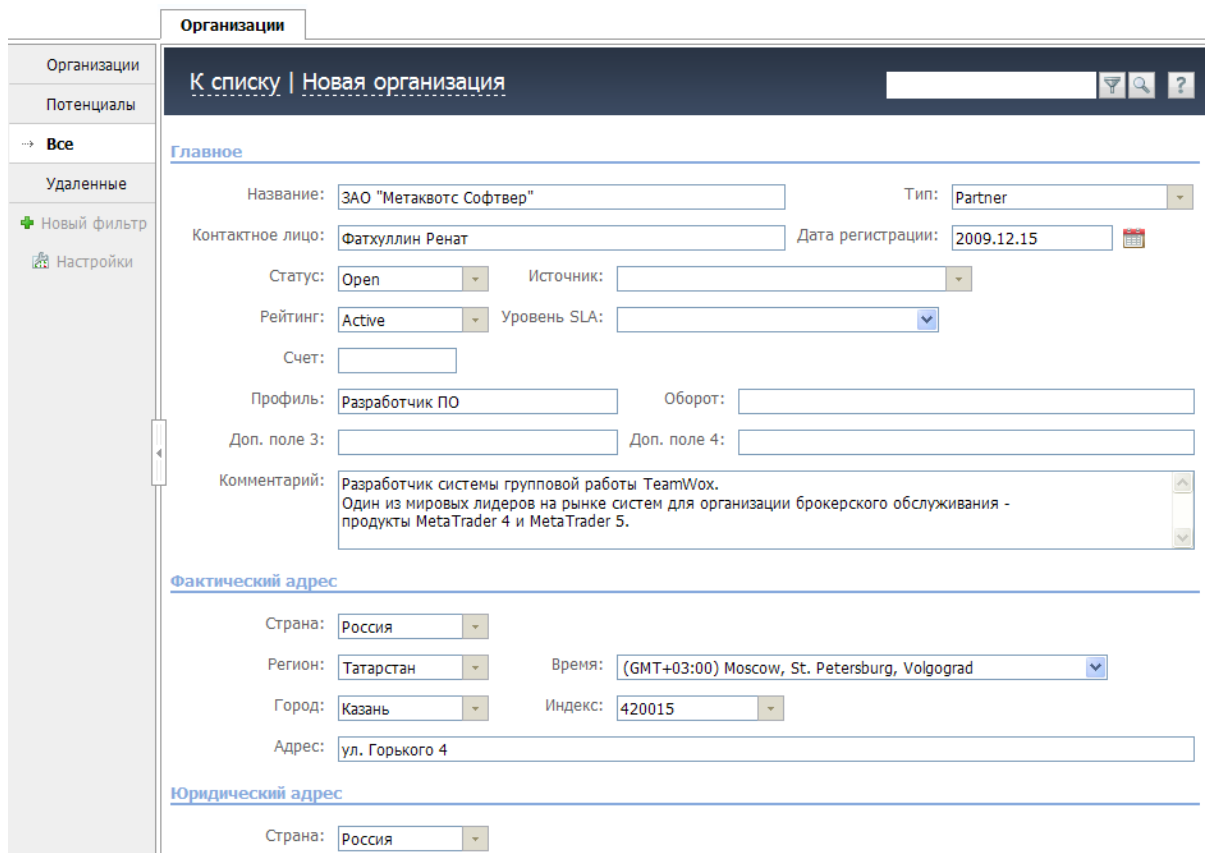

Перед добавлением организаций в систему TeamWox укажите общие настройки модуля "Организации", основываясь на результатах проведенного анализа. В навигации модуля "Организации" выберите "Настройки". Откроется окно с двумя вкладками:

#### **Уровень сервиса (SLA)**

SLA (Service level agreement) - соглашение об уровне сервиса между организацией и

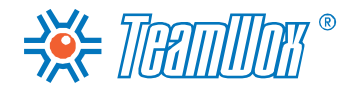

пользователем. В модуле "Организации" предусмотрена возможность указывать сроки обслуживания заявок клиентов. При создании заявки в модуле "Сервисдеск" и привязке ее к организации, дата ее завершения будет автоматически заполнена на основе даты создания и срока исполнения, указанного для организации. Например, вы можете указать 24-часовой срок обслуживания заявки от группы VIP-клиентов. Тогда заявке VIP-клиента, поступающей в модуль "Сервисдеск", будет автоматически проставлен 24-часовой срок ее завершения. Ответственные сотрудники не смогут ее проигнорировать. Для настройки уровней сервиса необходимо войти во вкладку "Уровень сервиса (SLA)".

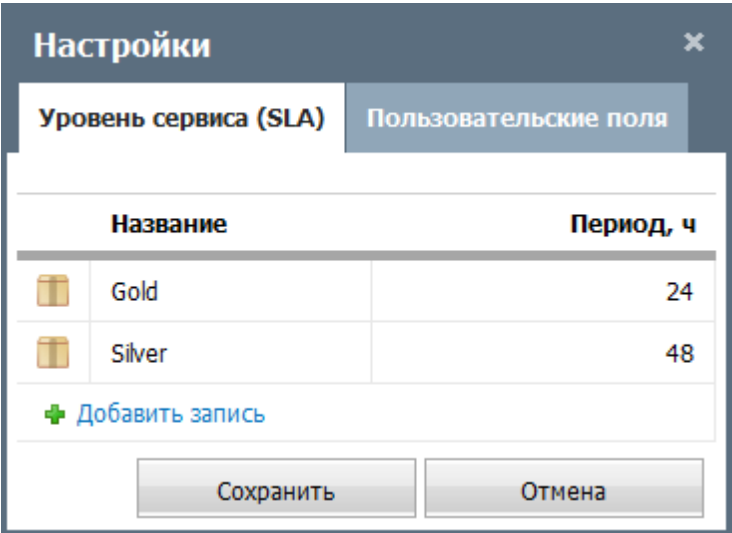

Чтобы создать новую категорию уровня сервиса, необходимо нажать кнопку "Добавить запись". После этого будет создана новая строка, в которой необходимо ввести название категории и временной лимит (в часах) для исполнения заявок. Для редактирования поля необходимо дважды щелкнуть на нем левой кнопкой мыши. Чтобы удалить созданную категорию необходимо нажать всплывающую кнопку "Удалить".

#### **Пользовательские поля**

Может возникнуть ситуация, когда имеющихся полей окажется недостаточно. В таких ситуациях в TeamWox предусмотрена возможность добавления собственных полей (не более десяти). Выберите вкладку "Пользовательские поля" в окне настройки.

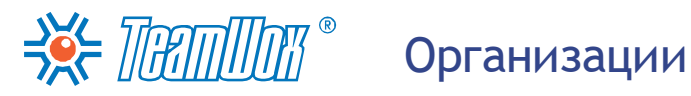

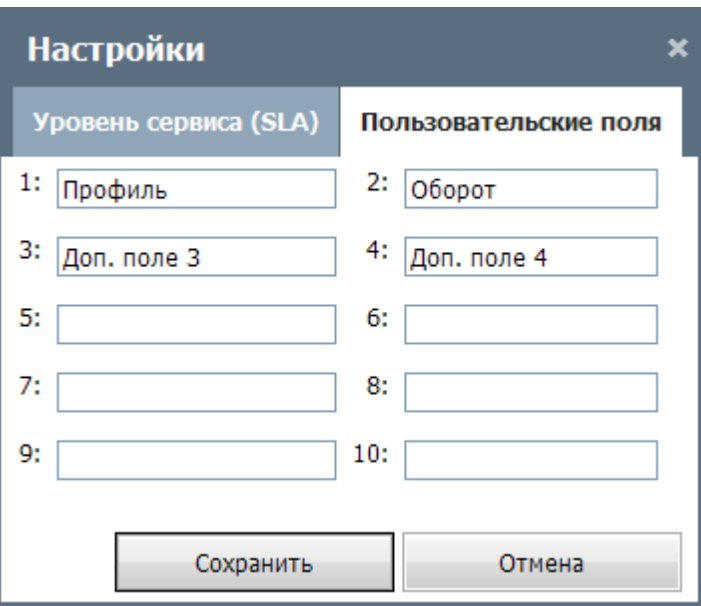

Для добавления пользовательского поля необходимо задать его название в одной из строк данного окна и нажать кнопку "Сохранить". Все добавленные пользовательские поля отобразятся в профиле организаций в блоке "Главное".

По завершении настройки необходимо нажать кнопку "Сохранить". Поля отобразятся в профиле организаций в блоке "Главное", а созданные уровни будут доступны для выбора в поле "Уровень SLA" при добавлении или редактировании организации.

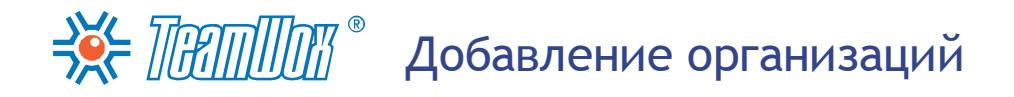

<span id="page-68-0"></span>Система TeamWox позволяет добавлять новые организации/контакты, импортировать/ экспортировать любые данные по ним. Для настройки работы с организациями и контактами сначала импортируйте список организаций и контактных лиц. Если такой возможности нет, внесите информацию вручную.

#### Импорт списка организаций из текстового CSV-файла

Чтобы приступить к импорту организаций, необходимо нажать кнопку "Импорт", расположенную в панели быстрых команд вкладки "Организации".

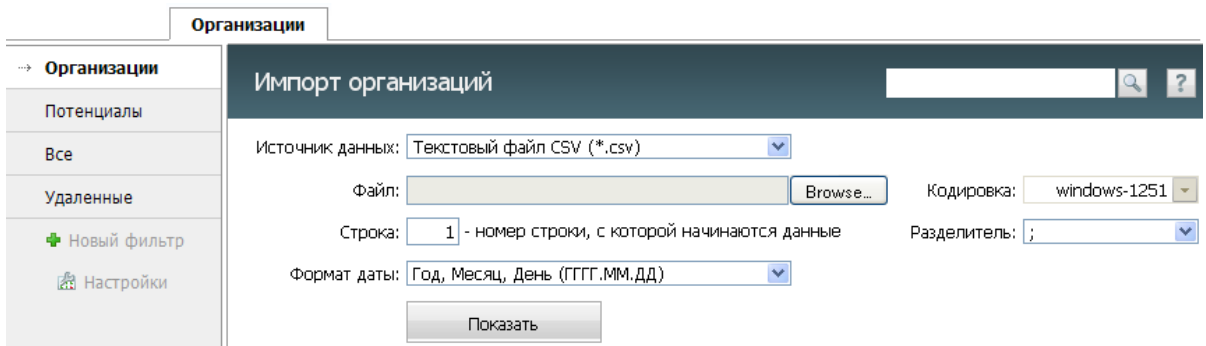

В окне импорта необходимо указать следующие параметры:

- Источник данных укажите формат импортируемого файла. В настоящий момент поддерживаются только \*.CSV файлы. В будущем будут добавлены другие форматы.
- Файл с помощью кнопки "Обзор" выберите CSV-файл, из которого будут импортированы сведения по организациям.
- Кодировка выберите кодировку импортируемого файла. Если кодировка выбрана верно, то после нажатия кнопки "Показать" информация отобразится корректно. Иначе нужно будет выбрать другую кодировку и вновь проверить правильность, нажав кнопку "Просмотреть". Для русского языка наиболее часто используются кодировки в группе "Кириллица" ("Windows-1251" и "KOI8-R").
- Строка укажите номер строки, с которой начинаются данные по организациям в импортируемом файле. Может возникнуть ситуация, когда в первых строках файла идет название и описание файла, затем идет строка с названиями колонок, а в следующих строках импортируемые данные. В этом случае для удобства работы необходимо указать номер строки, в которой перечислены названия колонок. Они будут отображены при просмотре сведений из файла.
- Разделитель выберите разделитель, с помощью которого отделены различные данные по организациям в файле (запятая, точка с запятой или знак табуляции).
- Формат даты выберите формат даты в импортируемом файле. Возможны варианты: "Год, Месяц, День (ГГГГ.ММ.ДД.)", "День, Месяц, Год (ДД.ММ.ГГГГ.)" или "Месяц, День, Год (ММ. ДД.ГГГГ)".

После указания всех необходимых данных следует нажать кнопку "Показать". Далее в нижней части рабочей области будет отображена информация из импортируемого файла. Если распознавание данных прошло некорректно, следует изменить параметры и повторить операцию.

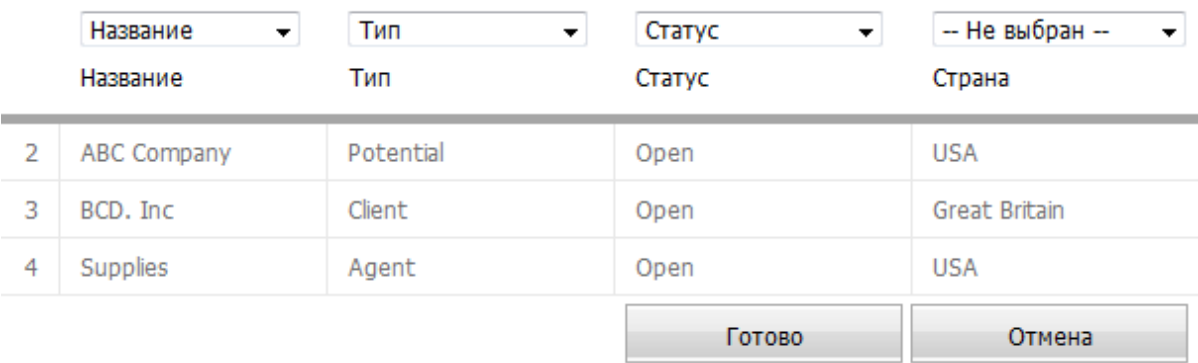

#### Соотнесите поля и нажмите 'Готово'

После проверки корректности данных необходимо проассоциировать колонки импортируемого файла с полями системы TeamWox. Выбор поля происходит над каждой колонкой, прочитанной из файла. Непроассоциированные колонки (над которыми указано "Не выбран") импортированы не будут.

При импорте организаций обязательно должно быть указано поле "Название". По этому полю добавляемая организация сравнивается с имеющимися в системе TeamWox. Это позволяет не дублировать продукты, а обновлять информацию по ним. По завершении проверки и соотнесения полей необходимо нажать кнопку "Готово". Менеджером по организации будет автоматически выбран тот сотрудник, из под чьего аккаунта производился импорт.

#### <span id="page-69-0"></span>**Добавление организации вручную**

В первую очередь внесите всю информацию о компании - заказчике системы TeamWox (ваш клиент). Это необходимо для работы с модулем "Расчеты". При [формировании](#page-105-0) [счетов](#page-105-0) или [платежей](#page-108-0) необходимо будет заполнять поля "Поставщик" и "Получатель". Их можно будет выбрать только из списка организаций, внесенных в TeamWox. Поэтому сотрудникам компании необходима возможность выбора своей организации из списка.

Затем добавьте всех контрагентов, которые не были импортированы. Для добавления новой организации необходимо нажать кнопку "Новая организация" в панели быстрых команд. После нажатия откроется окно редактирования организации. Здесь нужно указать информацию о добавляемой организации, которая разделена на блоки: "Главное", "Фактический адрес", "Юридический адрес", "Контактная информация", "Дополнительно", "Права доступа".

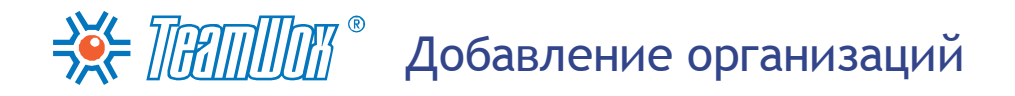

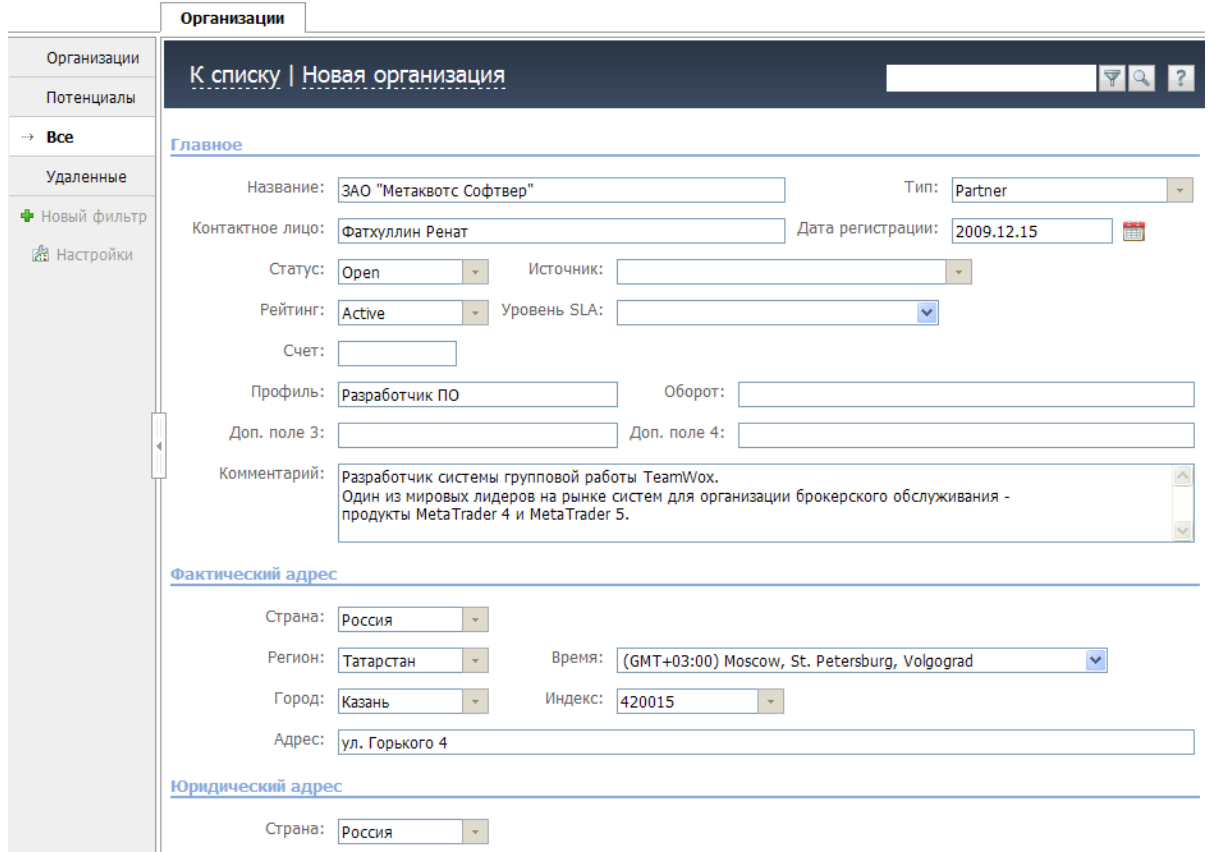

Для добавления организации обязательно заполнение поля "Название" в блоке "Главное". Название должно быть уникальным, поскольку по нему система TeamWox создает уникальный идентификатор (CID, идентификатор с контрольной суммой). Это - постоянная ссылка на организацию, которая отображается справа от названия организации со знаком "#".

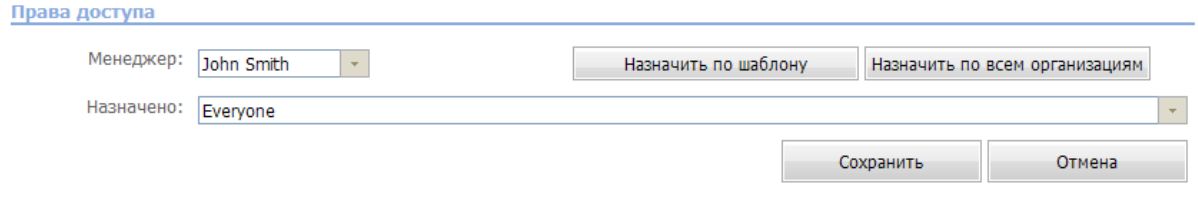

Блок "Права доступа" оставьте без изменений, его удобнее заполнить после ручного добавления и импорта всех организаций и контактов. Подробнее описание работы с правами приведено в разделе "Назначение прав доступа к организациям". Для завершения нажмите кнопку "Сохранить" в нижнем правом углу рабочей области. После добавления всех контрагентов необходимо будет добавить сведения по всем контактным лицам с привязкой к организациям.

ДОорбгаавнлиезнаицеикионтактов

<span id="page-71-0"></span>Модуль "Контакты" тесно связан с модулем "Организации". В нем отображаются все контакты компании, которые могут быть привязаны к конкретной организации. Внешний вид и функциональность этого модуля схожи с модулем "Организации". Он предназначен для хранения информации о контактных лицах, истории работы и переписки с ними.

#### **Импорт списка контактов из текстового CSV-файла**

Для того чтобы приступить к импорту контактов, необходимо нажать кнопку "Импорт", расположенную в панели быстрых команд модуля "Контакты". Процесс [импорта](#page-68-0) [контактов](#page-68-0) [не](#page-68-0) [отличается](#page-68-0) [от](#page-68-0) [импорта](#page-68-0) [организаций,](#page-68-0) который описан в предыдущем разделе. Заполните соответствующие поля и нажмите кнопку "Показать". При ассоциировании колонок в импорте контактов обязательно должно быть указано поле "Имя контакта". В отличие от организаций, при добавлении/импортировании двух контактов с одинаковыми именами в системе будут сохранены обе записи. После завершения проверки и соотнесения полей нажмите кнопку "Готово", и сведения о контактных лицах будут импортированы в систему.

#### **Добавление контактов вручную**

Вы можете добавить контакты в систему TeamWox вручную. Для этого необходимо нажать кнопку "Новый контакт" в панели быстрых команд вкладки "Контакты". В открывшемся окне будут представлены информационные поля о контактном лице, разделенные на блоки: "Главное", "Контактная информация", "Адрес".

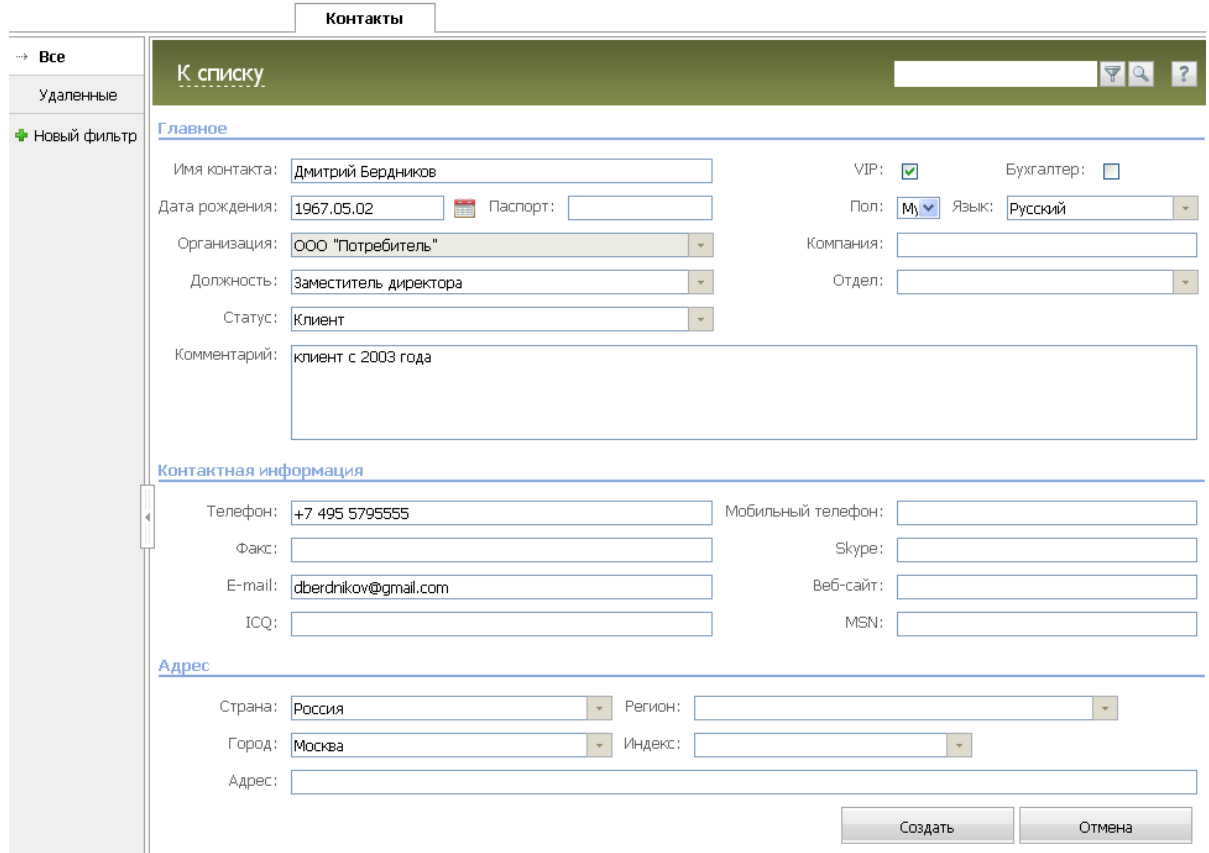

Для добавления контакта в TeamWox обязательно заполнение поля "Имя контакта" в блоке "Главное". Укажите в этом поле полное имя контакта (фамилия, имя, отчество). При этом в системе может быть заведено несколько контактов с одинаковыми именами. Заполните все
ДОорбгаавнлиезнаицеикионтактов

остальные необходимые поля и отметьте требуемые опции:

- **VIP -** включите эту опцию, если контактное лицо является очень важной персоной для компании. В списке значок контакта будет золотистым, в отличие от обычных.
- **Бухгалтер -** включите эту опцию, если контактное лицо является бухгалтером в организации и отвечает за ведение счетов. Бухгалтеры отображаются синей иконкой в списке контактов. Это поле связано с модулем "Расчеты", благодаря чему в системе TeamWox можно быстро рассылать счета на электронную почту бухгалтеру компании-контрагента.
- **Дата рождения** укажите дату рождения с помощью всплывающего интерактивного календаря. Это позволит отслеживать дни рождения, например, VIP-персон и своевременно поздравлять их с праздником.
- **Пол** укажите пол контактного лица. Это позволит, например, массово отправить только женщинам электронные сообщения поздравления с Международным женским днем, а также правильно автоматически расставить окончания при массовой обработке сообщений и работе с шаблонами писем.
- **Язык** выберите из всплывающего списка язык для общения с данным контактным лицом. Это позволит избежать языковых проблем при общении с контактом.
- **Организация** если контактное лицо работает в компании, добавленной в модуль "Организации", необходимо создать соответствующую привязку. Для этого кликните на данном поле и выберите организацию из списка. Если контакт не привязан ни к одной организации, укажите пункт "Не выбран". Привязанные контакты будут отображены в профиле соответствующей организации. Если данное поле не заполнено, то контакт считается личным и будет недоступен другим пользователям системы.
- **Компания** данное поле дополнительное и является текстовым. Если в модуле "Организации" нет требуемой компании, вы сможете указать принадлежность к компании в этом поле. Однако при этом контакт не будет привязан к какой-либо организации из одноименного модуля системы. Запись в этом поле будет нести лишь информативную функцию.
- **Отдел** и **Должность** укажите отдел и должность контактного лица. Это поможет ответственному менеджеру заранее определить занимаемый контактным лицом статус и его ответственность в компании.
- **Комментарий** это поле предназначено для дополнительной информации о контактном лице. В текстовой форме при необходимости можно, например, перечислить увлечения (хобби) персоны, для VIP клиента перечислить какие подарки уже были подарены для их учета в будущем, указать знание дополнительных языков или лояльность к конкретному продукту или организации. Это поможет успешней взаимодействовать с контактным лицом.

Контактную информацию для оперативной связи (телефоны, мессенджеры, сайт, почта, факс) укажите в одноименном блоке. В блоке "Адрес" укажите адрес контактного лица для корреспонденции (страна, город, индекс, улица и т.д.).

Для сохранения контакта необходимо нажать кнопку "Сохранить" в нижнем правом углу рабочей области. Добавьте таким же образом все контактные лица, с которыми ведет дела компания. Для отмены добавления и возврата к списку контактов нажмите кнопки "Отмена" или "К списку".

# $\Rightarrow$  Thammar  $\degree$ Назначение прав доступа к организациям

После добавления организаций вам необходимо назначить права доступа к организациям в соответствии с политикой безопасности компании. Права доступа к контактам, привязанным к организациям, будут унаследованы от организации и разграничены автоматически. Права доступа к остальным контактам не назначаются. Если контакт не привязан к какой-либо организации, то он недоступен для других пользователей системы и отображается иконкой "Личный" в списке.

Назначьте права доступа ко всем организациям, заведенным в системе TeamWox. Для этого выберите организацию, нажав на ее названии в списке в модуле "Организации". В открывшемся профиле организации в навигации выберите вкладку "Правка". В нижней части рабочей области расположен блок "Права доступа".

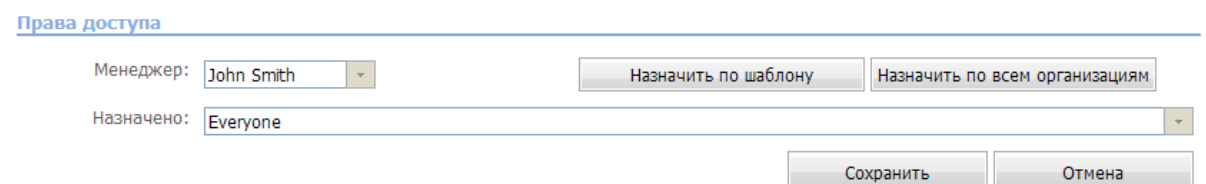

Здесь указываются права на просмотр и редактирование информации о данной организации (поле "Менеджер"). Также назначаются пользователи, которым будет доступен просмотр данной организации (поле "Назначено"). В этом поле можно указать несколько сотрудников, групп или отделов.

Существует возможность автоматизации назначения пользователей на просмотр организации для каждого отдельного менеджера. Для этого вам необходимо выбрать первую организацию в списке вкладки "Организации -> Все" (должен использоваться фильтр "Все" и сортировка по имени). После этого необходимо выбрать список назначенных пользователей в поле "Назначено" и нажать кнопку "Сохранить". В дальнейшем связка полей "Менеджер" + "Назначено" может быть использована в качестве шаблона. Для этого потребуется лишь нажать кнопку "Назначить по шаблону" при добавлении/редактировании организации. После этого список назначенных пользователей будет автоматически заполнен, а при добавлении новых организаций данным менеджером автоматически по шаблону будет заполняться поле "Назначено". Можно также присвоить значение поля "Назначено" всем текущим организациям данного менеджера, нажав кнопку "Назначить по всем организациям".

Права пользователю на добавление и редактирование сведений в модуле "Организации" назначается Администратором системы TeamWox. Для этого нужно войти в профиль пользователя через вкладку "Управление -> Пользователи" и открыть вкладку "Права доступа". Напротив функции "Редактирование записи" блока "Организации" необходимо поставить галочку "Разрешено". [Настройки](#page-49-0) [прав](#page-49-0) [доступа](#page-49-0) [пользователям](#page-49-0) [к](#page-49-0) [ресурсам](#page-49-0) [системы](#page-49-0) [были](#page-49-0) [описаны](#page-49-0) [ранее.](#page-49-0)

# $\Rightarrow$  ThamMmm Привязка документов к организациям

<span id="page-74-0"></span>На следующем этапе вам необходимо привязать к организациям связанные с ними документы (файлы/папки). Обязательно привяжите все действующие договора компании клиента с контрагентами. Документы к организации можно привязать двумя способами: из модуля "Организации" или [из](#page-75-0) [модуля](#page-75-0) ["Документы"](#page-75-0). Вне зависимости от способа привязки все документы будут храниться в модуле "Документы" системы TeamWox.

# **Привязка документов из модуля "Организации"**

Для этого необходимо войти в модуль "Организации" и выбрать требуемую компанию. Откроется профиль организации, в котором нужно выбрать в навигации вкладку "Документы". Здесь в панели быстрых команд нажмите кнопку "Добавить документ".

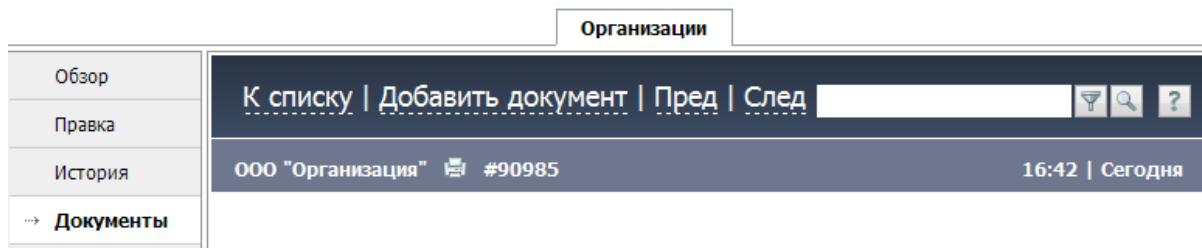

Если документ привязывается впервые, то откроется окно "Выбрать папку". Здесь необходимо выбрать папку и нажать кнопку "Выбрать". Она станет местом хранения всех добавляемых документов, относящихся к данной организации. Рекомендуется создать отдельную папку для этой организации с помощью одноименной кнопки вверху окна.

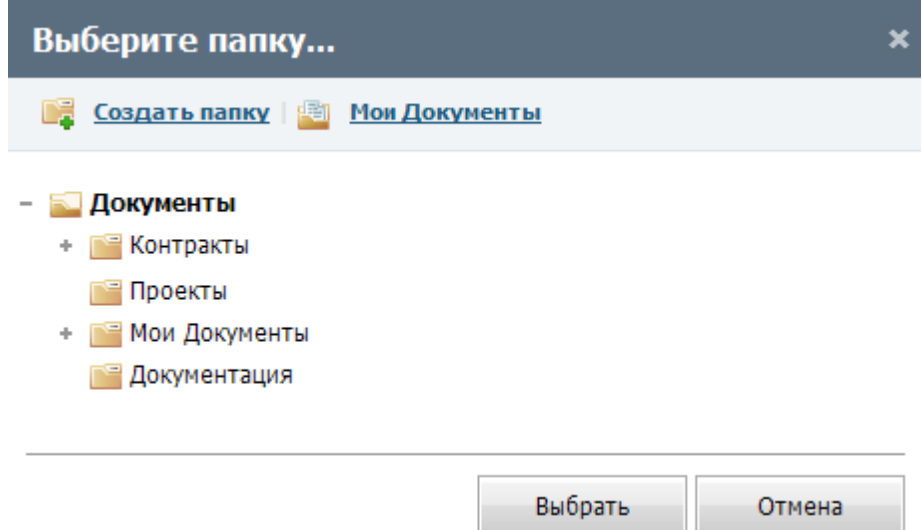

После выбора папки откроется окно "Добавить документ" с двумя вкладками: "Список документов" и "Назначить".

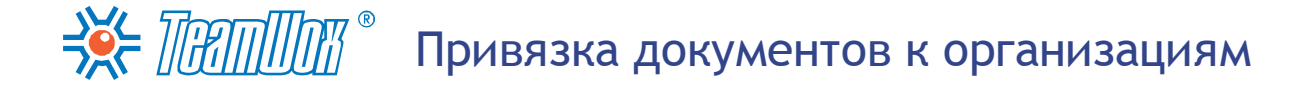

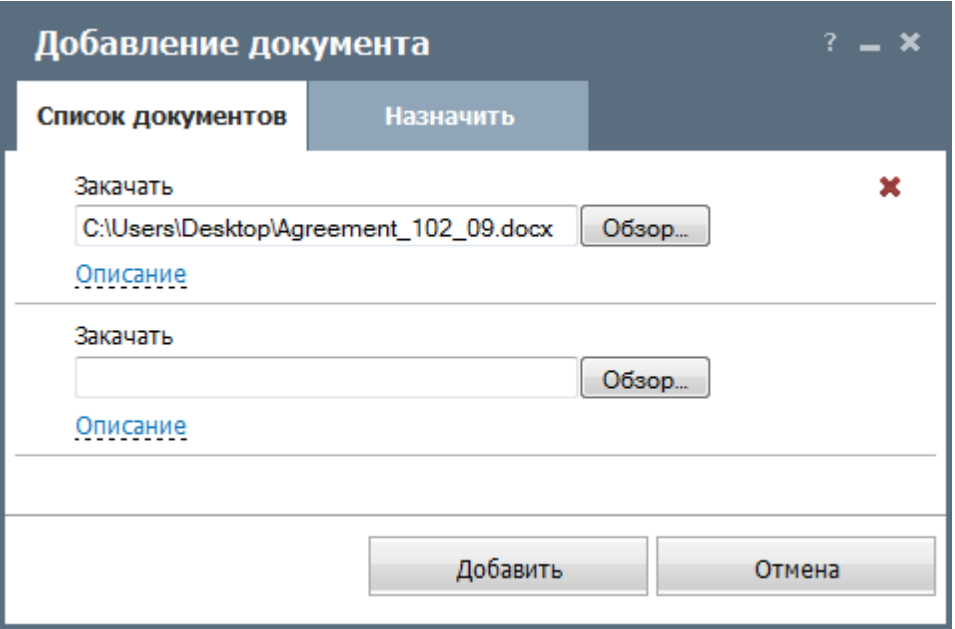

Во вкладке "Список" выберите один или несколько документов, а во вкладке "Назначить" пользователей, которые должны ознакомиться или подписать документ. При нажатии кнопки "Добавить" документ будет привязан к организации и сохранен в ранее выбранной папке.

# <span id="page-75-0"></span>**Привязка файлов/папок из модуля "Документы".**

Если необходимо привязать папку к организации, то в модуле "Документы" откройте окно редактирования папки с помощью всплывающей кнопки "Правка":

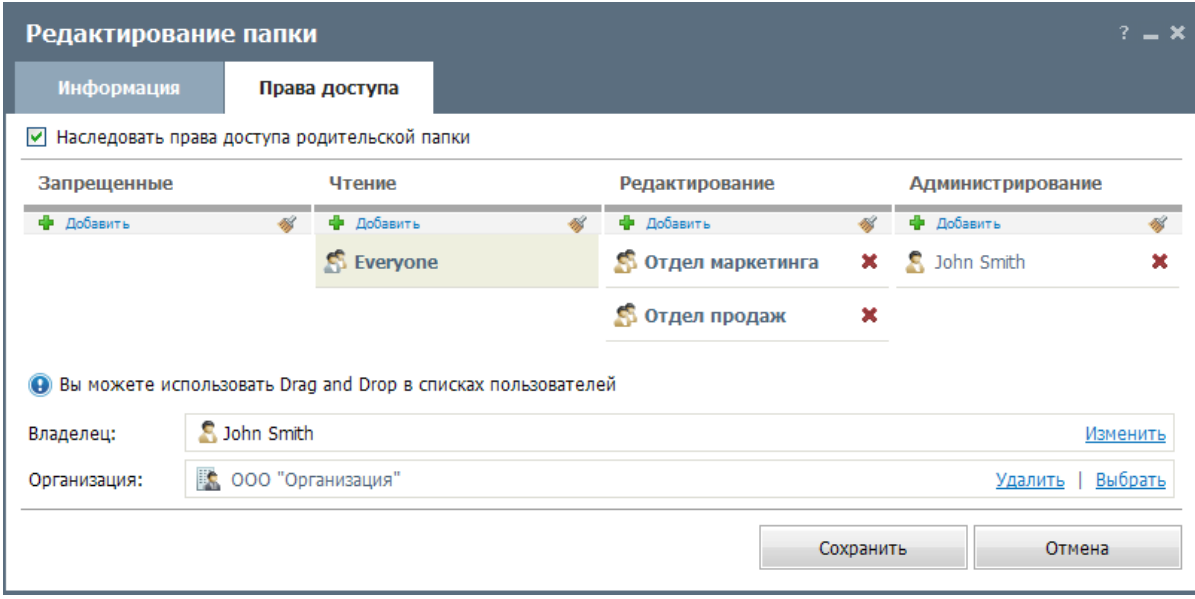

В открывшемся окне перейдите во вкладку "Права доступа". Далее нажмите на кнопку "Выбрать" в поле "Организация" и выберите требуемую компанию (она должна быть уже заведена в системе TeamWox). Чтобы изменения вступили в силу, нажмите кнопку "Сохранить".

Если необходимо привязать файл к организации, то в модуле "Документы" откройте окно просмотра сведений о файле с помощью всплывающей кнопки "Информация":

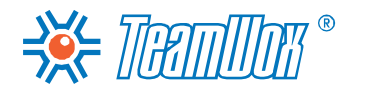

# Привязка документов к организациям

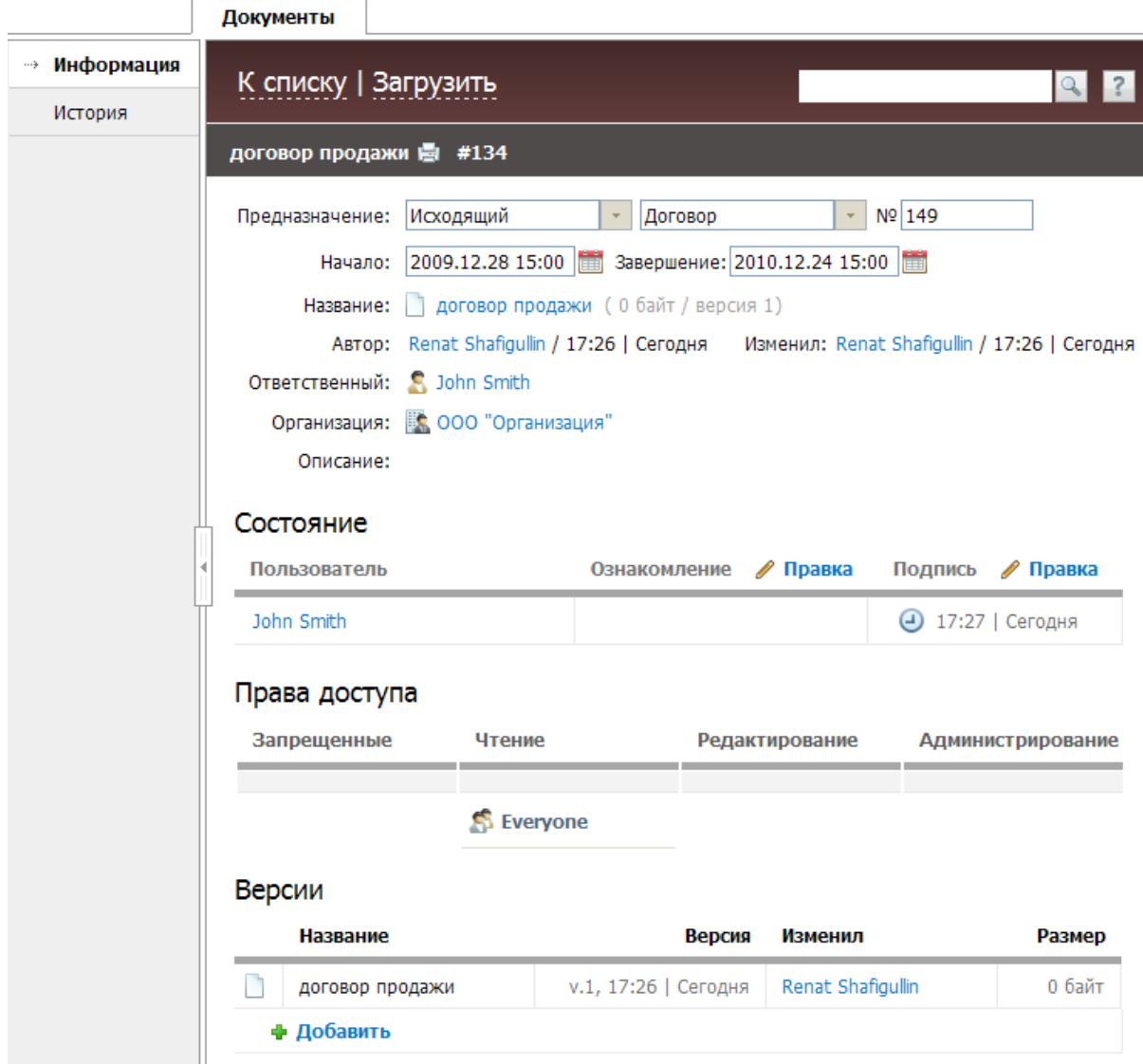

С помощью всплывающей кнопки "Правка" справа от поля "Организация" укажите требуемую организацию. Именно к ней и будет привязан документ. После этого данный файл будет доступен из профиля организации.

Привяжите все необходимые файлы и папки (договора и другие документы) подобным образом ко всем организациям в системе.

# Настройка Форума

Форум TeamWox предназначен для организации обсуждений и публикации сообщений всеми пользователями системы. Это наиболее удобное место для внутреннего PR, которое позволяет донести новости и политику компании до каждого сотрудника, организовать свободное общение руководства с их подчиненными. В форуме можно создавать закрытые разделы для обсуждения различных вопросов в узком кругу. Например, с помощью [закрытых](#page-78-0) [тем](#page-78-0) можно проводить закрытые совещания руководства.

Для настройки модуля "Форум" вам необходимо настроить разделы (категории) в соответствии с потребностями заказчика. Для начала необходимо определиться с названиями разделов форума и правами доступа к ним. Обсудите с отделом маркетинга и руководством компании будущие разделы форума: уточните краткие названия разделов, предполагаемые темы и круг участников для обсуждений в каждом разделе.

Войдите в модуль "Форум", в навигации будет отображен список разделов форума. Изначально там имеются только два раздела: "Все" (здесь отображаются темы со всех разделов доступных пользователю) и "Общее" (настройки этого раздела можно изменять).

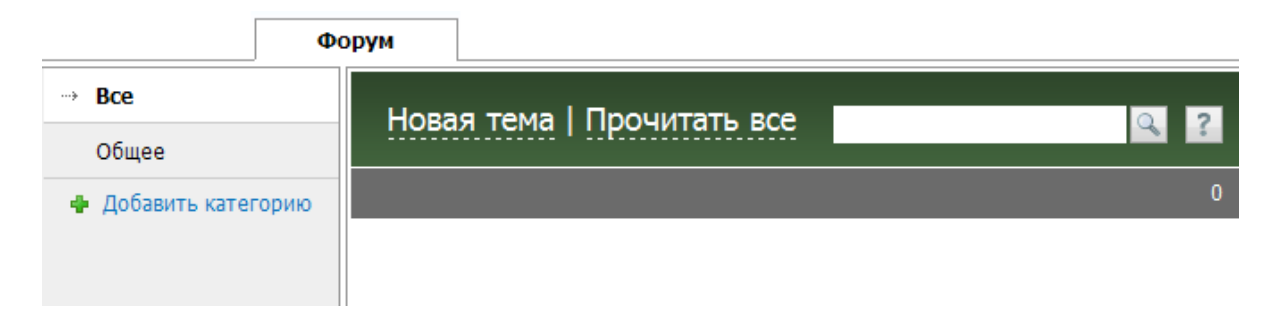

Создайте необходимые разделы для пользователей TeamWox. Для этого необходимо нажать кнопку "Добавить категорию", расположенную под их списком. После нажатия появится окно:

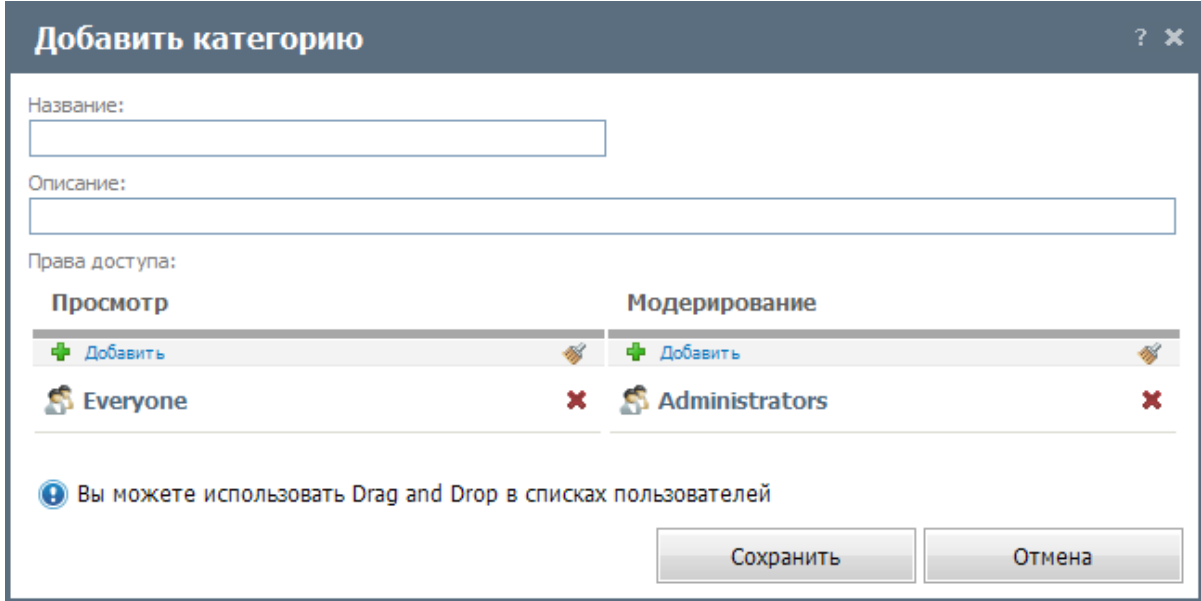

Здесь необходимо заполнить следующие поля:

- **Название** введите название категории.
- **Описание** укажите краткое описание категории, которое в дальнейшем будет отображаться в

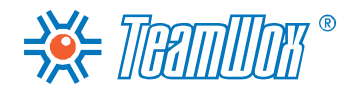

виде тултипа.

**Права доступа** - в этом окне раздайте пользователям права доступа на просмотр и модерирование данного раздела.

Пользователи, обладающие правами модераторов, имеют возможность редактирования настроек раздела (изменения названия, описания и прав доступа) и его удаления (если в разделе нет тем). Однако они не имеют права просматривать темы в нем. Для этого необходимо иметь право "Просмотр". Назначение и удаление прав всем пользователям происходит с помощью кнопок "Добавить" и "Удалить всех". Пользователь, создавший раздел, по умолчанию имеет права на его модерирование. Администраторы TeamWox могут видеть в форуме названия всех создаваемых пользователями разделов. Но если они не имеют прав на "Просмотр" данного раздела, то Администраторам TeamWox не будут видны темы этого раздела. Если права на модерирование никому не назначены, то система автоматически их даст Администраторам.

После заполнения полей необходимо нажать кнопку "Сохранить" для добавления раздела. При нажатии кнопки "Отмена" вы будете возвращены в предыдущее окно, и раздел создан не будет.

Редактирование разделов форума осуществляется через кнопку "Правка", появляющуюся справа от названия каждого раздела при наведении на него курсор мыши. Рядом с кнопкой "Правка" расположена кнопка "Удалить", которая появляется только в том случае, если категория не содержит тем. Соответственно, для удаления раздела необходимо предварительно удалить из него все темы. Для этого в выбранной категории наведите курсор мыши на название темы, справа появится кнопка "Удалить". При просмотре темы в панели быстрых команд также имеется кнопка "Удалить".

### <span id="page-78-0"></span>**Создание закрытых разделов**

В Форуме системы TeamWox можно создавать закрытые разделы. Это означает, что темы данных разделов смогут просматривать только те сотрудники, которые имеют доступ на просмотр. Все остальные не будут видеть названия разделов и их тем. Администраторы TeamWox и пользователи с правами модерирования разделов увидят только заголовки разделов.

Закрытые разделы удобно использовать при организации совещаний, доступ к которым могут иметь только определенные сотрудники. Например, это могут быть совещания руководства компании для принятия управленческих решений.

Чтобы организовать закрытый раздел, вам необходимо нажать кнопку "Добавить раздел" в навигации модуля. В соответствующих полях введите описание и название раздела, удалите из раздела прав на просмотр всех сотрудников с помощью кнопки "Удалить всех". Затем с помощью кнопки "Добавить" назначьте права на просмотр только тем сотрудникам, которые будут иметь права на участие в обсуждениях - создавать/удалять, просматривать и комментировать темы и сообщения внутри закрытого раздела.

Для каждого закрытого раздела необходимо определить модератора, который будет иметь разрешение на редактирование прав доступа. Например, для совещания руководства модератором может быть сам руководитель компании. В этом случае имя руководителя будет выбрано дважды: в колонке прав на просмотр и на модерирование. Для настройки прав на модерирование в одноименной колонке нажмите кнопку "Удалить всех". Затем с помощью кнопки "Добавить" выберите ответственного за модерирование раздела сотрудника компании.

Для создания закрытого раздела нажмите кнопку "Сохранить". Закрытый раздел отобразится

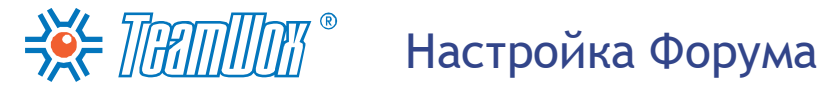

только у сотрудников, имеющих права на просмотр или модерирование. Просматривать содержимое раздела смогут только сотрудники с правами "Просмотр". Создайте таким же образом все закрытые разделы форума.

**Внимание:** в системе можно управлять правами доступа к разделам, а не отдельным темам внутри разделов.

#### **Создание тем**

После настройки всех разделов форума создайте несколько основных тем в разделах. Например, в разделе "Общее" можно разместить тему с описанием работы с форумом для каждого пользователя или тему "Приветствие", чтобы поприветствовать всех пользователей от имени руководства компании.

Для того чтобы создать новую тему, необходимо нажать кнопку "Новая тема" в панели быстрых команд. При этом появится окно:

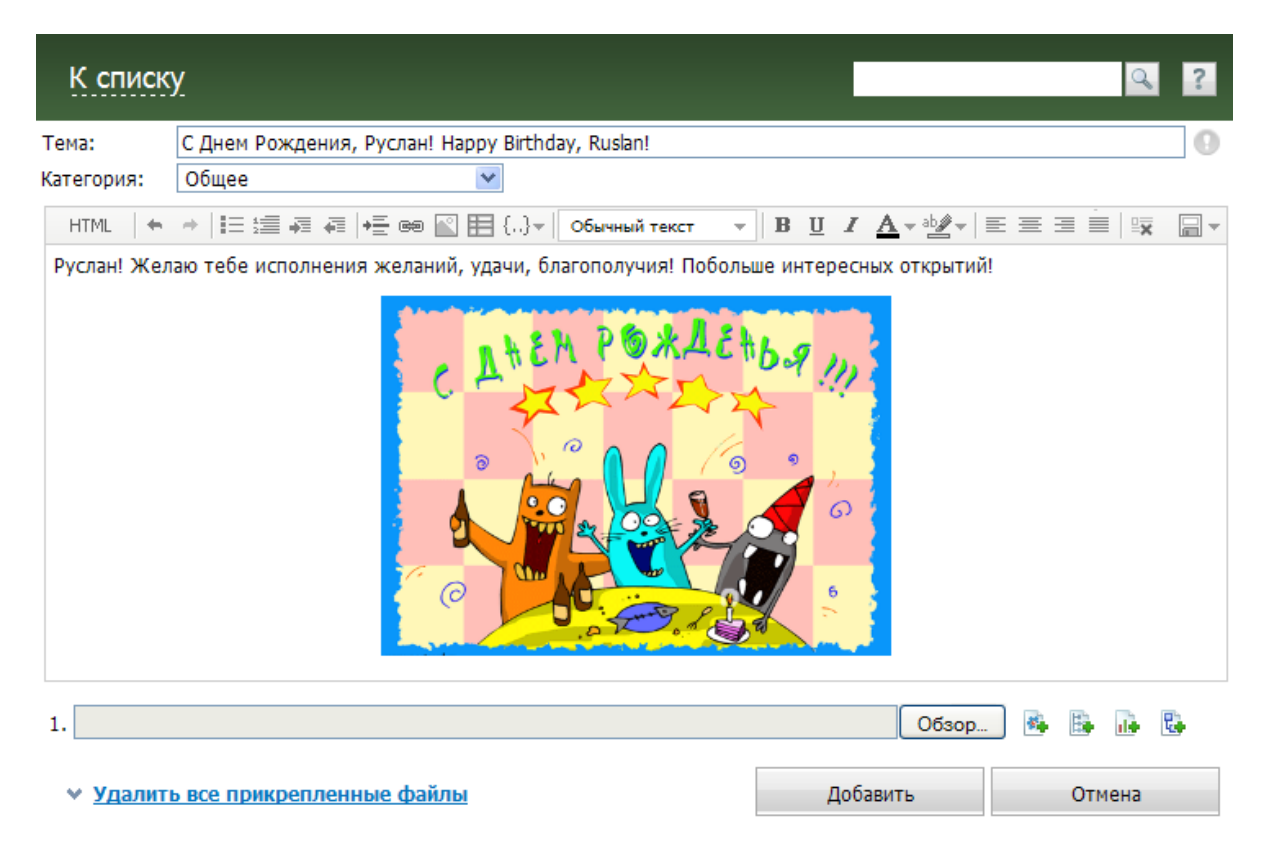

Укажите название темы и выберите раздел, в котором тема будет размещена. Теме можно присвоить статус "Важная" с помощью кнопки "Приоритет" - . В редакторе введите сообщение и нажмите кнопку "Добавить". Вуаля, вы добавили новую тему! При нажатии кнопки "Отмена" вы будете перемещены к списку тем, а новая тема создана не будет.

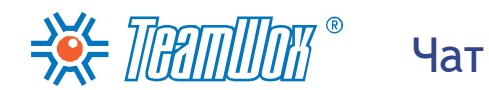

С помощью модуля "Чат" сотрудники могут общаться между собой и с клиентами компании по защищенной сети, это позволяет не опасаться утечек информации. Для обмена сообщениями между пользователями системы Чат настраивать не нужно. У каждого пользователя здесь изначально настроена группа "Персональные", где сохраняются все отправленные/полученные сообщения.

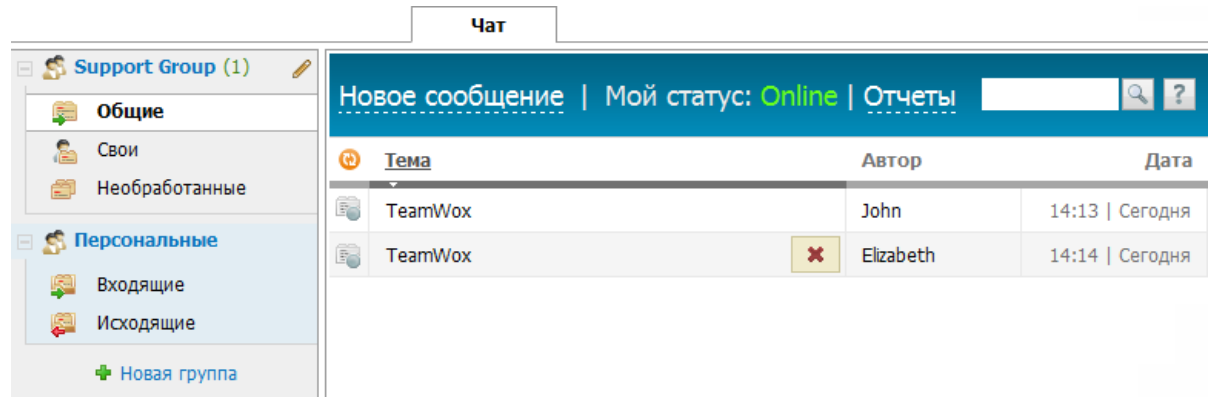

Общение по Чату с клиентами происходит благодаря его связи с интернет-сайтом. В этом случае модуль "Чат" выступает в роли Онлайн Консультанта для посетителей сайта. Здесь настройка заключается в создании групп обслуживания и интеграции модуля "Чат" с сайтом.

Для этого вместе со службами маркетинга и технической поддержки необходимо определить группы обслуживания. Например, группы обслуживания можно выделить по языкам технической поддержки, по различным сайтам или по категориям обслуживаемых продуктов. Для каждой группы нужно продумать темы обсуждения, которые носят только информационный характер для дополнительной группировки сообщений. Список тем обсуждения будет доступен клиентам для выбора перед началом беседы. Например, если вы выбрали разбивку групп обслуживания по языкам, темами обсуждения можно выбрать продукты компании.

После того как группы обслуживания и темы обсуждения определены, необходимо выбрать ответственных сотрудников. Они будут администрировать данные группы, отвечать на запросы посетителей или только просматривать поступающие заявки.

# <span id="page-80-0"></span>**Создание групп обслуживания**

Заведите группы обслуживания в модуле "Чат" системы TeamWox. Для этого необходимо нажать кнопку "Новая группа" в навигации модуля. После нажатия появится новое окно:

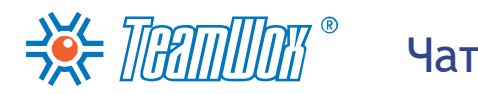

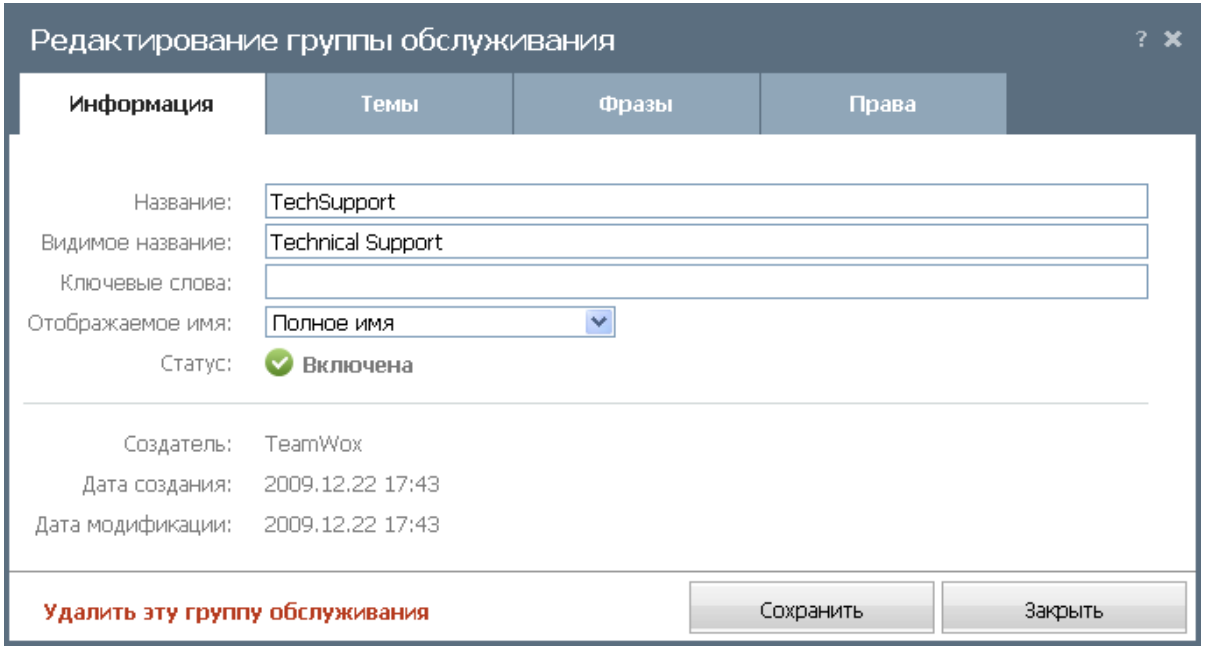

Во вкладке "Информация" заполните следующие поля:

- **Название** укажите название группы, которое будет отображаться пользователям системы TeamWox в панели навигации модуля "Чат".
- **Видимое название** укажите название группы, которое будет отображаться на стороне клиента на сайте.
- **Ключевые слова** здесь укажите ключевые слова, по которым при вызове чата с сайта система будет автоматически определять группу обслуживания. В данном поле может быть указано несколько ключевых слов, разделенных запятой, пробелом или точкой с запятой. Например, когда есть два сайта, посвященных различным продуктам, но группа, занимающаяся их поддержкой, одна, необходимо указать ключевые слова в одноименном поле. Например: "product1, product2". Эти же слова необходимо будет прописать в HTML-файле каждого сайта соответственно. Тогда запросы с обоих сайтов будут поступать в одну группу обслуживания.
- **Отображаемое имя** здесь нужно указать, каким образом на стороне клиента будут отображаться имена сотрудников, принимающих участие в диалогах. Выберите нужный вариант из выпадающего списка в этом поле. Доступны варианты: "Полное имя", "Имя", "Скрыто" (вместо имен сотрудников клиенты будут видеть слово "Менеджер").
- **Статус** с помощью этой кнопки можно включить/выключить группу обслуживания. Выключенные темы остаются существовать в системе, но не доступны никому из сотрудников и клиентов. В будущем можно заново активировать группу со всеми ее настройками.
- **Дата создания** показывает дату создания группы обслуживания.
- **Дата модификации** показывает дату последнего изменения группы обслуживания.
- **Создатель** отображает имя пользователя, создавшего данную группу.

#### **Темы**

Во вкладке "Темы" добавьте темы обсуждения, которые будут доступны клиентам перед началом беседы. Для этого необходимо нажать кнопку "Новая тема". В появившемся блоке следует ввести название темы и нажать кнопку "Добавить". После этого новая тема появится в списке и будет

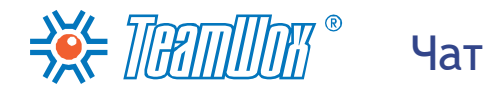

доступна как клиентам на сайте, так и пользователям системы TeamWox. С помощью всплывающих кнопок "Правка" и "Удалить" можно изменить название либо удалить тему соответственно.

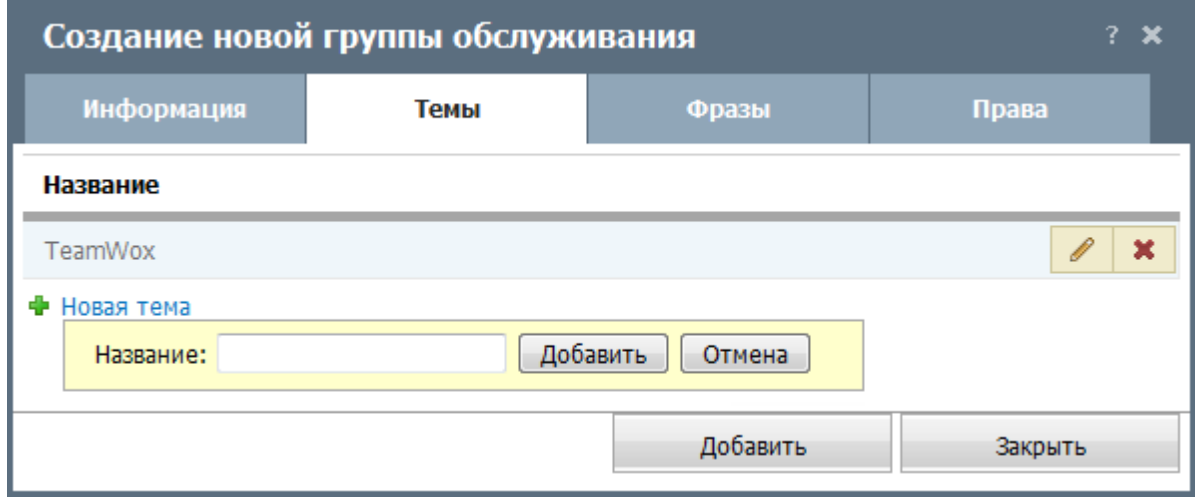

### **Шаблоны фраз**

Во вкладке "Фразы" создайте заготовки ответов в диалогах для оперативного реагирования на сообщения от посетителей сайта. Это могут быть стандартные приветствия или ответы на часто задаваемые вопросы. После создания фраз в окне ведения диалога появится дополнительная кнопка "Выбрать часто используемые фразы", по которой можно будет выбрать заранее приготовленное сообщение. Для создания фразы необходимо нажать кнопку "Новая фраза".

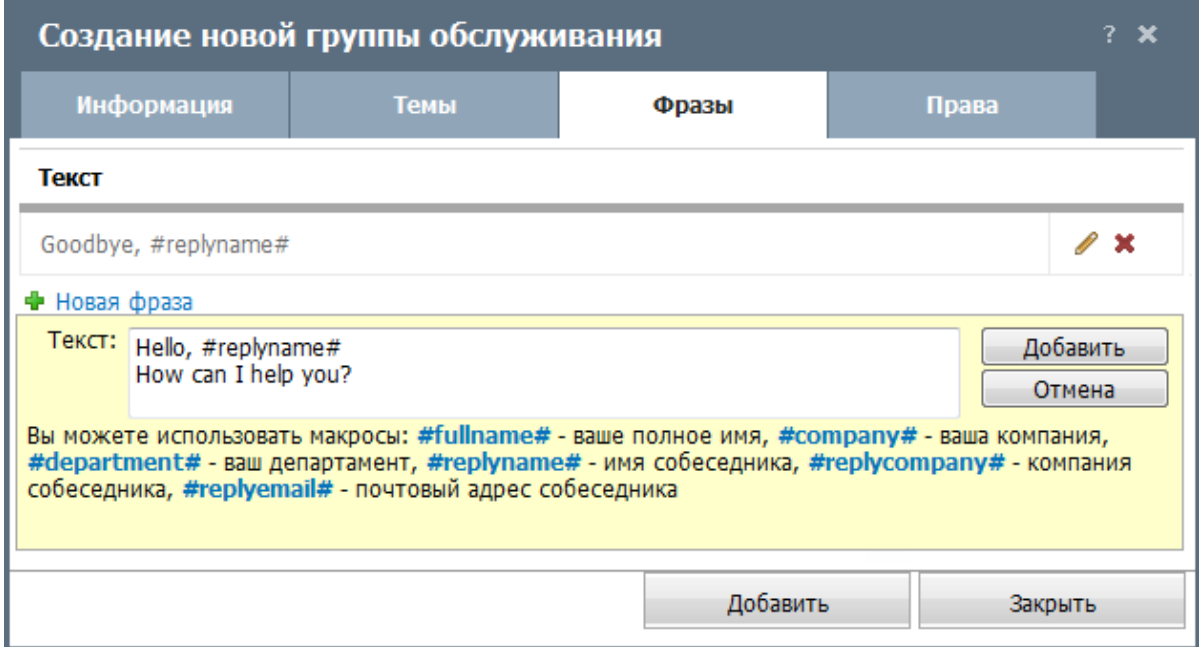

После этого появится блок, в котором следует ввести текст фразы. В нем могут быть использованы специальные макросы, как это показано в нижней части вкладки. Например, если указать фразу "Здравствуйте, #replyname#", при выборе в диалоге вместо слова-макроса будет автоматически подставлено имя обратившегося клиента. Для добавления фразы или отмены этой операции нажмите одноименные кнопки.

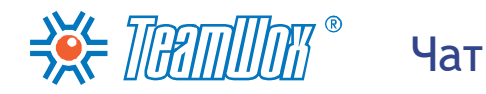

# **Права доступа**

Во вкладке "Права" необходимо раздать права ответственным пользователям.

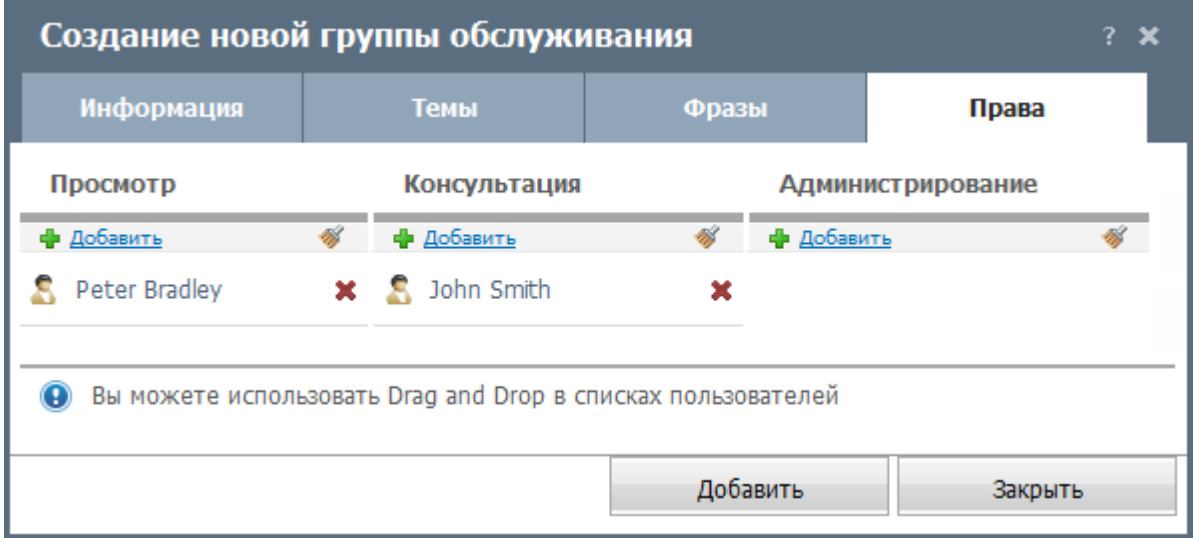

Здесь имеется три категории прав:

- **Просмотр** разрешен просмотр бесед, нельзя отвечать. Эту категорию прав, например, можно назначить сотруднику отдела маркетинга, который будет анализировать запросы посетителей и отслеживать реакции клиентов на определенный продукт компании. При этом консультированием клиентов будут заниматься сотрудники отдела продаж или службы поддержки.
- **Консультирование** разрешены ответы на вопросы клиентов. Добавьте в эту категорию прав сотрудников, которые будут общаться с клиентами и отвечать на их запросы. Только у пользователей с правами "Консультирование" в правом верхнем углу окна будут отображаться иконки уведомления об ожидании ответа в диалогах. Они смогут быстро реагировать на запросы клиентов.
- **Администрирование** разрешено редактирование и удаление группы обслуживания. В каждой создаваемой группе обслуживания выделите ответственных сотрудников и раздайте им права на администрирование. Тогда они смогут управлять группами, например, добавлять новые фразы и темы. Если необходимо будет подключить нового сотрудника к группе обслуживания, администраторы смогут это сделать.

Добавить или удалить всех пользователей/группы можно с помощью кнопок "Добавить" и "Удалить всех" соответственно. Для удаления конкретного пользователя/группы нажмите кнопку "Удалить" справа от его имени/названия.

После выполнения всех настроек необходимо нажать кнопку "Добавить", созданная группа появится в навигации модуля "Чат". Если нажать кнопку "Закрыть", то группа не будет создана. Для того чтобы приступить к редактированию группы, необходимо нажать кнопку "Правка", всплывающую в навигации справа от названия группы.

Для удаления группы обслуживания [в](#page-80-0) [окне](#page-80-0) ["Редактирование](#page-80-0) [группы](#page-80-0) [обслуживания](#page-80-0) [-](#page-80-0) [Информация"](#page-80-0) необходимо нажать одноименную кнопку. Появится предупреждение о последствиях удаления группы: "Группа будет удалена безвозвратно вместе со всеми имеющимися в ней сообщениями".

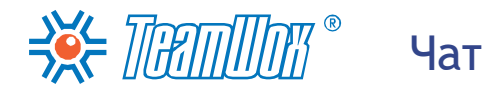

Необходимо подтвердить согласие, поставив галочку в поле "Я согласен удалить группу обслуживания". Затем следует нажать кнопку "Удалить" и группа будет безвозвратно удалена.

Настройте подобным образом все группы обслуживания, необходимые для сотрудников компании и ее клиентов. Затем [интегрируйте](#page-85-0) [чат](#page-85-0) [в](#page-85-0) [веб-сайты](#page-85-0) [компании-клиента.](#page-85-0)

# ИЧнаттеграция Чата в веб-сайт

<span id="page-85-0"></span>Для интеграции модуля "Чат" необходимо разместить на сайте специальную HTML-страницу, инициализирующую работу модуля "Чат". С ее помощью клиенты компании смогут напрямую общаться с ответственными сотрудниками компании для решения различных проблем. Поскольку Чат связан с другими модулями системы TeamWox, то переписка будет автоматически сохраняться в истории взаимоотношений с контактами и организациями. Для этого поместите на сайте в одну директорию два файла: "support.html" и "support.swf". Скачать zip-архив с этими файлами [можно](http://i.teamwox.com/help/chat/downloads/support.zip) [здесь](http://i.teamwox.com/help/chat/downloads/support.zip).

Затем необходимо настроить модуль "Чат" для клиента: внешний вид, вызов окна чата, окно входа и окно диалога. При необходимости вызова окна Чата с различных сайтов можно сделать доступными только определенные группы обслуживания. Например, если обращения посетителей в Чат с разноязычных версий сайта или сайтов, посвященных различным продуктам, должна обслуживать одна группа сотрудников. В этом случае необходимо указать ключевые слова ("ru, en" или "product1, product2") при [настройке](#page-80-0) [группы](#page-80-0) [\(вкладка](#page-80-0) ["Информация"\)](#page-80-0) и прописать эти слова в HTML-файле каждого сайта соответственно.

Для вызова Чата со страницы сайта необходимо в ней разместить ссылку (кнопку) на вызов размещенной HTML-страницы в отдельном окне (можно также вставить кусок кода для вызова чата в уже существующую страницу сайта). Для этого необходимо использовать следующую конструкцию:

<a href="javascript:void(0)" onclick="window.open('support.html','support','toolbar=no,resizable=yes, status=no,menubar=no,location=no,width=600,height=500');">Online Assistance</a>

После настройки интеграции Клиент сможет по ссылке (кнопкой) вызвать Чат со страницы сайта. Перед началом диалога он должен будет заполнить следующую форму:

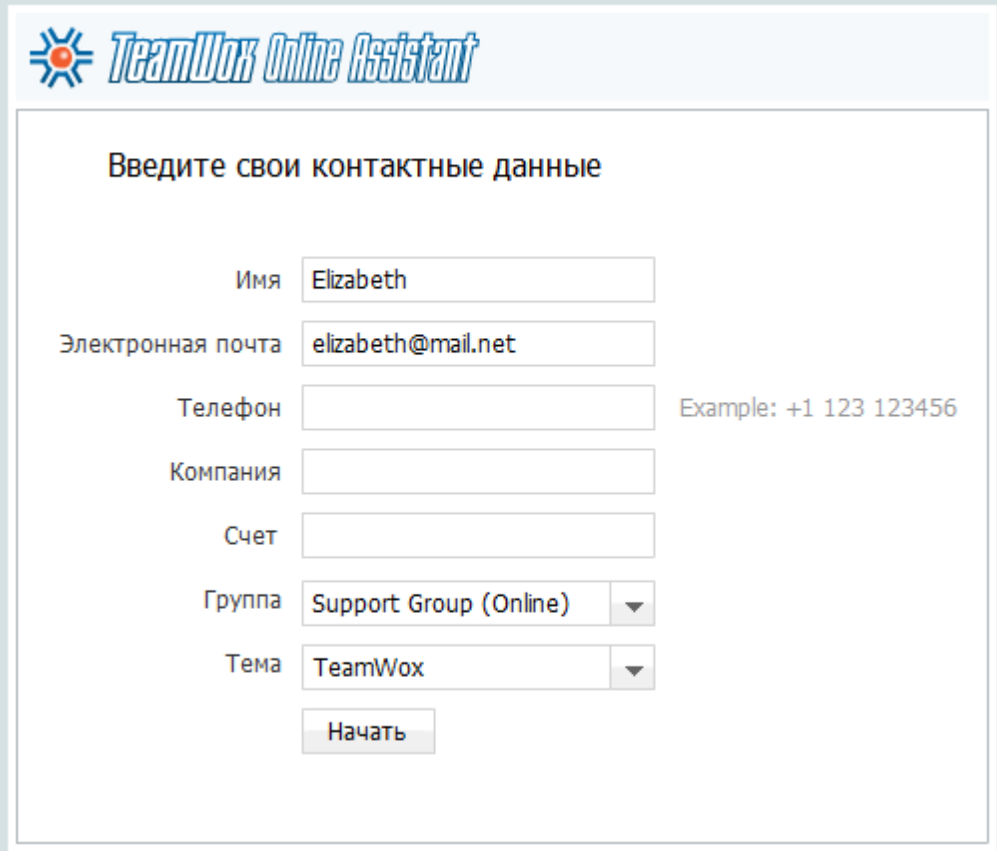

В форме по умолчанию доступны следующие поля для заполнения. Все поля этого окна заранее настраиваются (например, можно отобразить только три поля: "имя", "компания" и "телефон"):

- **Имя** клиент указывает свое имя в произвольной форме;
- **Электронная почта** и **Телефон** клиент указывает свои контактные данные: адрес электронной почты и номер телефона;
- **Компания** и **Счет** клиент вводит название своей компании, при необходимости может указать номер счета. Это поле может использоваться, например, для отслеживания счетов клиента;
- **Группа** и **Тема** здесь клиент выбирает названия группы обслуживания и тему сообщения из предварительно заданных списков. Эти поля необходимы для быстрого определения тематики запроса и формирования скорейшего ответа.

Для начала диалога необходимо нажать кнопку "Начать", расположенную под формой. Откроется клиентское окно практически аналогичное используемому в системе TeamWox (будут отсутствовать вкладки переключения между диалогами и функция отправки письма):

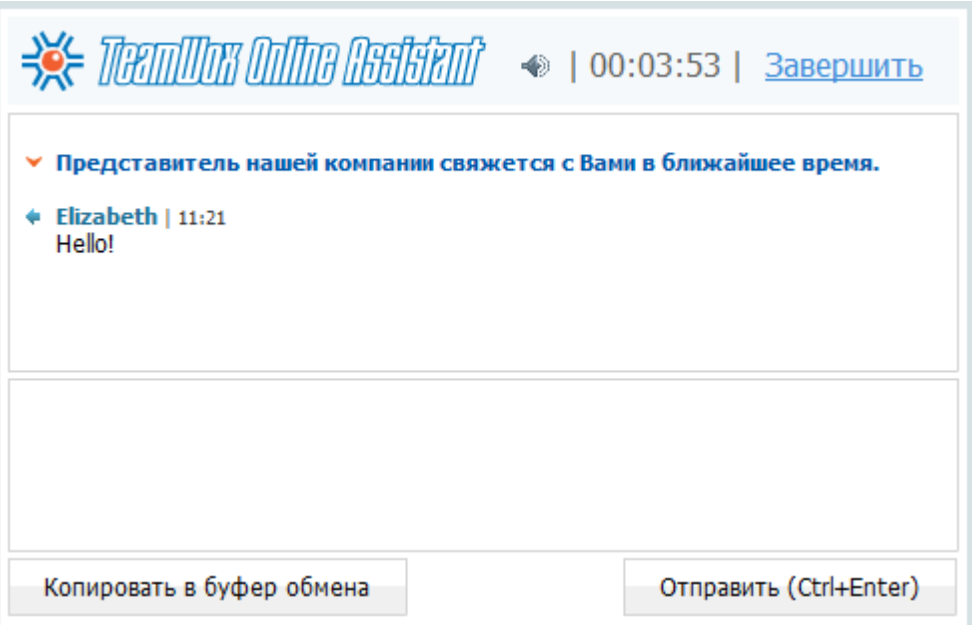

На стороне ответственного сотрудника этот же чат будет выглядеть следующим образом:

# ЗХ ПЯПШИ • Интеграция Чата в веб-сайт

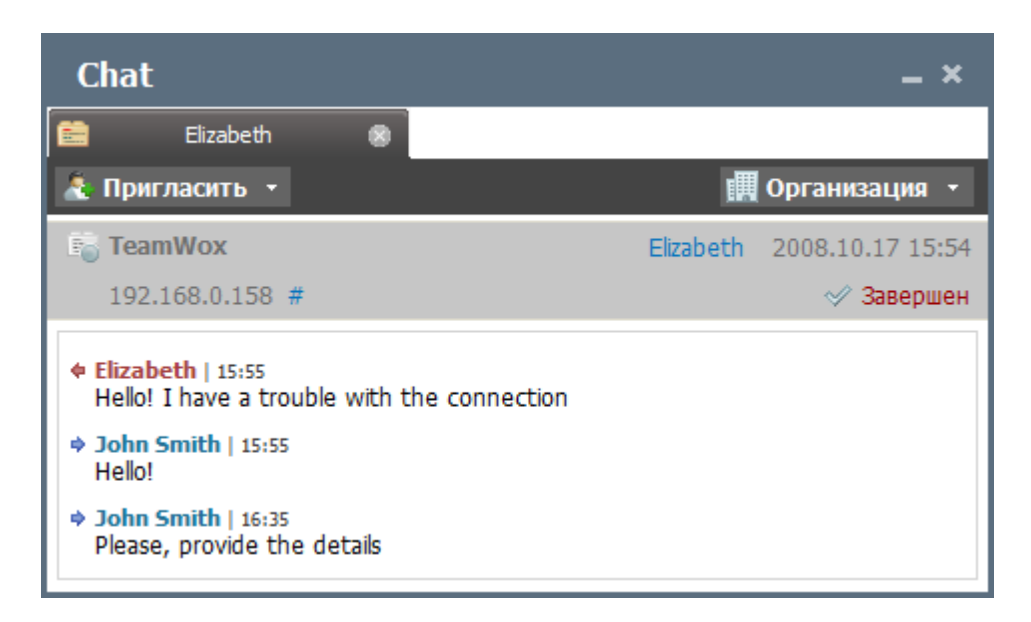

С помощью кнопки "Завершить" в верхней части окна Клиент сможет закончить диалог. Окно диалога на стороне Клиента будет закрыто, на стороне ответственного сотрудника появится запись о завершении диалога клиентом.

Интегрируйте созданные в Чате группы обслуживания со всеми необходимыми сайтами. Подробно с интеграцией модуля "Чат" в интернет-сайт вы можете ознакомиться в справочном руководстве системы (нажмите кнопку "?" в правом углу панели быстрых команд модуля "Чат") и на официальном сайте TeamWox по ссылке: [http://www.teamwox.com/ru/teamwox/help/chat/](http://www.teamwox.com/ru/teamwox/help/chat/site_settings) [site\\_settings](http://www.teamwox.com/ru/teamwox/help/chat/site_settings)

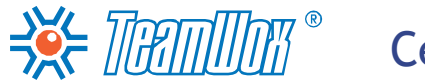

Сервисдеск

Модуль "Сервисдеск" предназначен для постановки, планирования и контроля задач с помощью заявок. Работа в этом модуле ведется по специально созданным группам обслуживания, в которые включены ответственные за тот или иной проект/продукт сотрудники. Так же как и модуль "Чат", "Сервисдеск" можно интегрировать в сайт. Это даст клиентам заказчика дополнительную возможность решения своих задач.

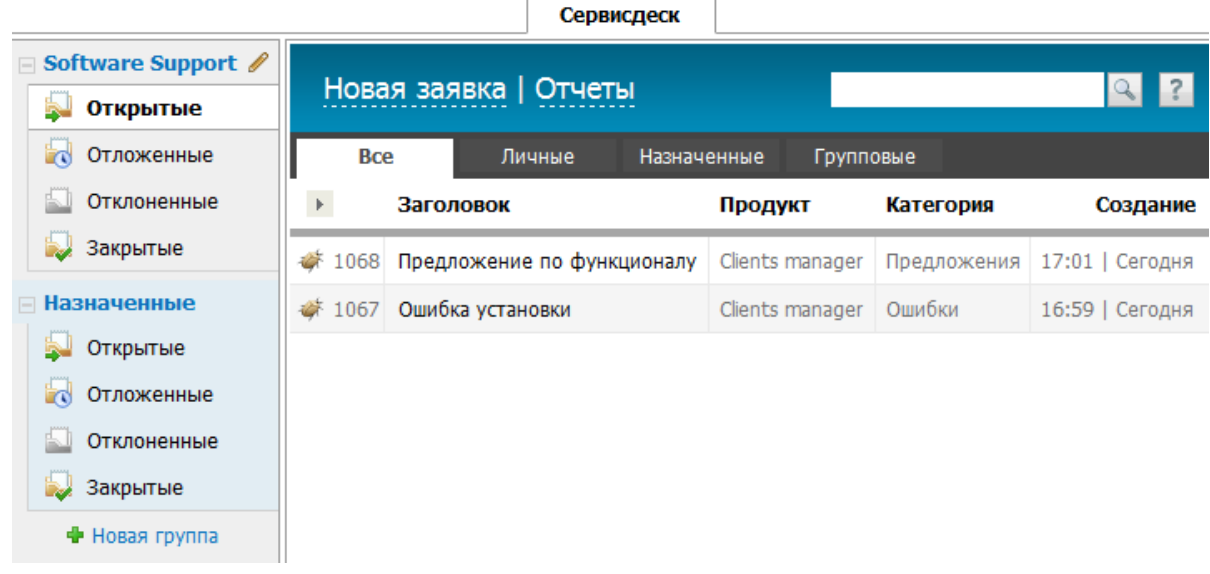

Перед настройкой модуля "Сервисдеск" необходимо провести анализ и выявить потребности в группах обслуживания, определить названия групп и категорий заявок, назначить ответственных сотрудников в каждой группе. Например, можно создать группу "АХО" (административнохозяйственный отдел) для формирования сотрудниками запросов на канцелярские товары или организовать службу поддержки клиентов по какому-либо продукту/услуги компании группой ответственных сотрудников.

Настройка модуля "Сервисдеск" состоит в добавлении групп обслуживания, назначении ответственных пользователей и интеграции модуля в интернет-сайт.

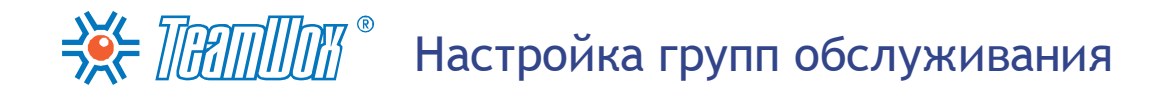

<span id="page-89-0"></span>Для настройки модуля "Сервисдеск" вам необходимо настроить группы обслуживания и права доступа по ним. Работа с группами сосредоточена в навигации модуля "Сервисдеск". Для создания группы обслуживания в модуле "Сервисдеск" нажмите кнопку "Новая группа". При этом откроется новое окно.

### **Общая информация**

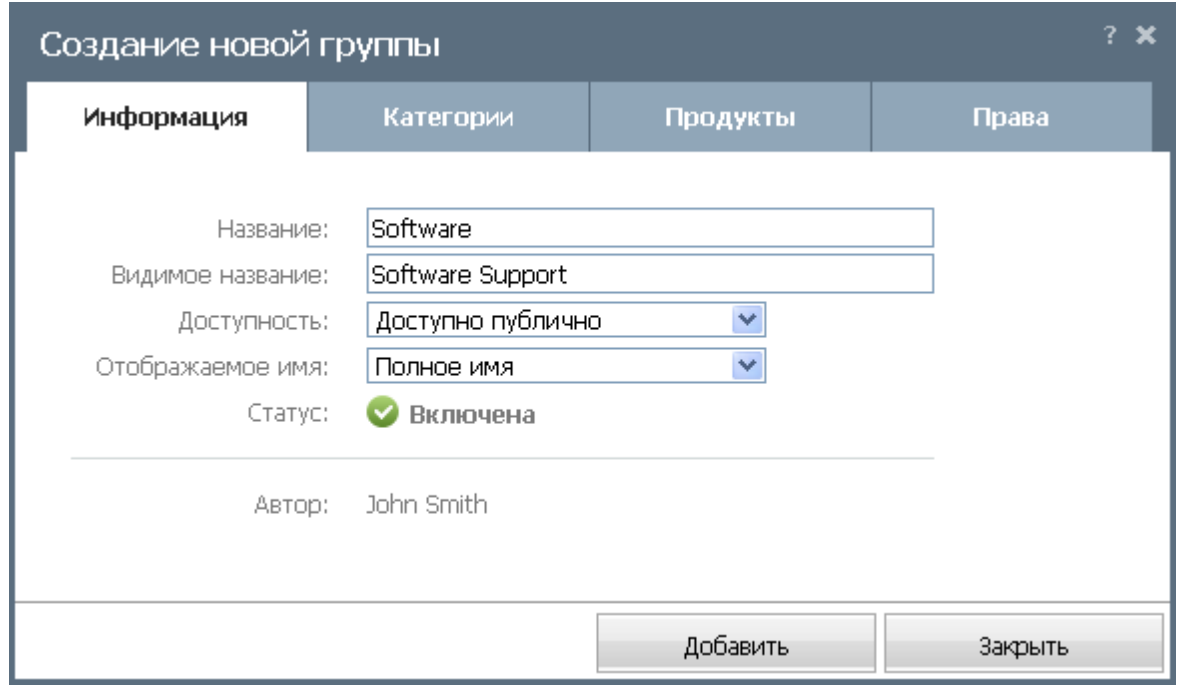

Во вкладке "Информация" необходимо указать следующие параметры:

- **Название** укажите название группы, которое будет отображаться пользователям системы TeamWox в панели навигации модуля "Сервисдеск".
- **Видимое название** укажите название группы, которое будет отображаться на стороне клиента на сайте в поле "Группа". Окно формирования заявки клиентом выглядит следующим образом:

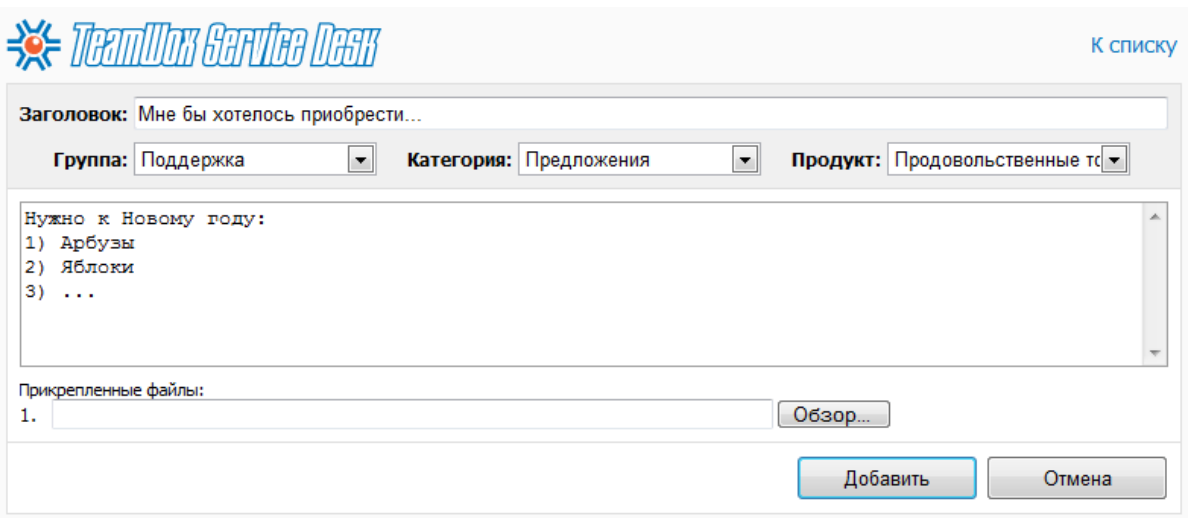

# НАС ПРАТПИТА В НАСТРОЙКА ГРУПП ОбСЛУЖИВАНИЯ

- **Доступность** определите, кто имеет доступ к этой группе. При указании опции "Только внутри TeamWox" группа будет доступна только для пользователей системы. Выбор опции "Доступна публично" позволит работать с ней посетителям интернет-сайта. При этом в группе помимо четырех разделов (в зависимости от статуса заявок в группе по умолчанию имеются разделы: "Открытые", "Отложенные", "Отклоненные", "Закрытые") появится дополнительный пятый раздел "Входящие", где будут отображаться все заявки с внешних ресурсов.
- **Отображаемое имя** это дополнительное поле, которое появляется при выборе опции группы "Доступна публично". Эта опция отвечает за отображение имен ответственных сотрудников при общении с посетителями сайта. Выберите один из трех вариантов: отображение полного имени сотрудника ("Полное имя"), только имени ("Имя") или показывать слово "Менеджер" вместо имени (опция "Скрыть").
- **Статус** при необходимости группу можно отключить, нажав кнопку "Включена", кнопка станет серой. В отключенной группе нельзя создавать заявки, и она не будет видна посетителям интернет-сайта и пользователям системы.

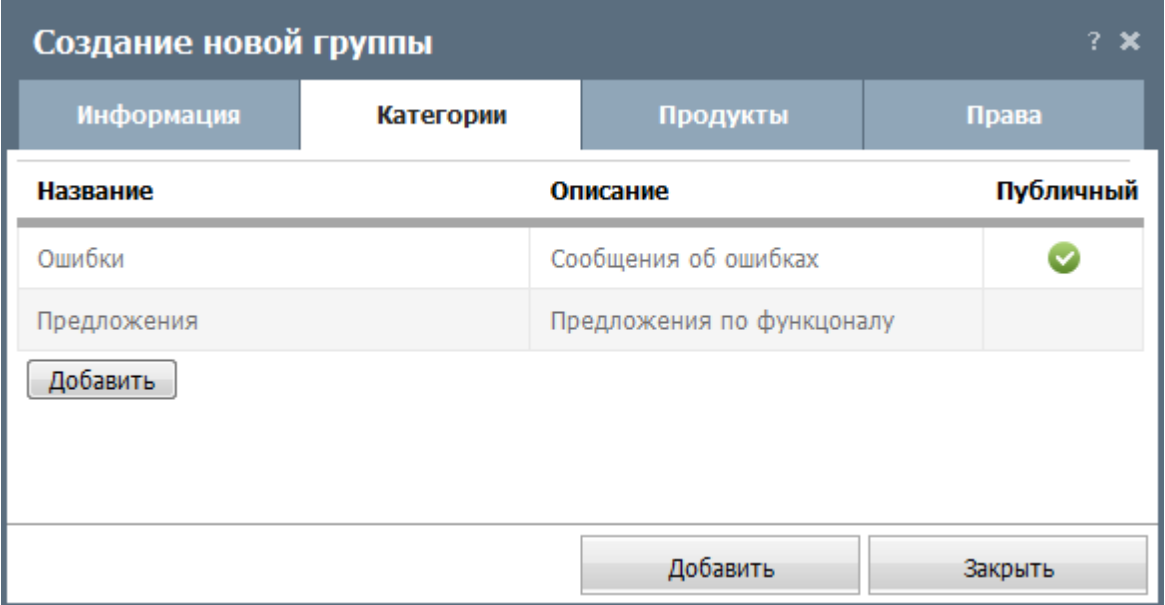

# **Категории сообщений**

В следующей вкладке нужно создать категории (например: "Ошибки", "Предложения"), на которые будут подразделяться заявки в группе. Категорию посетитель сайта будет выбрать при формировании заявки. Для создания категории необходимо нажать кнопку "Добавить". После этого будет создана новая строка, в которой необходимо указать название и описание категории. Если поставить галочку в поле "Публичный", то категория станет доступной для посетителей сайта. Приступить к редактированию полей можно двойным щелчком на них. Удалить категорию можно по одноименной всплывающей кнопке.

# **Обслуживаемые продукты**

# НАС ПЕДПИТИТ В НАСТРОЙКА ГРУПП ОбСЛУЖИВАНИЯ

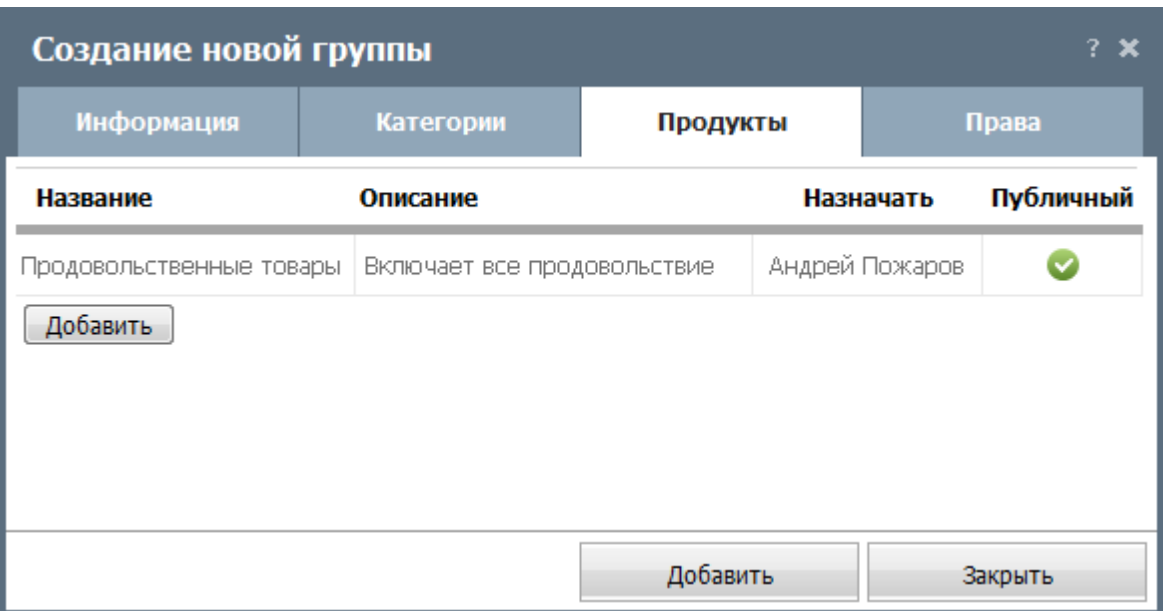

Во вкладке "Продукты" нужно добавить наименования продуктов, которые будет обслуживать данная группа. Соответствующий выбор необходимо будет делать посетителю сайта при создании заявок. Оптимальный список продуктов - не более трех. Если перечень продуктов велик, рекомендуется их сгруппировать, объединив более общими названиями (например, продовольственные, сопутствующие, хозяйственные товары). Для создания продукта необходимо нажать кнопку "Добавить". После этого будет создана новая строка, в которой нужно указать его название и описание. В поле "Назначать" нужно указать ответственных пользователей или группу. При поступлении запроса он будет автоматически назначен этим ответственным лицам. Если установить галочку в поле "Публичный", то продукт станет доступным для посетителей с сайта. Приступить к редактированию полей можно двойным щелчком на них. Удалить продукт можно по одноименной всплывающей кнопке.

# **Права доступа**

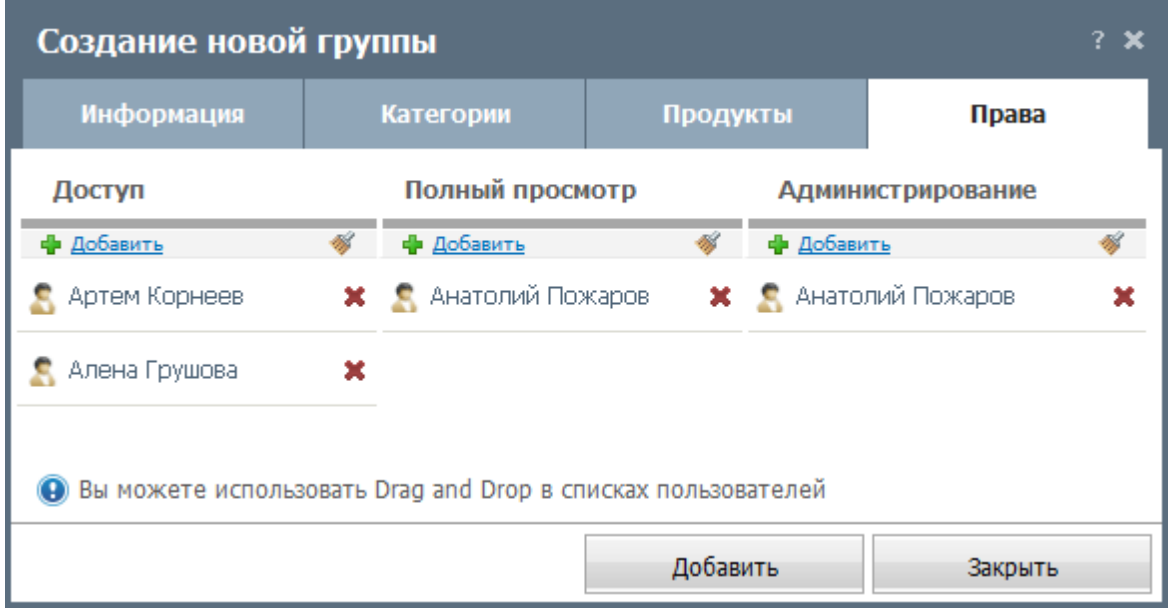

Во вкладке "Права" необходимо настроить права для групп обслуживания. Назначение и

удаление всех пользователей/групп из списка ответственных происходит с помощью кнопок "Добавить" и "Удалить всех". Для удаления конкретного пользователя/группы нажмите кнопку "Удалить" справа от его имени/названия. Права разделены на следующие категории:

- **Доступ** пользователи/группы могут видеть данную группу и создавать в ней заявки. При этом они будут иметь доступ только к своим и персонально назначенным заявкам. Например, сотрудники с правами "Доступ" не смогут видеть заявки, поступающие от посетителей сайта или от других сотрудников компании.
- **Полный просмотр** данное право позволяет видеть и комментировать все заявки в группе, как от сотрудников компании, так и от посетителей сайта.
- **Администрирование** это право позволяет редактировать настройки групп. При наличии права "Полный просмотр" администраторы смогут добавлять и удалять любые комментарии в заявках и сами заявки. Имея только право администрирования, пользователь не сможет просматривать и удалять заявки в группе. Для этого необходимо также иметь право на "полный просмотр".

После настройки всех параметров группы обслуживания необходимо нажать кнопку "Добавить" для ее создания в системе TeamWox. Подобным образом необходимо внести в модуль "Сервисдеск" все группы обслуживания компании. Если необходимо изменить настройки группы, нужно нажать кнопку "Правка", расположенную справа от ее названия в навигации модуля "Сервисдеск". Окна создания и редактирования групп обслуживания аналогичны друг другу. При редактировании группы на каждой вкладке дополнительно появляется кнопка "Удалить эту группу", с помощью которой можно выполнить соответствующее действие.

# ЗЕ ПЕППИПИП" Интеграция Сервисдеск в веб-сайт

Модуль "Сервисдеск" поставляется вместе с публичным компонентом для интеграции его в вебсайт. Это позволит посетителям веб-сайта общаться с сотрудниками компании при решении различных проблем посредством заявок. Все заявки автоматически попадут в систему TeamWox к ответственным пользователям. При этом посетителю сайта будет виден ход решения проблемы и комментарии ответственных сотрудников. Эти обсуждения сохраняются в истории взаимоотношений контакта в системе TeamWox.

Интеграция модуля с сайтом происходит с помощью файла стилей css и java-скрипта, которые должны быть вызваны с HTML-страницы. Для работы публичного компонента модуля "Сервисдеск" необходимо скачать два файла:

- [https://team.your\\_client\\_teamwox\\_domain.ru/public/servicedesk/style.css](https://team.your_client_teamwox_domain.ru/public/servicedesk/style.css)
- [https://team.your\\_client\\_teamwox\\_domain.ru/public/servicedesk/script.js](https://team.your_client_teamwox_domain.ru/public/servicedesk/script.js)

Вместо "your client teamwox domain" необходимо указать адрес сервера настраиваемой вами системы TeamWox. Иными словами, эти файлы уже идут с вашей системой, и скачать их нужно именно с клиентского сервера TeamWox.

После скачивания файлы нужно разместить на сайте компании, в который будет интегрирована публичная часть модуля "Сервисдеск". Кроме того, необходимо создать либо специальную страницу с кодом сервисдеска, либо вставить кусок этого кода в уже существующую страницу. Создавая новую страницу, необходимо также дать на нее ссылку с других, публичных, разделов сайта. В противном случае, посетители просто не найдут этот сервис и не воспользуются им. Если все сделано правильно, то посетители увидят следующее окно:

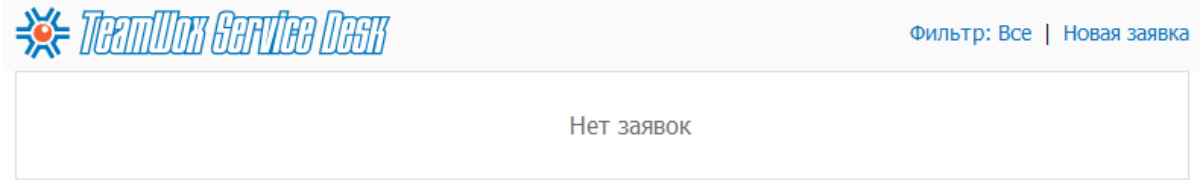

В данном окне пользователь может видеть список сформированных им заявок. В панели быстрых команд окна присутствуют кнопки: Фильтр (можно отфильтровать просмотр списка заявок по их статусу: "Все", "Открытые" или "Закрытые") и "Новая заявка" (с ее помощью можно создать новую заявку). При нажатии на эту кнопку откроется следующее окно:

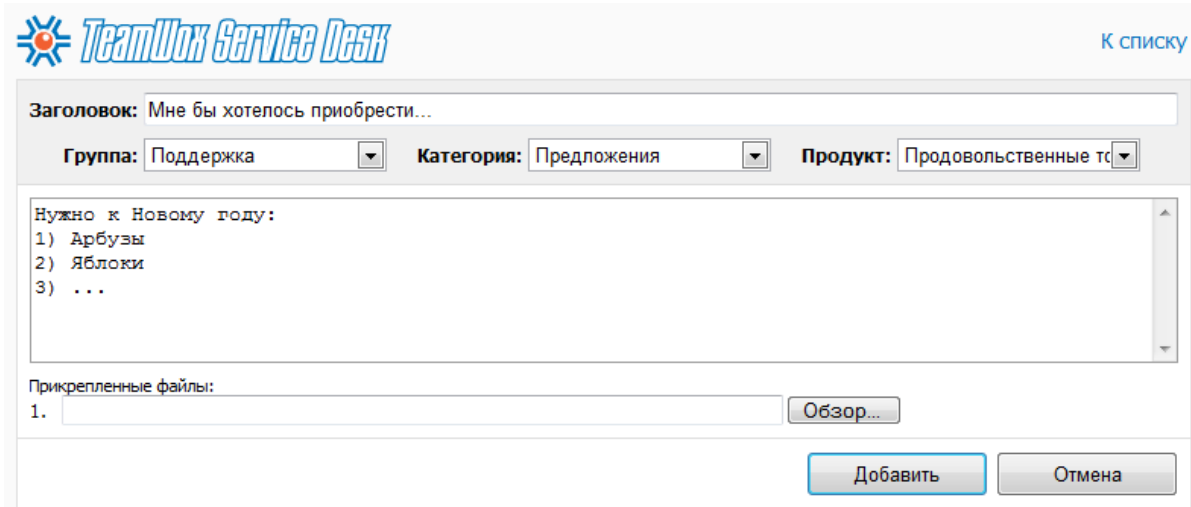

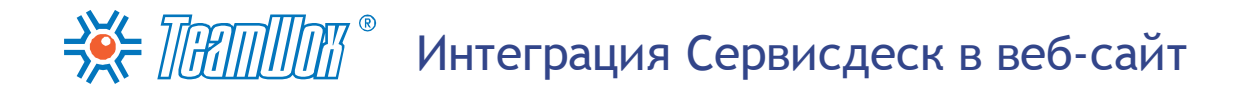

В нем посетителям необходимо ввести название заявки (поле "Заголовок") и выбрать из списка одну из доступных групп, категорий и продуктов. Этот список должен быть заранее сформирован [при](#page-89-0) [настройке](#page-89-0) [группы](#page-89-0) [обслуживания](#page-89-0). Нижняя часть окна предназначена для составления текста заявки. Также с помощью кнопки "Обзор" посетители сайта могут прикреплять любые файлы к заявке. После нажатия кнопки "Добавить" заявка будет отправлена ответственному сотруднику в модуль "Сервисдеск" системы TeamWox. Посетитель сайта также сможет следить за ответами и оставлять свои комментарии. Для этого ему потребуется лишь выбрать заявку из списка. При этом откроется переписка с сотрудником компании:

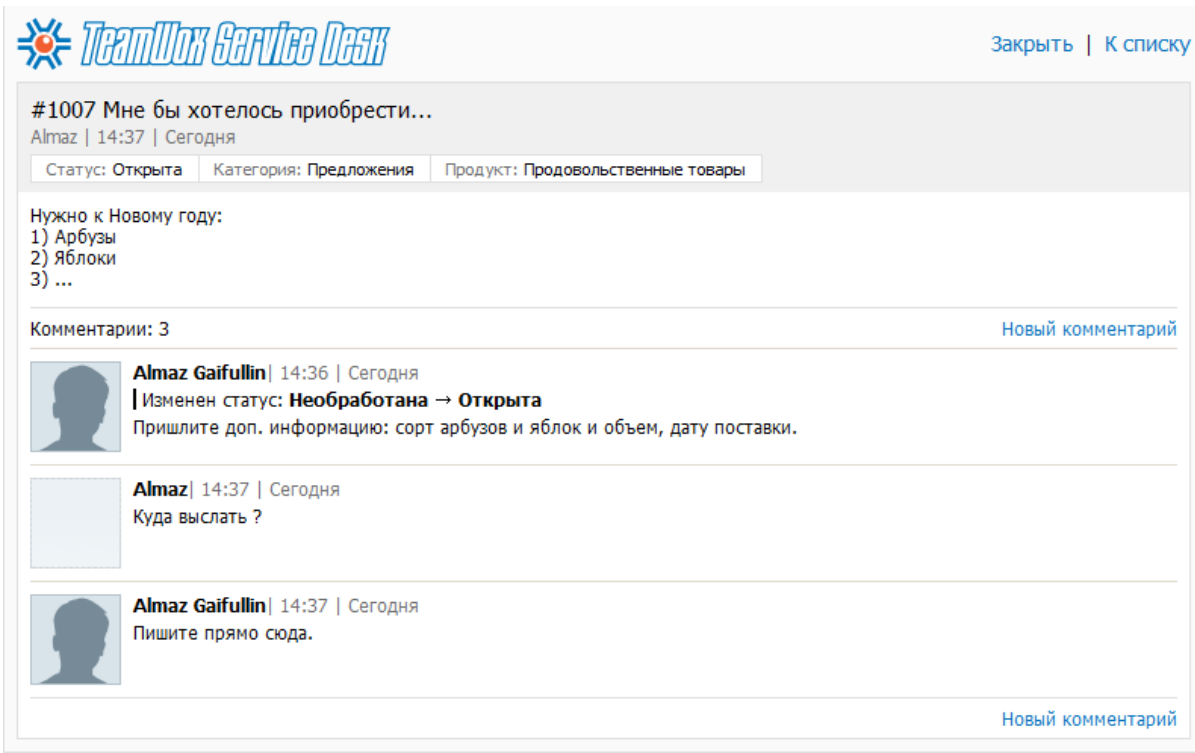

Здесь посетители могут вести диалог с ответственным сотрудником - создавать новые комментарии с помощью одноименной кнопки. При необходимости можно закрыть заявку или вернуться к просмотру списка заявок с помощью кнопок "Закрыть" и "К списку" в верхней части окна.

В настоящий момент публичная часть Сервисдеска поддерживает два языка: русский и английский. Однако никаких дополнительных настроек производить не надо. Языки автоматически выбираются в зависимости от языка операционной системы пользователя.

**Внимание: в**ы можете ознакомиться с подробной инструкцией по интеграции модуля "Сервисдеск" в интернет-сайт в справочном руководстве системы (нажмите кнопку "?" в правом углу панели быстрых команд в системе TeamWox) и на официальном сайте TeamWox по ссылке: [http://www.](http://www.teamwox.com/ru/teamwox/help/servicedesk/public/index) [teamwox.com/ru/teamwox/help/servicedesk/public/index](http://www.teamwox.com/ru/teamwox/help/servicedesk/public/index)

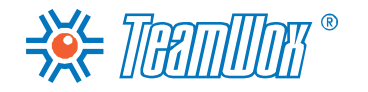

Продукты

<span id="page-95-0"></span>Модуль "Продукты" предназначен для ведения учета компанией производимой и потребляемой продукции (товаров и услуг). Это обычный справочник, который связан с модулями "Расчеты" и "Организации". Для настройки модуля "Продукты" необходимо добавить информацию о производимой и потребляемой продукции компанией. В справочник можно импортировать данные или добавить вручную необходимую информацию о продуктах. В дальнейшем пользователи системы TeamWox смогут сами редактировать и дополнять созданный вами справочник.

Перед добавлением составьте перечень производимой и потребляемой продукции. У отделов маркетинга и снабжения уточните применяемую в компании классификацию продукции с разбивкой по группам (например, соки-воды, хлебобулочные изделия, женская обувь и другое) и категориям (например, продовольственные, сопутствующие, хозяйственные товары, мебель). Соберите сведения по каждому товару/услуге, которые нужно ввести в систему TeamWox.

# **Импорт списка продуктов из текстового CSV-файла**

Вы можете импортировать сведения о продукции из текстового CSV-файла. Для этого необходимо нажать кнопку "Импорт" в панели быстрых команд модуля "Продукты".

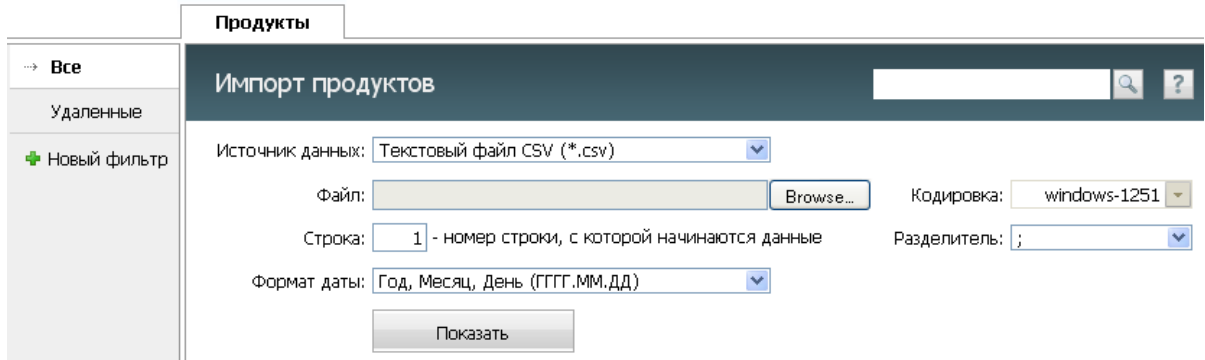

Здесь необходимо указать следующие параметры:

- **Источник данных** в этом поле указывается формат импортируемого файла. В настоящий момент поддерживаются только \*.CSV файлы. В будущем будут добавлены другие форматы.
- **Файл** в данном поле с помощью кнопки "Обзор" необходимо выбрать CSV-файл, из которого будут импортированы сведения по продуктам.
- **Кодировка** нужно выбрать кодировку импортируемого файла. Если кодировка выбрана верно, то после нажатия кнопки "Показать" информация отобразится корректно. Иначе нужно будет выбрать другую кодировку и вновь проверить правильность, нажав кнопку "Просмотреть". Для русского языка наиболее часто используются кодировки в группе "Кириллица" ("Windows-1251" и "KOI8-R").
- **Строка** укажите номер строки, с которой начинаются данные по продуктам в импортируемом файле. Может возникнуть ситуация, когда в первых строках файла идет название и описание файла, затем идет строка с названиями колонок, а в следующих строках - импортируемые данные. В этом случае для удобства работы необходимо указать номер строки, в которой перечислены названия колонок. Они будут отображены при просмотре сведений из файла.
- **Разделитель** выберите разделитель, с помощью которого отделены различные данные по продуктам в файле (запятая, точка с запятой или знак табуляции). Другие разделители импортом не поддерживаются.
- **Формат даты** выберите формата даты в импортируемом файле. Возможны варианты: "Год,

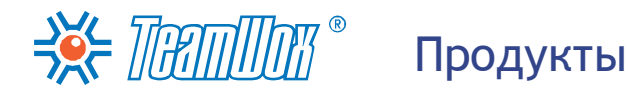

Месяц, День (ГГГГ.ММ.ДД.)", "День, Месяц, Год (ДД.ММ.ГГГГ.)" или "Месяц, День, Год (ММ. ДД.ГГГГ)".

После указания всех необходимых данных следует нажать кнопку "Показать". Далее в нижней части рабочей области будет отображена информация из импортируемого файла. Если распознавание данных прошло некорректно, следует изменить параметры и повторить операцию.

Соотнесите поля и нажмите 'Готово'

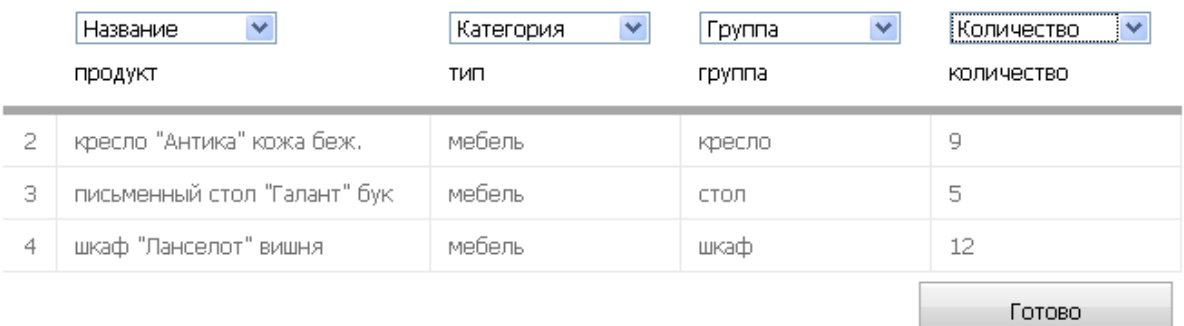

После проверки корректности данных необходимо проассоциировать колонки импортируемого файла с полями системы TeamWox. Выбор поля происходит над каждой колонкой, прочитанной из файла. Непроассоциированные колонки (над которыми указано "Не выбран") импортированы не будут.

При импорте продуктов обязательно должно быть указано поле "Название". По этому полю добавляемый продукт сравнивается с имеющимися в системе TeamWox. Это позволяет не дублировать продукты, а обновлять информацию по ним. По завершении проверки и соотнесения полей необходимо нажать кнопку "Готово", и новые продукты будут импортированы.

# **Добавление продуктов вручную**

Вы можете вручную добавить продукты в систему TeamWox. Для создания нового продукта в системе TeamWox вручную нажмите кнопку "Новый продукт" в панели быстрых команд модуля "Продукты". В появившемся окне необходимо добавить сведения о продукте, разделенные на четыре блока:

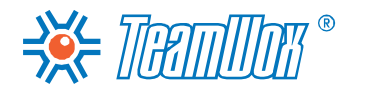

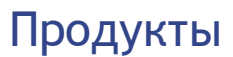

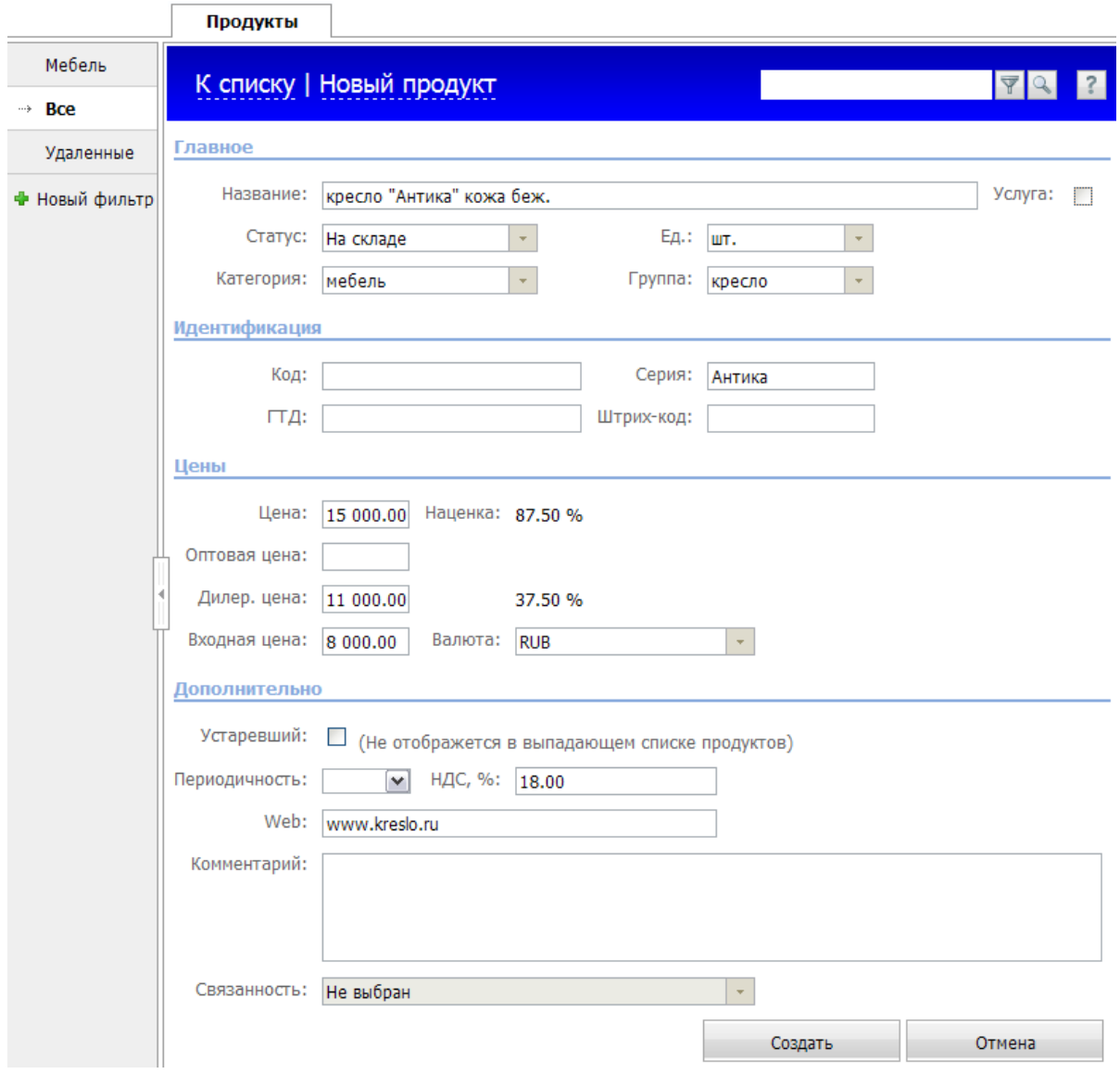

### **Главное**

- **Название** укажите название продукта. Оно должно быть уникальным, по нему формируется постоянная ссылка на продукт, с помощью которой он будет связан с другими модулями системы TeamWox ("Расчеты", "Организации" и другие).
- **Услуга** поставьте галочку, если этот продукт является услугой, а не товаром. Это поле является информационным и отображается в списке продуктов. Например, по нему можно создать фильтр, выделив только услуги компании.
- **Статус** укажите статус продукта (например, в разработке, в производстве, в наличии, на складе, заказан, списан и другие).
- **Ед. изм.** введите единицу измерения продукта (штук, комплектов, килограмм и так далее).
- **Категория** укажите категорию, к которой относится продукт (например, продовольственные, сопутствующие, хозяйственные товары, мебель).
- **Группа** укажите группу, к которой относится продукт (например, соки-воды, хлебобулочные изделия, женская обувь и другое).

Широкие возможности разделения продуктов по группам и категориям позволяют создать их точную и удобную классификацию. Значения, введенные в поля "Статус", "Ед.", "Категория" и "Группа", запоминаются системой и будут доступны в выпадающих списках при последующем добавлении продуктов.

### **Идентификация**

 $\Rightarrow \leq$  Thamman  $^{\circ}$ 

В этом блоке представлены четыре поля, идентифицирующие товар. В этих полях можно указывать любые символы, но рекомендуется добавлять только буквы или цифры (без пробелов, дефисов, кавычек). Заранее определите форматы полей и придерживайтесь их при добавлении продуктов. Возможно, поля необходимо заполнять в зависимости от кодировки и классификации продукции, уже принятой в компании. Это позволит удобно проводить поиск продукции по кодам. Форматы полей "ГТД" и "Штрих-код" зависят от страны производителя/поставщика.

- **Код** и **Серия** код и номер серии добавляемого продукта, принятого в компании. Они могут быть использованы при формировании счетов.
- **ГТД** номер грузовой таможенной декларации. ГТД один из основных документов, оформляемых при перемещении товаров через таможенную границу государства.
- **Штрих-код** штрих-код продукта. Самые распространенные штриховые коды это 13 разрядный европейский код EAN-13 (European Article Numbering) и полностью совместимый с ним 13-разрядный код UPC, применяемый в США и Канаде.

### **Цены**

В справочнике продуктов TeamWox предусмотрено добавление четырех различных цен товара.

- **Цена** розничная цена продукта. При формировании счета в модуле "Расчеты" по умолчанию используется эта цена.
- **Оптовая цена** и **Дилерская цена** эти цены зависят от объема и статуса покупателя. Эти поля можно будет связать с объемом закупаемой продукции или статусом организации для изменения цены на продукцию при выставлении счета.
- **Входная цена** себестоимость продукта или закупочная цена товара. На ее основе рассчитывается торговая наценка на продукт в одноименном поле
- **Валюта** денежные единицы, в которых происходит расчет по данному продукту. Например, RUB - рубли, USD - доллары США и так далее. Как и в случае с категориями продуктов, описанном выше, денежные единицы запоминаются системой и будут доступны из выпадающего списка при последующем создании продуктов.
- **Наценка** процентная разница между розничной, дилерской и оптовой ценами и себестоимостью (входной ценой) продукта. Значение данного поля вычисляется автоматически.

# **Дополнительно**

- **Устаревший** отметьте галочкой эту опцию, если компания сняла данный продукт с производства/перестала оказывать данную услугу. При этом данный продукт не будет отображаться в выпадающих списках. Например, при выборе продукта при создании счета в модуле "Расчеты" или при выборе связанного продукта ниже.
- **Периодичность** задайте периодичность выставления счетов за продукт/услугу. Выбор происходит из выпадающего списка. Доступны варианты: "Единовременно", "Ежедневно",

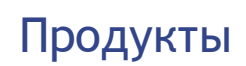

 $\Rightarrow$  Thammar  $^{\circ}$ 

"Еженедельно", "Ежемесячно", "Ежеквартально" и "Ежегодно". Если продукт или услуга не предполагают периодических выплат, оставьте это поле пустым. Периодичность автоматически будет проставляться [в](#page-105-0) [счете](#page-105-0) [при](#page-105-0) [добавлении](#page-105-0) [в](#page-105-0) [него](#page-105-0) [продукта](#page-105-0).

- **Налог, %** здесь укажите налог на добавленную стоимость (НДС) на данный продукт в процентах. Для России НДС может быть равен 0%, 10% или 18%.
- **Web** при необходимости укажите адрес продукта в сети Интернет. Эта ссылка будет отображаться в списке продуктов, нажав на которую можно открыть соответствующую страницу с описанием данного товара.
- **Комментарий** здесь можно указать комментарий к продукту, например, разместить описание продукта (указать место производства данного продукта, краткие характеристики, внешний вид, предназначение, занимаемую долю на рынке) или перечислить сведения по основным заказчикам добавляемого продукта. Это поле информационное и отображается только в модуле "Продукты" - в списке продукции или в самом профиле.
- **Связанность** в данном поле можно выбрать связанный продукт. Использование этой функции удобно, когда распространение одного продукта идет совместно с другим. Например, программное обеспечение и его техническая поддержка. При указании в счете основного продукта автоматически будет добавлена в счет строка с его связанным продуктом.

Для сохранения сведений о продукте нажмите одноименную кнопку в нижней части рабочей области. При нажатии кнопки "Отмена" или "К списку" вы будете перемещены назад к просмотру списка продуктов, а введенная информация не сохранится. С помощью кнопок "Предыдущий" и "Следующий" можно перейти к другим продуктам.

Добавьте сведения об остальной производимой и потребляемой продукции. Для редактирования информации о продукте зайдите в режим просмотра, нажав на его названии в списке. После этого в навигации выберите вкладку "Правка". Рабочая область редактирования продукта такая же, как при его создании. Для сохранения внесенных изменений нажмите одноименную кнопку внизу страницы.

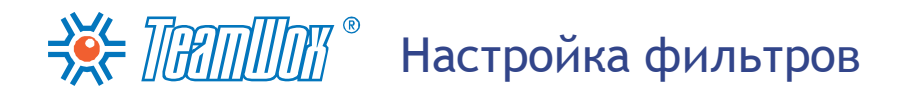

Для удобной навигации по справочнику продукции системы TeamWox вам необходимо настроить фильтры. Например, можно настроить фильтры по категориям и группам продукции. Фильтры расположены в навигации модуля "Продукты" и доступны всем пользователям системы TeamWox. Среди них всегда присутствуют системные фильтры: "Все" (здесь отображаются все созданные в системе продукты) и "Удаленные" (сюда помещаются все удаленные из списка продукты). Системные фильтры не редактируются.

**Внимание:** если удалить продукт из фильтра "Удаленные", восстановить его будет невозможно.

Для создания нового фильтра необходимо нажать одноименную кнопку под списком фильтров.

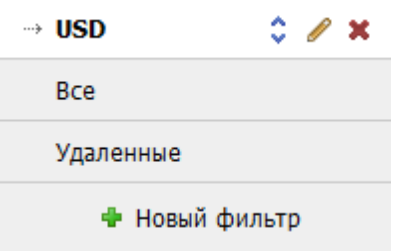

Затем ввести название фильтра и нажать кнопку "Добавить правило".

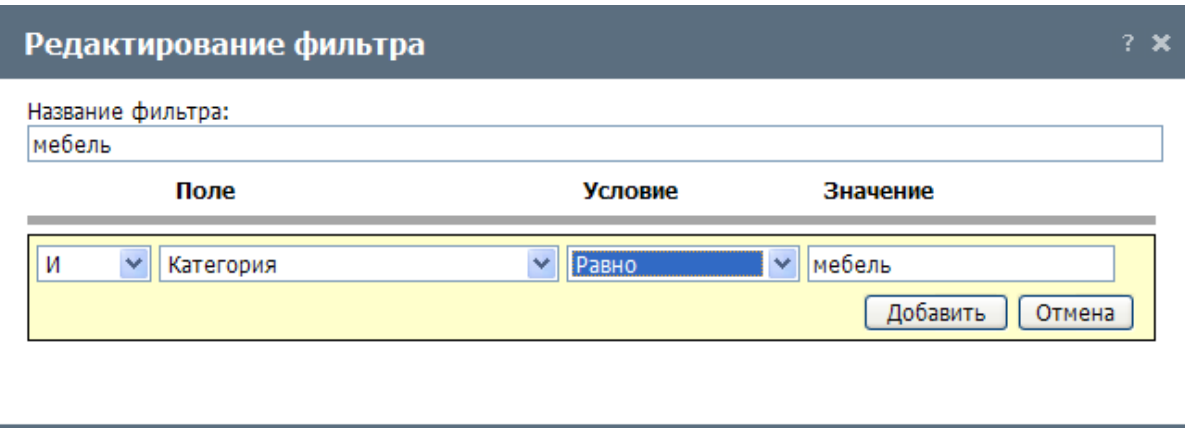

В поле "Название фильтра" укажите имя создаваемого фильтра. Оно будет отображаться у каждого сотрудника в панели навигации модуля "Продукты". При нажатии кнопки "Добавить правило" появляется блок на желтом фоне с четырьмя полями и двумя кнопками:

- В первом поле блока необходимо выбрать условие фильтра ("И", "ИЛИ"). Это поле учитывается при выборе нескольких правил (условий) для одного фильтра. Например, если выбран параметр "И" у первого условия и "ИЛИ" у второго, то вы получите все результаты, удовлетворяющие либо первому правилу, либо второму.
- В "Поле" из выпадающего списка необходимо выбрать, по какому параметру будет происходить выборка в данном фильтре. В списке присутствуют практически все поля, которые заполняются при добавлении продукта в TeamWox.
- В поле "Условие" выбирается условие фильтрации. Возможные варианты, в зависимости от выбранного поля: "Пусто", "Не пусто", "Равно", "Не равно", "Начинается", "Содержится".
- В поле "Значение" при выборе одного из последних четырех видов условий необходимо написать искомое слово. Например, для создания правила по нужной категории продукции в столбце "Поле" выберите значение "Категория", в столбце "Условия" укажите значение "Равно",

# $\frac{1}{2}$ Настройка фильтров

а в поле "Значение" введите название нужной категории. После создания данное правило будет отфильтровывать список продукции по заданной категории.

Для добавления правила в фильтр необходимо нажать одноименную кнопку внизу окна. После добавления правила для фильтра появляется соответствующая строка в списке условий. Можно создать несколько правил для одного фильтра.

После добавления всех правил необходимо нажать кнопку "Создать" в окне создания фильтра. Фильтр появится в панели навигации модуля "Продукты" и будет доступен всем пользователям. Создайте таким образом все фильтры, необходимые для удобной навигации по заведенным продуктам.

Для редактирования списка созданных фильтров используйте всплывающие кнопки:  $\hat{\cdot}$  перемещает фильтры вверх/вниз относительно остальных;  $\blacktriangleright$  - позволяет редактировать фильтр;  $\blacktriangleright$ - удаляет фильтр.

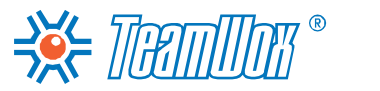

Расчеты

Модуль "Расчеты" предназначен для ведения информации по денежным операциям компании. Распределение денежных операций происходит по книгам, обозначающим тот или иной проект или тип хозяйственной деятельности. Внутри книг проводятся взаиморасчеты по контрактам/ договорам, заключенным с различными организациями.

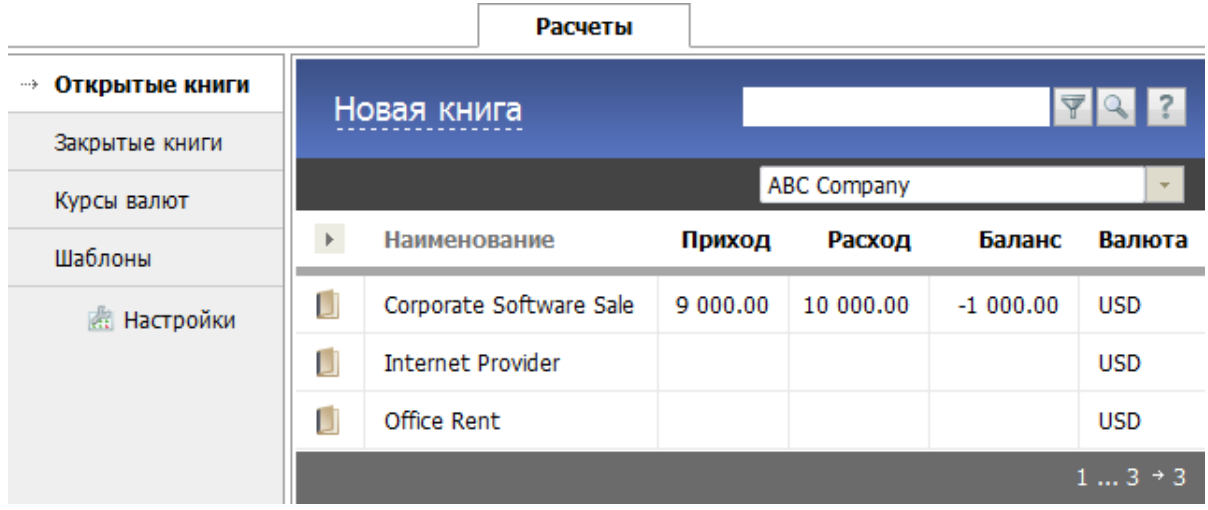

Перед началом настройки модуля "Расчеты" необходимо провести анализ договорных взаимоотношений с контрагентами.

- 1. Вам необходимо изучить типы денежных операций, используемых компанией. Сгруппируйте их по книгам и определите ответственных на их просмотр, редактирование и администрирование. Это позволит правильно завести книги в системе TeamWox и разнести по ним счета компании.
- 2. Важно выделить действующие договора с клиентами, поставщиками, партнерами компании. Их нужно будет добавить в систему для последующего отслеживания договорных обязательств, выставления счетов и учета платежей по ним.
- 3. Проверьте наличие действующих договоров в системе TeamWox и их привязку к контрагентам. Для этого войдите в модуль "Организации", выберите нужного контрагента, с которым заключен договор. В профиле организации во вкладке "Документы" должен быть отображен этот договор. При необходимости добавьте договор в модуль "Документы" системы TeamWox и привяжите его к организации, как это описано в разделе ["Привязка](#page-74-0) [документов](#page-74-0) [к](#page-74-0) [организациям".](#page-74-0) В соответствии с этими договорами необходимо будет [настроить](#page-105-0) [счета](#page-105-0) и [платежи](#page-108-0) по ним.

После анализа настройте модуль "Расчеты". Вам потребуется задать учетные книги и права доступа к ним, добавить счета и платежи, настроить пользовательские шаблоны для печати счетов. Также в настройках необходимо указать e-mail, с которого будут отправляться счета бухгалтерам контрагентов.

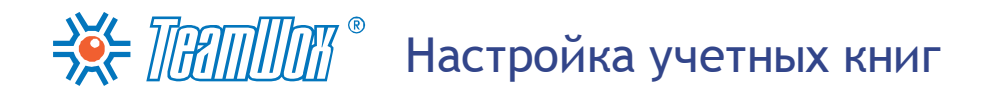

В модуле "Расчеты" книги предназначены для разделения информации о денежных операциях между различными проектами или сферами. В соответствии с проведенным анализом договорных отношений создайте в системе TeamWox все необходимые книги для ведения финансовых расчетов компании. Для того чтобы приступить к созданию книги, необходимо нажать кнопку "Новая книга" панели быстрых команд. При этом откроется окно:

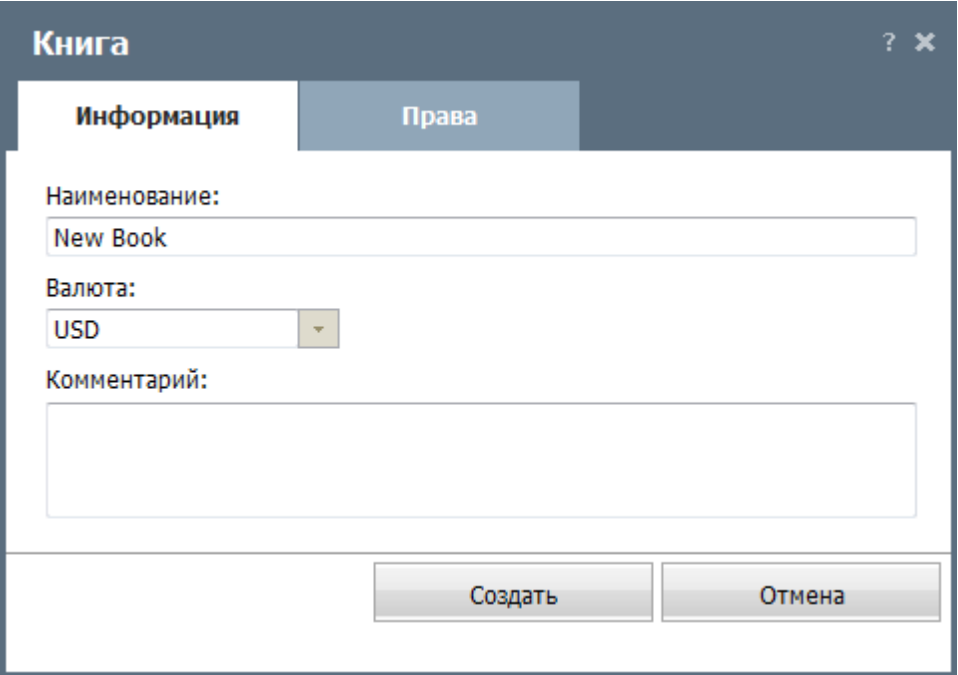

### **Информация**

Здесь нужно заполнить следующие поля:

- **Наименование** укажите имя создаваемой книги. Оно будет отображаться в списке книг модуля "Расчеты" и включать в себя определенные счета и платежи компании. Например, можно разделить книги по структуре компании (головной офис, филиалы).
- **Валюта** укажите валюту, в которой будут происходить денежные расчеты в создаваемой книге. Данное поле является произвольным, в него можно занести любое значение. Все введенные ранее обозначения валют запоминаются в системе и в последующем могут быть выбраны из списка.

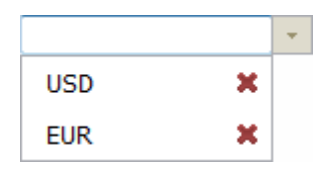

При необходимости можно удалить любую валюту из списка с помощью кнопки "Удалить", расположенной справа от каждой из них. Удаление валюты из списка не влияет на другие книги с такой же валютой. Валюта удаляется только из выпадающего списка.

**Комментарий** - здесь введите краткое текстовое описание к создаваемой книге. Это информационное поле, оно доступно только при просмотре сведений о книге, вызываемых с помощью всплывающей кнопки "Правка".

# **Права**

Здесь укажите права доступа к книге для различных пользователей и групп:

- **Просмотр** просмотр информации в данной книге. Например, можно назначить просмотр книг службе аудита компании.
- **Редактирование** просмотр и редактирование информации в книге. Назначьте сотрудников, которые будут формировать счета и учитывать платежи по данной книге. Например, если книга создается для работы с клиентами регионального офиса, то необходимо раздать права сотрудникам коммерческого и финансового отдела этого офиса. Именно они смогут выставлять счета клиентам и отслеживать платежи по ним.
- **Администрирование** просмотр и редактирование информации в книге, а также возможность редактирования прав на книгу и ее удаление. Например, можно назначить права на администрирование книг только головному офису. Тогда новый сотрудник регионального офиса должен будет посылать запрос в головной офис (Администратору книги), чтобы получить возможность создавать счета в этой книге.

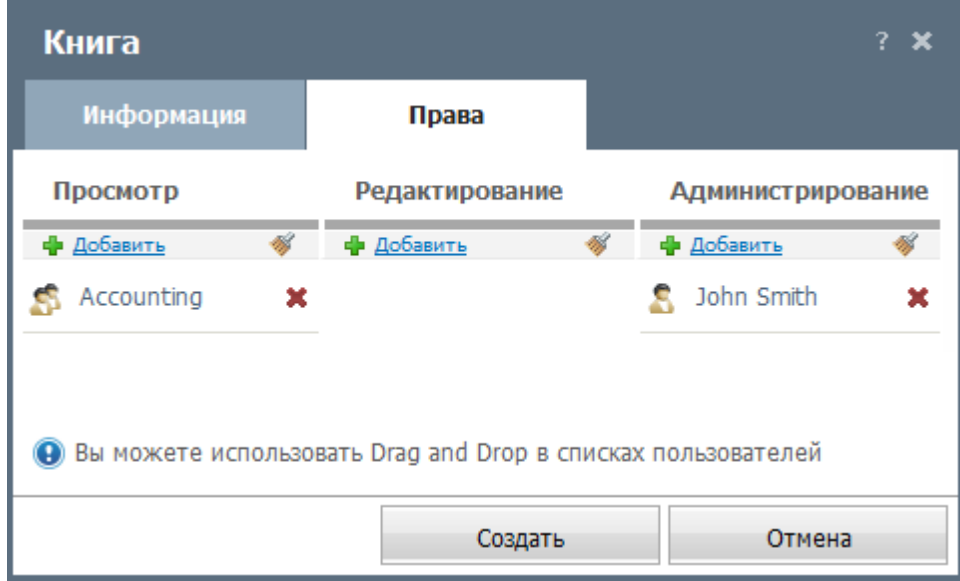

По умолчанию права доступа на книгу имеет только тот, кто создает книгу (это вы). Для назначения пользователям/группам тех или иных прав нажмите кнопку "Добавить". Для исключения прав нажмите кнопку "Удалить", расположенную справа от его/ее имени или "Удалить всех".

После заполнения всей информации необходимо нажать кнопку "Создать". При нажатии кнопки "Отмена" книга не будет создана, и откроется рабочая область вкладки "Расчеты". Для того чтобы приступить к редактированию книги, необходимо нажать всплывающую кнопку "Правка". Окно редактирования книги аналогично окну создания новой книги.

# ДРоабсачвелтеыние счетов

<span id="page-105-0"></span>В соответствии с текущими договорами вам необходимо добавить в систему TeamWox счета компании. На один текущий договор заведите один счет, учитывающий условия договора (цену, сроки, периодичность и так далее). Для этого в созданной ранее книге модуля "Расчеты" нажмите кнопку "Новый счет" в панели быстрых команд. Откроется окно:

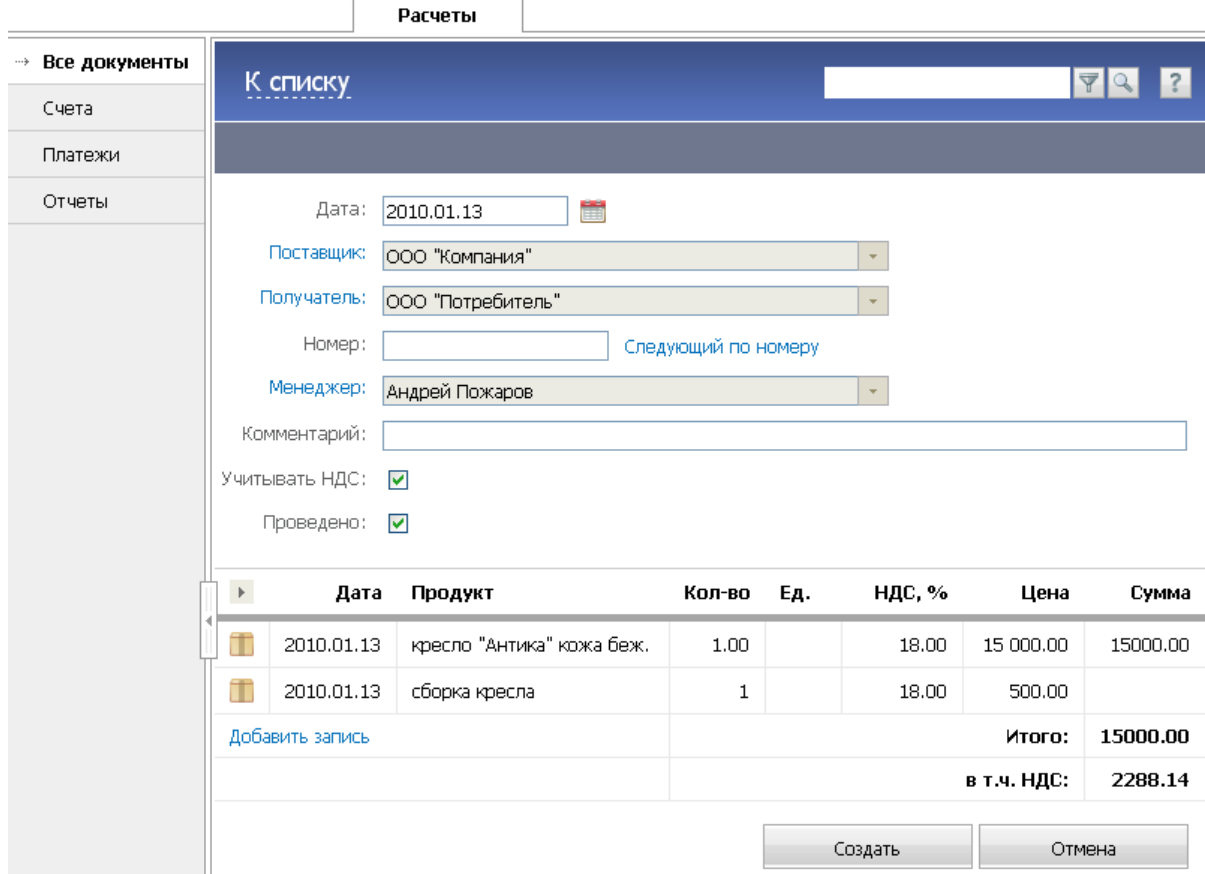

Рабочая область счета разделена на две части. В верхней части указываются основные сведения о счете, в нижней части указываются данные о товарах и услугах, за которые этот счет выставляется.

### **Основные данные**

- **Дата** дата выставления счета. Она может быть указана вручную или с помощью интерактивного календаря, открывающегося по нажатии кнопки "Календарь".
- **Поставщик** организация, которая поставляет товар/услугу. При нажатии на этом поле откроется список [внесенных](#page-68-0) [в](#page-68-0) [систему](#page-68-0) [организаций.](#page-68-0) Выберите поставщика, нажав на его названии.
- **Получатель** организация, которой поставляется товар/услуга. Выбор также происходит из списка, открывающегося по нажатии на данном поле.
- **Номер** присваиваемый номер счета. Следующий по порядку номер для этой пары "поставщикполучатель" может быть присвоен автоматически, если нажать кнопку "Следующий по номеру".
- **Менеджер** выберите сотрудника, ответственного за работу с данным счетом. Этот сотрудник в компании будет разрешать все возникающие вопросы, связанные с оплатой данного счета (возможно, последующей доставкой товара/услуги) контрагентом. По умолчанию в данном поле

ЗЕ ПАППИТ • Добавление счетов

указывается сотрудник, который добавляет счет.

**Комментарий** - укажите краткое текстовое описание к создаваемому счету. Здесь также можно указать контактные лица, обслуживающие счет со стороны контрагента, планируемую дату оплаты счета и прочее. Это информационное поле доступно только при просмотре сведений о счете.

Создаваемый счет может выставляться по заключенному договору с контрагентом. В этом случае в поле "Комментарий" введите номер и дату договора, по которому выставляется данный счет.

- **Учитывать НДС** если отметить галочкой данное поле, в сумму счета будет включен НДС (налог на добавленную стоимость), рассчитываемый для каждого товара индивидуально. В блоке "Данные о продуктах и услугах" появится дополнительная колонка "НДС, %".
- **Проведено** если включить эту опцию, то счет будет считаться проведенным. Непроведенные счета не участвуют в формировании отчетов. Чтобы иметь возможность проводить счета, у пользователя должно быть соответствующее право, которое может быть назначено администратором системы TeamWox.

### **Данные о продуктах и услугах**

В этом блоке добавляются товары/услуги, по которым выставляется счет. Каждому товару/ услуге соответствует одна запись (строка), которая добавляется с помощью одноименной кнопки. При этом в каждую запись необходимо ввести следующие данные:

- **Дата** дата поставки товара или предоставления услуги. Она может быть указана вручную или с помощью интерактивного календаря, открывающегося при нажатии одноименной кнопки.
- **Продукт** наименование товара/услуги. По клику на этом поле открывается [список](#page-95-0) [ранее](#page-95-0) [добавленных](#page-95-0) [продуктов.](#page-95-0) В следующий раз в списке будут отображаться только те продукты, которые уже выбирались в данной книге данным пользователем. Для выбора других продуктов необходимо воспользоваться фильтром в верхней части списка.
- **Комментарий** здесь можно оставить любой текстовый комментарий о продукте, например, указать точное место (номер склада), куда/откуда должен будет доставляться указанный продукт.
- **Периодичность** необходимо указать периодичность выставления счета, если поставки товара/услуги осуществляются регулярно. Периодичность для каждого товара вы уже [указали](#page-95-0) [при](#page-95-0) [добавлении](#page-95-0) [продукта](#page-95-0) [в](#page-95-0) [справочник.](#page-95-0) Это значение по умолчанию будет проставляться в данное поле. Но вы сможете выбрать другое значение из выпадающего списка. Доступны следующие варианты: "Ежедневно", "Еженедельно", "Ежемесячно", "Ежеквартально" и "Ежегодно".
- **Конец** при периодичном предоставлении товара/услуги в данном поле укажите дату окончания поставки.
- **Количество** количество периодов. В случае периодических поставок это количество высчитывается автоматически: при указании конечной даты подсчет идет до нее, в случае ее отсутствия - до текущей даты. Если периодичности нет, то количество поставляемого товара/ услуги указывается вручную.
- **Единица измерения** введите единицу измерения товара/услуги (штук, килограмм, тонн и другие).
- **НДС, %** НДС в процентах от суммы счета. Данный налог будет включен в сумму счета, если

ЗА ПЕППИТ ФДобавление счетов

отметить галочкой опцию "Учитывать НДС". Сумма НДС будет показана в дополнительном поле "в т.ч. НДС". По умолчанию в данное поле проставляется величина НДС, которая была указана ранее [при](#page-95-0) [добавлении](#page-95-0) [продуктов.](#page-95-0) При необходимости нужно вручную изменить значение этого поля.

- **Цена** здесь указывается розничная цена за единицу продукта, указанная в справочнике продукта. Это поле также можно изменять вручную.
- **Сумма** в этом поле отображается результат произведения цены продукта/услуги на количество.

Для сохранения всех изменений и создания счета необходимо нажать кнопку "Создать". Для отмены создания счета и возврата в список счетов нажмите кнопку "Отмена" или "К списку". Добавьте все счета по текущим договорам. При заполнении полей "Поставщик", "Получатель" счета автоматически привяжутся к организациям. Редактирование счета доступно в списке соответствующей книги.
Если по текущим договорам уже проводились платежи, внесите их тоже. Это позволит соотнести счета и платежи и проконтролировать выполнение договорных отношений с каждым контрагентом (через модули "Расчеты" или "Организации").

## Добавление платежей

Если есть такая возможность, импортируйте платежи в систему из CSV-файла. Для этого откройте нужную книгу во вкладке "Платежи". Нажмите кнопку "Импорт" в панели быстрых команд. Откроется следующее окно:

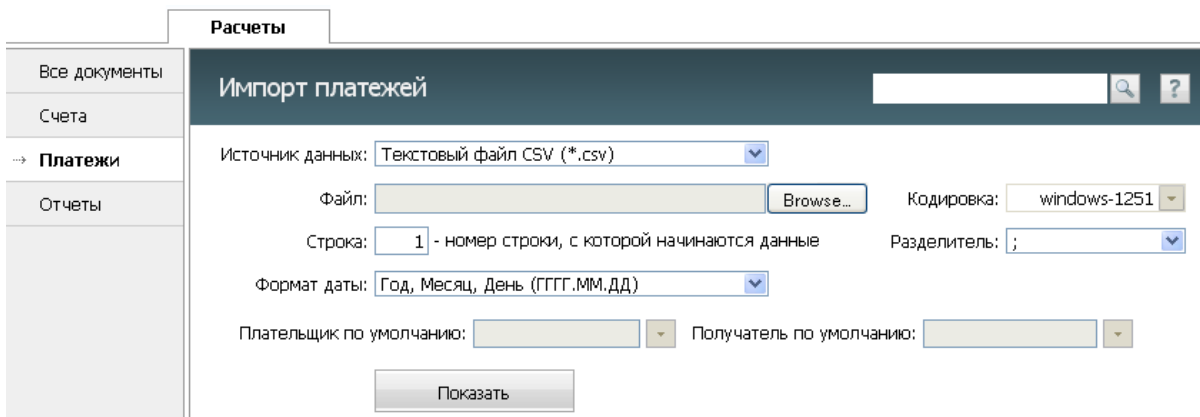

Здесь необходимо указать следующие параметры:

- Источник данных в этом поле указывается формат импортируемого файла. В настоящий момент поддерживаются только \*.CSV файлы. В будущем будут добавлены другие форматы.
- Файл в данном поле с помощью кнопки "Обзор" необходимо выбрать CSV-файл, из которого будут импортированы сведения по платежам.
- Кодировка нужно выбрать кодировку импортируемого файла. Если кодировка выбрана верно, то после нажатия кнопки "Показать" информация отобразится корректно. Иначе нужно будет выбрать другую кодировку и вновь проверить правильность, нажав кнопку "Просмотреть". Для русского языка наиболее часто используются кодировки в группе "Кириллица" ("Windows-1251" и "KOI8-R").
- Строка укажите номер строки, с которой начинаются данные по платежам в импортируемом файле. Может возникнуть ситуация, когда в первых строках файла идет название и описание файла, затем идет строка с названиями колонок, а в следующих строках - импортируемые данные. В этом случае для удобства работы необходимо указать номер строки, в которой перечислены названия колонок. Они будут отображены при просмотре сведений из файла.
- Разделитель выберите разделитель, с помощью которого отделены различные данные по платежам в файле (запятая, точка с запятой или знак табуляции). Другие разделители импортом не поддерживаются.
- Формат даты выберите формата даты в импортируемом файле. Возможны варианты: "Год, Месяц, День (ГГГГ.ММ.ДД.)", "День, Месяц, Год (ДД.ММ.ГГГГ.)" или "Месяц, День, Год (ММ. ДД.ГГГГ)".
- Плательшик по умолчанию выберите из всплывающего списка организаций плательшика, который оплачивает счет. Если для какого-то платежа в файле плательшик не указан, то автоматически выбирается плательщик по умолчанию.

# ЗЕ ПРАППИПИТ Добавление платежей

**Получатель по умолчанию** - выберите из всплывающего списка организаций получателя, который выставил оплачиваемый счет. Если для какого-то платежа в файле получатель не указан, то автоматически выбирается получатель по умолчанию.

**Внимание:** при импорте платежей обязательно должны быть указаны поля "Получатель" (или "Получатель по умолчанию") и "Плательщик" (или "Плательщик по умолчанию"). По этим полям добавляемый платеж будет привязан к получателю и плательщику.

После указания всех необходимых данных следует нажать кнопку "Показать". Далее в нижней части рабочей области будет отображена информация из импортируемого файла. Если распознавание данных прошло некорректно, следует изменить параметры и повторить операцию.

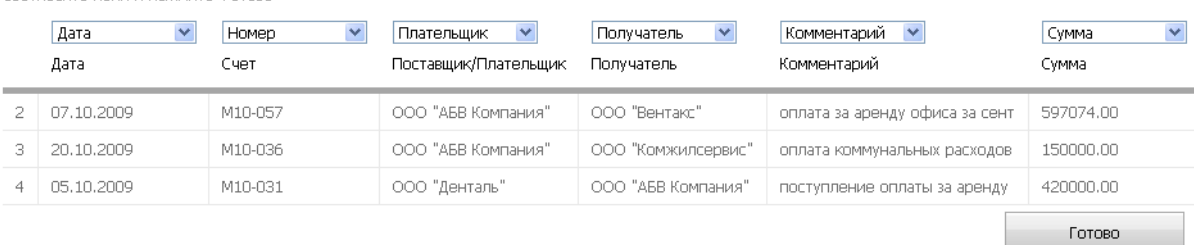

Соотнесите поля и нажмите "Готово"

После проверки корректности данных необходимо проассоциировать колонки импортируемого файла с полями системы TeamWox. Выбор поля происходит над каждой колонкой, прочитанной из файла. Непроассоциированные колонки (над которыми указано "Не выбран") импортированы не будут.

По завершении проверки и соотнесения полей необходимо нажать кнопку "Готово", и новые платежи будут добавлены. Импортируйте все платежи по действующим договорам и счетам заказчика системы TeamWox.

## **Добавление платежей вручную**

Вы можете вручную добавить платежи в систему TeamWox. Это можно сделать двумя способами. Первый способ возможен, если платеж производится по счету, который был ранее заведен в системе. В этом случае откройте окно просмотра счета и нажмите кнопку "Оплатить счет" в панели быстрых команд. Откроется окно добавления платежа, в котором данные по платежу будут указаны автоматически в соответствии с оплачиваемым счетом. Чтобы внести этот платеж, необходимо нажать кнопку "Создать". Другой способ - выбрав книгу, нажмите кнопку "Новый платеж" в панели быстрых команд. Откроется следующее окно:

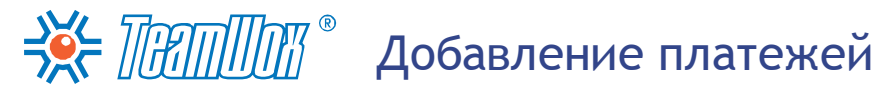

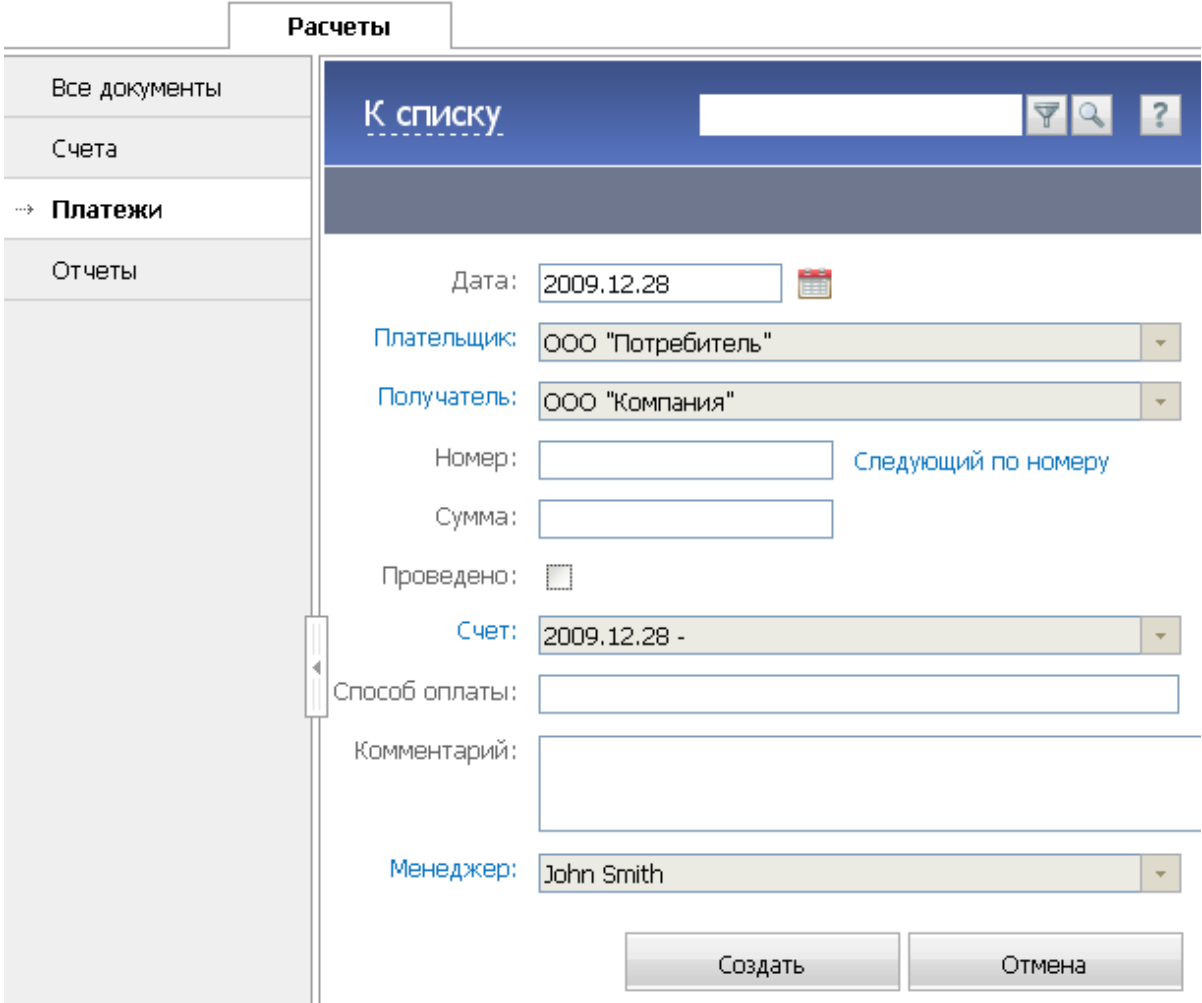

Здесь заполните параметры самого платежа:

- **Дата** введите дату платежа. Она может быть указана вручную или же с помощью интерактивного календаря, открывающегося по нажатии на одноименную кнопку.
- **Плательщик** организация, которая оплачивает счет. При нажатии на этом поле откроется список [внесенных](#page-68-0) [в](#page-68-0) [систему](#page-68-0) [организаций](#page-68-0). Выберите поставщика, нажав на его названии.
- **Получатель** выберите организацию, которая получает данный платеж. Выбор также происходит из списка, открывающегося по нажатии на данном поле.
- **Номер** проставьте номер добавляемого платежа. Следующий по порядку номер для этой пары "плательщик-получатель" может быть присвоен автоматически, если нажать соответствующую кнопку.
- **Сумма** укажите сумму платежа.
- **Проведено** если поставить галочку в данном поле, то платеж будет считаться проведенным. Непроведенные платежи не участвуют в формировании отчетов. Для того чтобы иметь возможность проводить платежи, у пользователя должно быть соответствующее право, которое может быть назначено администратором системы TeamWox.
- **Счет** выберите номер счета из выпадающего списка, по которому будет осуществляться платеж.

## ЗХ- ПЕППИПИП" Добавление платежей

- **Способ оплаты** укажите способ оплаты, которым осуществлен платеж (наличные, банковский перевод). Это информационное поле, оно будет отображено только в списке всех платежей и при просмотре сведений о платеже.
- **Комментарий** здесь можно ввести текстовый комментарий к платежу. Например, можно указать наименование банка, через который был проведен данный платеж. Это информационное поле, оно будет отображено только в списке всех платежей и при просмотре сведений о платеже.
- **Менеджер** укажите пользователя, ответственного за данный платеж. По умолчанию в данном поле указывается пользователь, который добавляет платеж. Кликнув на этом поле вы сможете назначить другого менеджера.

Для того чтобы добавить платеж, нажмите кнопку "Создать". Для отмены создания платежа и возврата в список документов нажмите кнопку "Отмена" или "К списку". Добавьте все платежи по текущим договорам и счетам компании. Для редактирования платежа необходимо зайти в него из списка документов в модуле Расчеты. Введя все счета и платежи по текущим договорам в систему TeamWox, менеджеры смогут отслеживать денежные операции с контрагентами компании.

В модуле "Расчеты" необходимо создать пользовательские шаблоны для печати счетов. Для того чтобы приступить к работе с шаблонами, войдите во вкладку "Расчеты -> Шаблоны".

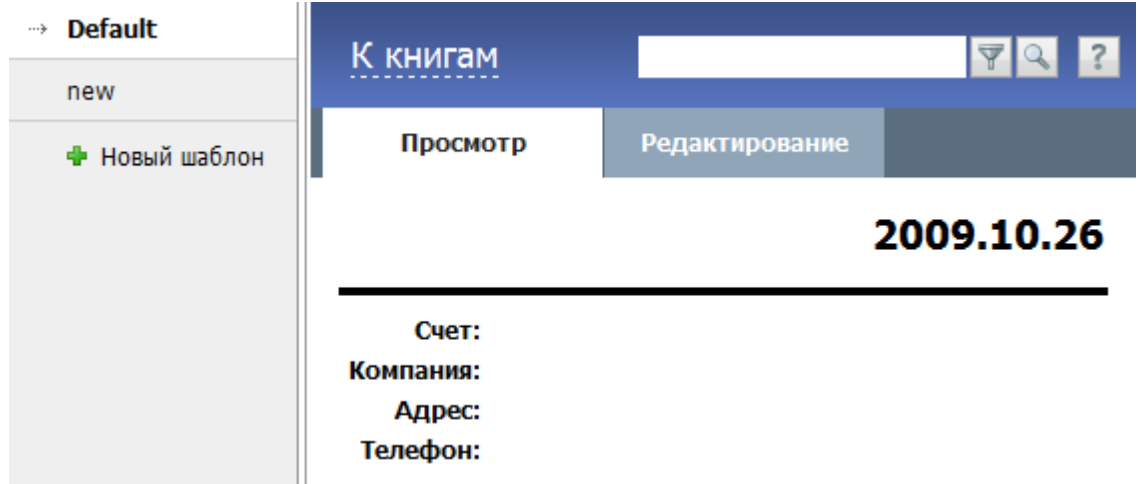

Список доступных шаблонов представлен в навигации. Шаблон "Default" присутствует всегда, его удалить нельзя. В рабочей области присутствуют две вкладки: "Просмотр" и "Редактирование". С их помощью можно просмотреть внешний вид шаблона или создать/отредактировать его в HTMLформате.

Для создания шаблона счета нажмите на кнопку "Новый шаблон" в панели навигации. Вы перейдете во вкладку "Редактирование", а в качестве основы для нового шаблона будет взят "Default". В верхнем поле "Name" укажите наименование нового шаблона.

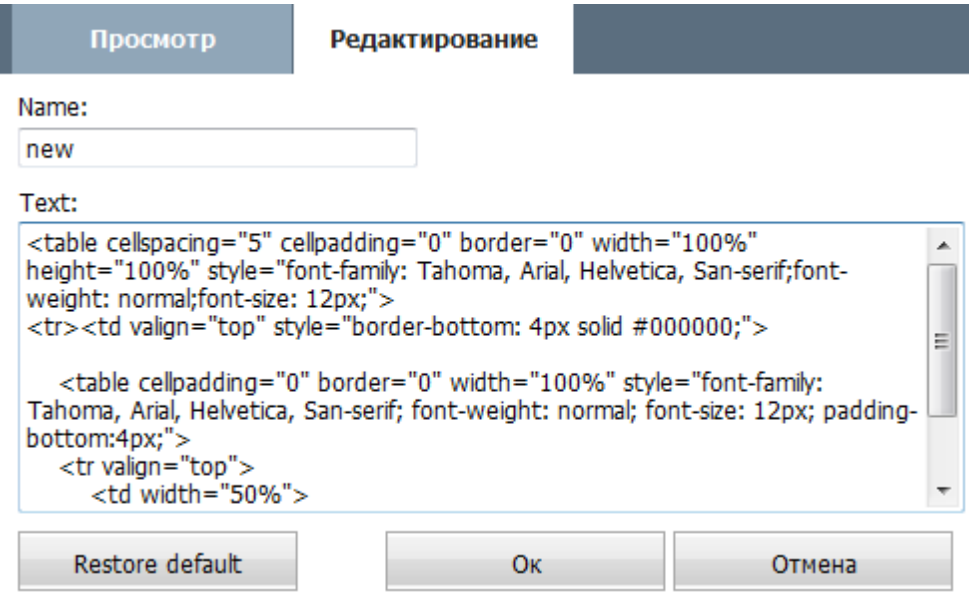

В поле "Text" отредактируйте html-код шаблона. Шаблон создается с помощью языка гипертекстовой разметки (HTML), а также различных макросов, позволяющих получить названия и значения полей организаций, счетов и книг. С помощью кнопки "Restore default" можно вернуть шаблон к начальному виду, заложенному в системе по умолчанию.

Для сохранения шаблона в системе нажмите кнопку "ОК". Созданный шаблон отобразится в списке шаблонов в навигации. Чтобы отменить все внесенные изменения необходимо нажать

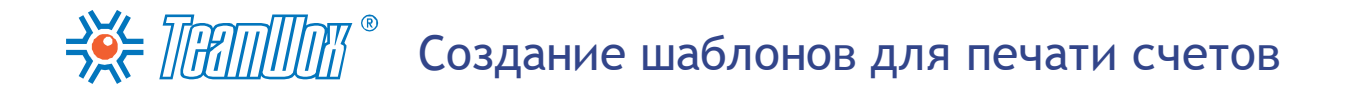

"Отмена". Для просмотра или редактирования созданного шаблона необходимо кликнуть левой кнопкой мыши на его названии. Для того чтобы удалить шаблон, необходимо нажать всплывающую кнопку "Удалить".

**Внимание:** дополнительная информация по созданию шаблонов счетов, а также подробные описания всех макросов, значения и названия полей модуля "Расчеты" приведены в справочном руководстве системы TeamWox. Для входа в справку нажмите кнопку "?" в правом углу панели быстрых команд модуля "Расчеты" или пройдите по ссылке: [http://www.teamwox.com/ru/teamwox/](http://www.teamwox.com/ru/teamwox/help/accounting/templates/index) [help/accounting/templates/index](http://www.teamwox.com/ru/teamwox/help/accounting/templates/index)

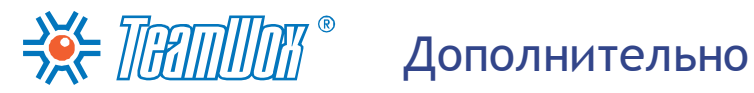

В этом разделе описываются дополнительные настройки системы TeamWox. Их рекомендуется обязательно выполнить, если система в будущем будет активно использоваться сотрудниками компании. Это позволит оптимизировать работу сервера TeamWox, увеличить его производительность, повысит безопасность и надежность системы. Раздел затрагивает дополнительную настройку системы поиска и резервного копирования данных на другой жесткий диск.

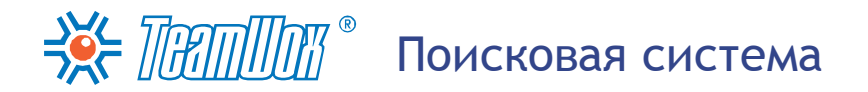

Система поиска в TeamWox уже настроена по умолчанию. Но при активной работе пользователей количество индексируемой информации значительно возрастет. Это потребует дополнительных ресурсов сервера, что может привести к снижению производительности системы. Поэтому рекомендуется произвести дополнительную настройку параметров поисковой системы, состоящую из двух этапов:

## Настройка модуля "Поиск"

Для настройки модуля "Поиск", необходимо перейти во вкладку "Управление -> Модули". Справа от модуля "Поиск" необходимо нажать кнопку "Настроить".

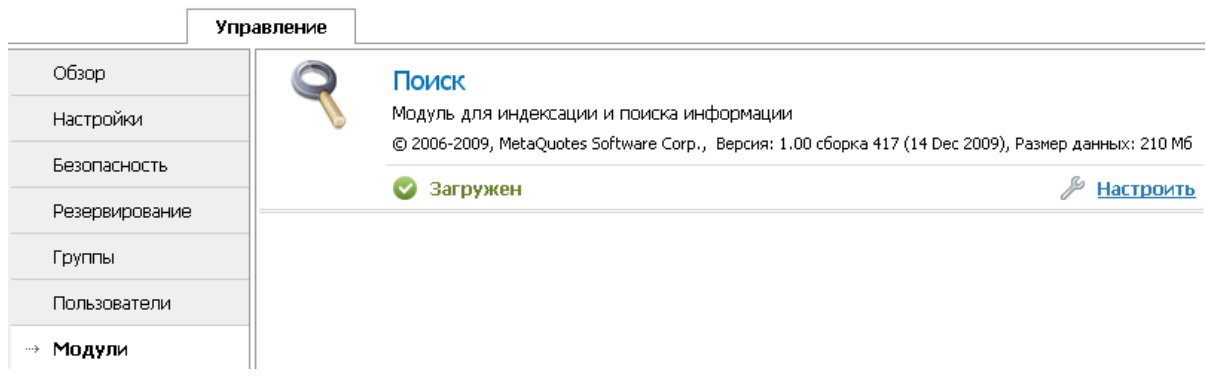

В рабочей области вы увидите список параметров для настройки. С их помощью можно разрешить серверу максимальное использование памяти для поиска или запретить индексацию некоторых модулей системы.

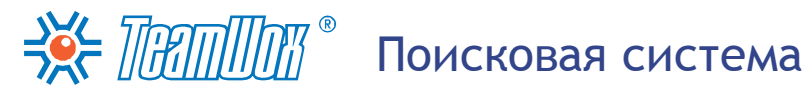

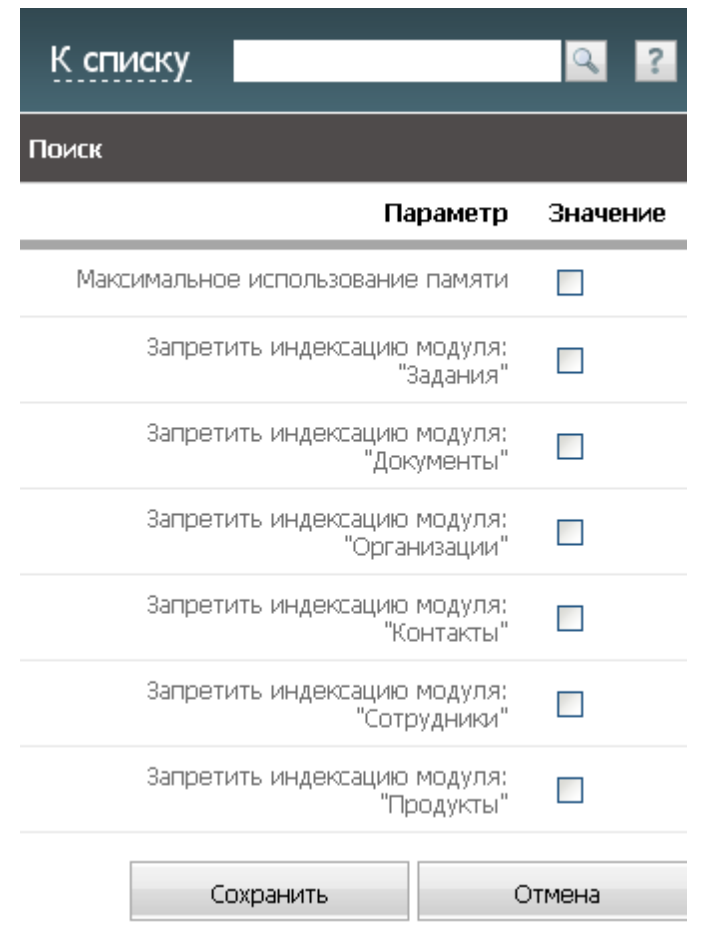

Если включить опцию "Максимальное использование памяти", то это позволит системе использовать максимум доступной оперативной памяти на сервере. Данную опцию рекомендуется включать только в том случае, если сервер используется исключительно для работы системы TeamWox и на нем не установлено другого серверного ПО (например, MS SQL Server, СУБД Oracle, и т.д.). Включать эту опцию рекомендуется при наличии на сервере 4 и более гигабайт оперативной памяти.

С помощью остальных полей можно запретить индексацию модулей системы, включив соответствующую опцию. В этом случае в поисковый индекс не будет добавляться информация (писем или заданий или комментариев) из этого модуля. Также данные этого модуля не будут участвовать в полной реиндексации (внесение всей информации из модулей системы TeamWox в модуль "Поиска").

#### Настройка хранилища поисковых индексов

По умолчанию поисковые индексы в TeamWox хранятся на том же диске, где и стоит система. Но при высокой пользовательской активности размер поисковых индексов может значительно возрасти и станет отнимать ресурсы у сервера системы, затормаживая ее. Настройку хранилищ рекомендуется проводить при размере поисковых индексов более 8 GB (эту информацию можно найти в модуле "Управление -> Модули -> Поиск"). При этом рекомендуется хранить их на отдельном физическом жестком диске (не RAID), что позволит увеличить масштабируемость системы.

Для настройки хранилища поисковых индексов нужно подготовить новое место хранения

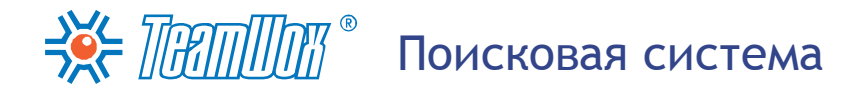

поисковых индексов (установить жесткий диск). Затем совершить следующие действия:

- остановить сервер TeamWox, выполнив в командной строке следующую команду: "updater.exe / stop";
- скопировать все файлы из папки "[Путь установки TeamWox]\db\data\search" в отдельную папку, подготовленную на новом жестком диске, например, "D:\SearchIndex";
- добавить в файл "[Папка установки TeamWox]\config\teamwox.cfg" следующую запись: "search\_path=путь к папке, куда скопированы файлы";
- запустить сервер TeamWox, выполнив в командной строке следующую команду: "updater.exe / start".

Таким образом, хранилище поисковых индексов будет находиться на другом жестком диске. При высокой активности пользователей это снизит нагрузку на сервер и улучшит работу системы TeamWox.

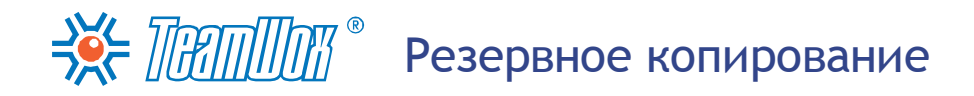

Для безопасности системы можно производить резервное копирование данных. Это позволяет при необходимости восстановить данные системы на момент резервирования. Чтобы настроить резервирование системы, войдите во вкладку "Управление -> Резервирование":

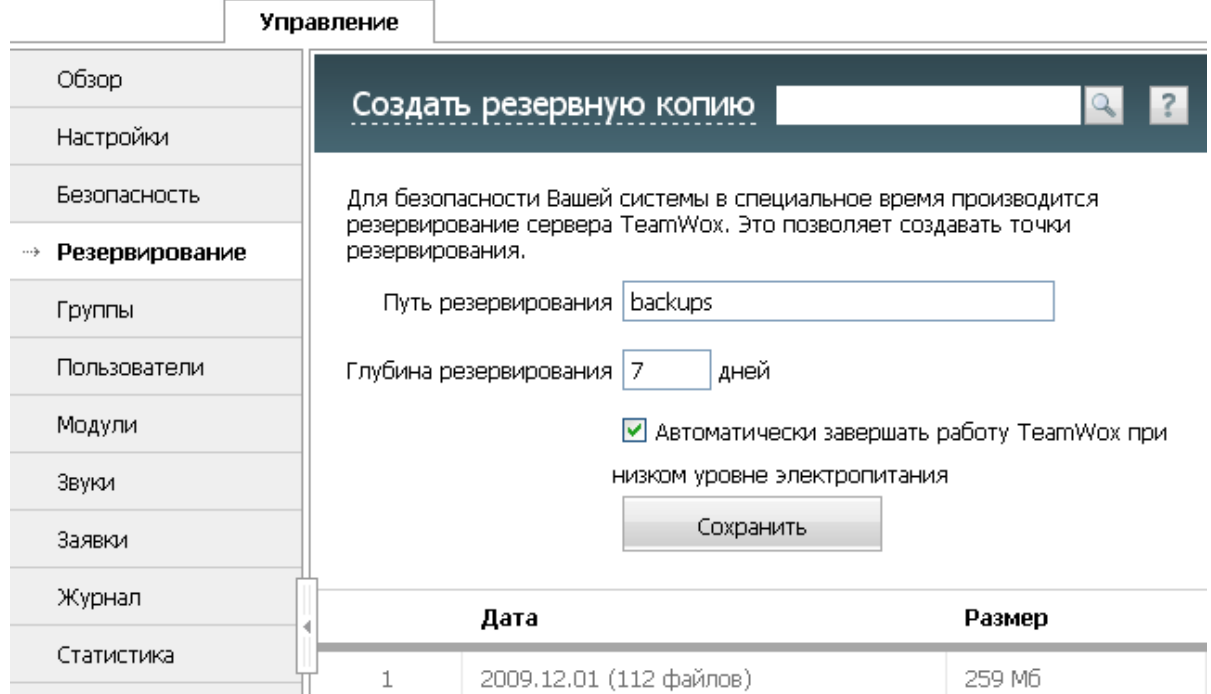

В поле "Путь резервирования" укажите путь для хранения резервных копий. Он может быть относительным, абсолютным или сетевым. По умолчанию это поле имеет значение "backups", и все резервные копии сохраняются в место установки системы TeamWox в папку "backups". Лучше всего для повышения надежности системы указать путь на другой жесткий диск или в надежное сетевое хранилище.

В поле "Глубина резервирования" необходимо указать количество дней хранения резервных копий. Резервные копии старше указанного времени будут автоматически удаляться с сервера. Рекомендуется оставить глубину резервирования по умолчанию - 7 дней.

Во вкладке "Резервирование" предусмотрена опция "Автоматически завершать работу TeamWox при низком уровне электропитания". Поставьте здесь галочку для автоматического завершения работы системы TeamWox при низком уровне электропитания. Это позволит предотвратить потерю данных при полной разрядке батареи и отключении сервера.

После установки параметров необходимо нажать кнопку "Сохранить", расположенную в нижней части вкладки.

Внимание: процесс резервирования сервера TeamWox происходит инкрементно: в начале каждого месяца создается полная резервная копия, которая сохраняется в указанном каталоге под именем "ГГГГ.ММ.ДД.". В последующих резервных копиях записываются только изменения относительно полной резервной копии (создана в начале месяца). Такие копии также сохраняются в указанном каталоге под именем "ГГГГ.ММ.ДД.ЧЧ.ММ". ТеатWох также самостоятельно запускает процесс резервирования перед началом автоматического обновления системы.

Для того чтобы приступить к ручному резервированию, необходимо нажать кнопку "Создать резервную копию" в панели быстрых команд модуля "Управление -> Резервирование".

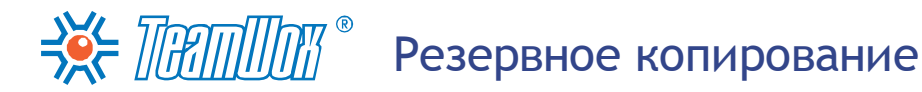

Информация о созданных резервных копиях отображается в таблице в нижней части рабочей области, где указывается дата и размер созданных файлов. Если навести курсор мыши на одну из резервных копий в таблице, в конце поля "Дата" появятся кнопки "Восстановить" и "Удалить". С их помощью можно восстановить информацию из данной резервной копии или удалить ее.

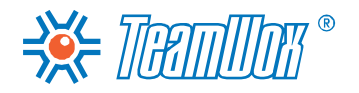

Проведя настройку модулей "Управление" и "Почта", можно считать, что произведена минимальная настройка системы TeamWox. При этом пользователи смогут работать в системе, но не получат максимального эффекта от использования TeamWox. Мы настоятельно рекомендуем пройти все шаги и настроить все модули системы, чтобы получить законченное решение. Пройдя все этапы, можно считать, что система TeamWox полностью настроена.

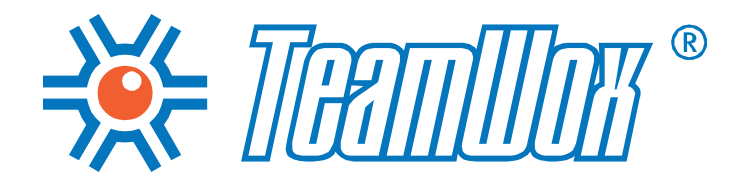

MetaQuotes Software Corp. www.teamwox.com

© 2000-2011 MetaQuotes Software Corp.